Copyright © 2024 Kaseya Limited

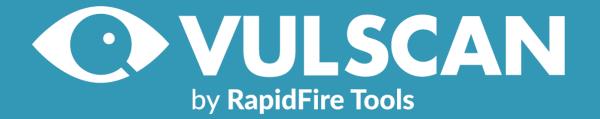

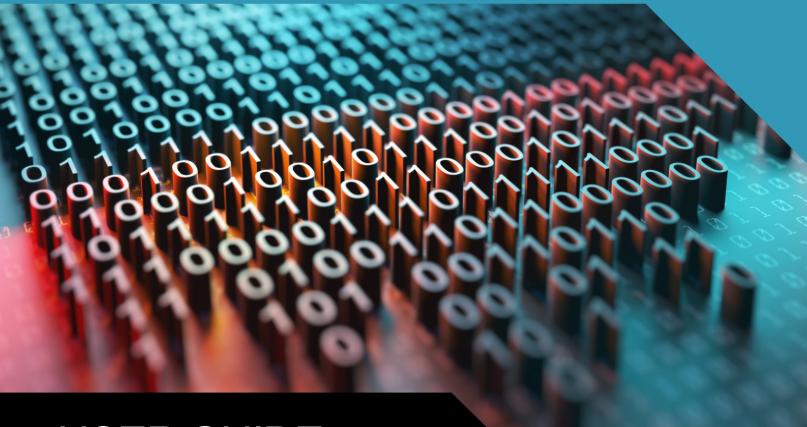

**USER GUIDE** 

VulScan Instructions to Perform Vulnerability Scanning 4/11/2024 3:52 PM

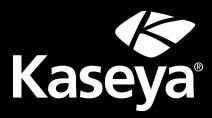

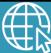

rapidfiretools.com

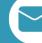

support@rapidfiretools.com

# Contents

| VulScan Introduction                                         | 9  |
|--------------------------------------------------------------|----|
| Key features                                                 |    |
| VulScan Components                                           |    |
| Set Up VulScan                                               |    |
| Add an Organization                                          | 11 |
| Create VulScan Site                                          | 13 |
| Install VulScan Appliance                                    |    |
| VulScan Appliance Types and Install Instructions             | 19 |
| Create Scan and Notification Tasks                           |    |
| Create Internal Scan Task                                    | 20 |
| Scan Task "Run Now"                                          |    |
| Edit/Delete Scan Task                                        |    |
| Create External Scan Task                                    | 27 |
| Create Notification Tasks                                    |    |
| Edit/Delete Notification Task                                |    |
| Kaseya Hosted External Vulnerability Scan                    |    |
| Step 1 – Provision Hosted External Vulnerability Scanner     |    |
| Step 2 – Set up Hosted External Vulnerability Scan Task      |    |
| Step 3 – Keep Track of Hosted External Scan License Limit    |    |
| Configure Device Matching Criteria to Reduce False Positives |    |
| Matching Examples                                            | 40 |
| Scan Credentials                                             |    |
| Add Credentials to a VulScan Site                            |    |
| Custom Scan Profiles                                         | 44 |
| Create New Profile                                           |    |
| Invite Users to VulScan Site                                 |    |
| <u>Client View</u>                                           |    |
| Step 1 – Create User and Assign Client View Role             |    |

| Ston 2 Invite Learte VulSeen Site                                                                                                    |                                                                |
|----------------------------------------------------------------------------------------------------|----------------------------------------------------------------|
| Step 2 – Invite User to VulScan Site                                                                                                    |                                                                |
| Step 3 – Client View User Accesses VulScan Site and Views Issues/Creates 7                                                                                                    | Fickets 51                                                     |
| VulScan Site Roles                                                                                                    |                                                                |
| Using VulScan                                                                                                    |                                                                |
| View Vulnerability Scan Results                                                                                                    | 54                                                             |
| Filter Scan Results                                                                                                    |                                                                |
| Review Scan Results                                                                                                    |                                                                |
| Scan Result Notification Emails                                                                                                    |                                                                |
| Available Issue Meta Data                                                                                                    |                                                                |
| How Vulnerability Totals are Presented                                                                                                    | 60                                                             |
| Mark Issues as False Positives, Accepted, or Mitigated (Site-level)                                                                                                    |                                                                |
| False Positive Management (Site Level)                                                                                                    | 64                                                             |
| Add Exclusion Rule at the Site Level                                                                                                    | 64                                                             |
| Edit/Delete Exclusion Rule                                                                                                    | 66                                                             |
| Create Ticket from Issue                                                                                                    | 67                                                             |
| Generate VulScan Issues and Detail Reports                                                                                                    | 70                                                             |
| Generate VulScan Trending Reports                                                                                                    |                                                                |
| Step 1 — Navigate to VulScan Trending Reports                                                                                                    | 73                                                             |
|                                                                                                    |                                                                |
| Step 2 — Filter Vulnerability Data                                                                                                    | 74                                                             |
| Step 2 — Filter Vulnerability Data<br>Step 3 — Generate Dynamic Graphs                                                                                                    |                                                                |
|                                                                                                    | 75                                                             |
| Step 3 — Generate Dynamic Graphs                                                                                                    | 75<br>76                                                       |
| Step 3 — Generate Dynamic Graphs<br>When are Trend Reports updated?                                                                                                    |                                                                |
| Step 3 — Generate Dynamic Graphs<br>When are Trend Reports updated?<br>Open Ports Report                                                                                                    |                                                                |
| Step 3 — Generate Dynamic Graphs<br>When are Trend Reports updated?<br>Open Ports Report<br>Step 1 — Navigate to VulScan Open Ports Reports                                                                                                    |                                                                |
| Step 3 — Generate Dynamic Graphs         When are Trend Reports updated?         Open Ports Report         Step 1 — Navigate to VulScan Open Ports Reports         Step 2 — Filter Open Ports Vulnerability Data                                                                                                    |                                                                |
| Step 3 — Generate Dynamic Graphs         When are Trend Reports updated?         Open Ports Report         Step 1 — Navigate to VulScan Open Ports Reports         Step 2 — Filter Open Ports Vulnerability Data         Step 3 — Download Open Ports Report and Invite Client Users                                                                                                    |                                                                |
| Step 3 — Generate Dynamic Graphs         When are Trend Reports updated?         Open Ports Report         Step 1 — Navigate to VulScan Open Ports Reports         Step 2 — Filter Open Ports Vulnerability Data         Step 3 — Download Open Ports Report and Invite Client Users         VulScan Vulnerability Reports                                                                                                    |                                                                |
| Step 3 — Generate Dynamic Graphs         When are Trend Reports updated?         Open Ports Report         Step 1 — Navigate to VulScan Open Ports Reports         Step 2 — Filter Open Ports Vulnerability Data         Step 3 — Download Open Ports Report and Invite Client Users         VulScan Vulnerability Reports         Export Notification Tasks to RocketCyber                                                                | 75<br>76<br>77<br>77<br>77<br>78<br>78<br>79<br>80<br>80       |
| Step 3 — Generate Dynamic Graphs         When are Trend Reports updated?         Open Ports Report         Step 1 — Navigate to VulScan Open Ports Reports         Step 2 — Filter Open Ports Vulnerability Data         Step 3 — Download Open Ports Report and Invite Client Users         VulScan Vulnerability Reports         Export Notification Tasks to RocketCyber         Step 1 — Enable VulScan from the RocketCyber App Store | 75<br>76<br>77<br>77<br>77<br>78<br>79<br>80<br>80<br>80<br>80 |

| Step 5 — Browse VulScan Issues from RocketCyber Dashboard            | 83  |
|----------------------------------------------------------------------|-----|
| Set Up Remote Internal Vulnerability Scanner                         |     |
| Introduction                                                         |     |
| Step 1 — Provision and Install Remote Internal Vulnerability Scanner |     |
| Step 2 — Setting up the OpenVPN on the server                        |     |
| Configure Router Port Forwarding                                     |     |
| Installing the OpenVPN program on the server                         |     |
| Setting up your PKI infrastructure                                   |     |
| Generating a TLS authentication key                                  |     |
| Quick Recap                                                          |     |
| Setup server configuration file                                      |     |
| Editing Windows network settings                                     |     |
| Opening Windows firewall                                             |     |
| Enabling IP forwarding                                               |     |
| Enable internet connection sharing                                   |     |
| Restart to apply changes                                             |     |
| Enable Routing and Remote Access                                     |     |
| Step 3 — Create Open VPN Configuration File                          |     |
| Step 4 — Upload Open VPN Configuration File to VulScan               |     |
| Step 5 — Perform Remote Internal Vulnerability Scan                  |     |
| Manage Portal Users and Access                                       | 107 |
|                                                                      | _   |
| Manage Users (Global Level)                                          |     |
| Users and Global Access Roles                                        |     |
| Add User at Global Level                                             |     |
| Edit User at Global Level                                            |     |
| Enable Log In with KaseyaOne                                         | 114 |
| Enable Log in with KaseyaOne at Account Level from Global Settings   |     |
| Log in with your KaseyaOne user                                      | 117 |
| User Matching Criteria                                               | 118 |
| Require Log In with KaseyaOne                                        | 118 |
| Frequently Asked Questions                                           | 120 |

| Enable Automatic User Creation for RapidFire Tools Portal                   | 121 |
|-----------------------------------------------------------------------------|-----|
| Step 1 – Enable Log in with KaseyaOne at Account Level from Global Settings | 121 |
| Step 2 – Enable Automatic User Creation                                     |     |
| Step 3 – KaseyaOne User Logs into RapidFire Tools Portal                    |     |
| Change your Password                                                        | 127 |
| Recover Forgotten Password                                                  | 128 |
| Log Out of RapidFire Tools Portal                                           | 130 |
| Enable Access Groups                                                        | 131 |
| Set Up Portal Branding                                                      | 134 |
| Set Custom Portal Theme                                                     | 135 |
| Set Custom Portal Subdomain                                                 | 136 |
| Set Custom Company Name                                                     |     |
| Set Custom Company Logo                                                     | 138 |
| Set Up a Custom Subdomain to Access the RapidFire Tools Portal              | 140 |
| Portal Administration                                                       | 142 |
| Set Time Zone                                                               | 142 |
| Report Date Format (Global Settings)                                        | 142 |
| Admin Alerts (RapidFire Tools Portal)                                       | 144 |
| Admin Alerts: Global Settings vs. Site Settings                             | 144 |
| Configure Admin Alerts                                                      | 144 |
| Delete a Site                                                               | 145 |
| Import IT Glue Organizations                                                | 147 |
| Step 1 — Create and Copy API Key in IT Glue                                 | 147 |
| Step 2 — Enable Connection to IT Glue from Portal Global Settings           | 148 |
| Step 3 — Set Up Organizations                                               | 151 |
| Step 4 — Synchronize Org Names with IT Glue                                 | 153 |
| Pause Org Name Synchronization                                              |     |
| Import IT Glue Orgs when Creating New Organizations                         | 154 |
| Create an API Key                                                           |     |
| Appendices                                                                  | 158 |

| VulScan Integration with Network Detective                                       | 161    |
|----------------------------------------------------------------------------------|--------|
| Migrate Inspector 2 to VulScan                                                   | 161    |
| Log in to RapidFire Tools Portal and Access VulScan Site                         | 163    |
| Next Steps for New VulScan Users                                                 |        |
| Generate Internal Vulnerability Reports in Network Detective using VulScan       |        |
| VulScan and Reporter                                                             |        |
| Set Up and Assign a Ticketing/PSA System Integration to a Site                   |        |
| Step 1 — Gather Credentials and Set Up your PSA System                           |        |
| Step 2 — Set Up a Connection to your Ticketing System/PSA                        |        |
| Step 3 — Map your Site to a Ticketing System/PSA Connection                      | 173    |
| Set Up Autotask Integration                                                      |        |
| Set Up Autotask (SOAP) Integration                                               | 179    |
| Set Up ConnectWise REST Integration                                              |        |
| Step 1 — Download and Install the ConnectWise Manage Internet Client Application |        |
| Step 2 — Select the ConnectWise Ticket System API Member Account to Inte         | egrate |
| with                                                                             |        |
| Create Minimum Permissions Security Role for API Member                          |        |
| Table Setup Configuration                                                        |        |
| Step 3 — Create an API Key in the ConnectWise Ticketing System                   |        |
| Step 4 — Configure Service Tables in ConnectWise                                 |        |
| Step 5 — Remove "Disallow Saving" Flag from Company                              |        |
| Set Up ConnectWise SOAP Integration                                              |        |
| Set Up Kaseya BMS Integration                                                    |        |
| Data Collectors for VulScan                                                      |        |
| Function of VulScan Data Collectors                                              |        |
| Internal Vulnerability Data Collector                                            | 199    |
| External Vulnerability Data Collector                                            | 199    |
| Portable Data Collector                                                          |        |
| Remote Internal Vulnerability Scanner                                            |        |
| Provision VulScan                                                                |        |
| Manage Site Data Collectors                                                      |        |
| Data Collector Commands                                                          |        |

| Enable Discovery Agents for Local Data Collection (VulScan)                     | 207   |
|---------------------------------------------------------------------------------|-------|
| Discovery Agent Firewall Requirements                                           | 207   |
| Step 1 — Enable Discovery Agents at the Organization Level                      | 208   |
| Step 2 — Install Windows Discovery Agent on PC on target network                | 209   |
| Step 3 — Confirm Discovery Agent install from your Organization                 | 211   |
| Step 4 — (Optional) Enable Access for Site Admin and Technician Users           | 212   |
| Step 5 — Schedule Scans for Discovery Agent                                     | 213   |
| Step 6 — Assign Labels to Agents                                                | 214   |
| Step 7 — Configure VulScan Agent Imports                                        | 215   |
| How Scan Data Import Configuration Works                                        | 216   |
| Remove Discovery Agents                                                         | 217   |
| Application Vulnerability Scan for Windows                                      | 219   |
| Step 1 — Deploy Discovery Agents on Endpoints                                   | 219   |
| Step 2 — Enable Application Vulnerability Scan for Windows for Discovery Agents | 219   |
| Step 3 — Review Application Vulnerabilities                                     | 220   |
| Install Linux and macOS Discovery Agents                                        | 221   |
| Find and Copy Install Key for Discovery Agents                                  | 221   |
| Default Scripted Linux Install                                                  | 222   |
| Default Scripted macOS Install                                                  | 223   |
| Install Script Options                                                          | 224   |
| Silent Install for Discovery Agent (Windows)                                    | 226   |
| Uninstall Script for Discovery Agent                                            | 227   |
| Portable VulScan Set Up                                                         | . 228 |
| Step 1 — Provision Portable VulScan Appliance                                   | 228   |
| Step 2 — Install Portable VulScan Appliance on target Network                   | 228   |
| Step 3 — Create VulScan Site and opt not to provision appliance                 | 228   |
| Step 4 — Assign Portable VulScan Appliance to Site                              | 229   |
| Step 5 — Set Up and Perform Internal Scan and Notification Tasks                | 230   |
| Step 6 — Remove PVS appliance from Site                                         | 230   |
| Step 7 — Assign PVS appliance to new VulScan Site                               | 231   |
| Enable Global Two-Factor Authentication (2FA) for Portal Users                  | 232   |
| Step 1 — Master user enables 2FA for all portal users                           | 232   |

| Step 2 — Portal user logs in and sets up 2FA Access                 |     |
|---------------------------------------------------------------------|-----|
| Step 3 — Portal Users enter Authentication Code after initial login |     |
| Import IT Glue Organizations                                        | 235 |
| Step 1 — Create and Copy API Key in IT Glue                         |     |
| Step 2 — Enable Connection to IT Glue from Portal Global Settings   |     |
| Step 3 — Set Up Organizations                                       |     |
| Step 4 — Synchronize Org Names with IT Glue                         | 241 |
| Pause Org Name Synchronization                                      | 241 |
| Import IT Glue Orgs when Creating New Organizations                 | 242 |
| License Usage (Global Settings)                                     |     |

# **VulScan Introduction**

**VulScan** enables automated internal and external vulnerability scanning and threat notifications. **VulScan** consists of the RapidFire Tools Portal and a virtual appliance that you install on the target network to be assessed. **Network Detective** users can likewise leverage VulScan data to create internal vulnerability reports. This guide demonstrates how to set up, configure, and schedule automated scan tasks and vulnerability notifications using **VulScan**.

### Key features

- Perform automated internal and external vulnerability scans
- Drill down into scan results using the VulScan dashboard
- Create and send Email Notifications
- Create and export Tickets to PSA systems
- Leverage scan data to generate vulnerability reports in Network Detective

### **VulScan Components**

| VulScan<br>Component          | Description                                                                                                    |
|-------------------------------|----------------------------------------------------------------------------------------------------|
| VulScan Software<br>Appliance | The VulScan Server is a Windows application helps perform<br>internal or external vulnerability scans. There are currently<br>several types of VulScan appliances:                                      |
|                               | <ul> <li>Internal Scan Appliance (IVS): Installed on a PC on the client's<br/>internal network and performs internal scans.</li> </ul>                                                                  |
|                               | • External Scan Appliance (EVS): Installed on the MSP network and performs external scans against the target network.                                                                                   |
|                               | <ul> <li>Portable Scan Appliance (PVS): Installed on a physical device<br/>that can be moved from site to site to perform internal vulnerability<br/>scans.</li> </ul>                                  |
|                               | • <b>Remote Internal Vulnerability Scanner</b> (RIVS): Installed on the MSP network. Can be shared by multiple sites for the purpose of remote scanning internal IP addresses through a proxy agent.    |
|                               | • <b>Discovery Agent</b> (AGT): Installed on a device on the client's internal network to perform local scans on that device. The Agent compares local data, such as the device's application inventory |

| VulScan<br>Component  | Description                                                                                                    |
|-----------------------|----------------------------------------------------------------------------------------------------|
|                       | and OS, with the CVE catalog to identify additional vulnerabilities.<br>Multiple agents can be deployed on the target network.                                                                                                  |
| VulScan Web<br>Portal | VulScan Web Portal serves as a hub for you to manage your<br>VS deployments across various client sites. From each site,<br>you can configure VS scan tasks, tickets/notifications, and drill<br>down into the issues detected. |

# Set Up VulScan

Setting up VulScan consists of a few basic steps:

- 1. "Add an Organization" below and "Create VulScan Site" on page 13
- 2. "Install VulScan Appliance" on page 18
- 3. <u>"Create Scan and Notification Tasks" on page 20</u>

Once you complete these steps, you can begin <u>"Using VulScan" on page 54</u> to address identified issues.

### Add an Organization

Before you begin your first IT or compliance assessment, you can optionally create an **organization**. Think of an organization as a folder in which you can store assessment projects for a particular client.

To add an Organization:

1. Access the RapidFire Tools Portal at <u>https://www.youritportal.com</u> and log in with your credentials.

|        | RapidFire                   |                  |  |  |
|--------|-----------------------------|------------------|--|--|
|        | Username                    |                  |  |  |
|        | ndtest10@rapidfiretools.com |                  |  |  |
|        | Password                    | Forgot Password? |  |  |
|        | •••••                       |                  |  |  |
|        | Remember me                 |                  |  |  |
| Log in |                             |                  |  |  |
|        | Or                          |                  |  |  |
|        | 🥑 Log in with IT            | Complete         |  |  |
|        |                             |                  |  |  |
|        | Help & Support   © I        | Kaseya 2022      |  |  |

2. Access the **Organizations** page from the top-menu. Select **All Organizations** from the side menu.

| Micro Consulting                | Organizations               |    |
|---------------------------------|-----------------------------|----|
| Filter Organizations            | Corganizations 22           | QS |
| All Organizations               | ABLE Manufacturing West Coa | :  |
| All Sites                       | st                          |    |
| 🗋 ABLE Manufacturing West Coast | U Sites                     |    |
| C Accent Fit                    | Alpha Investments           |    |
| Accent Fit - Guest Network      |                             | :  |
| Acme Group                      | <b>2</b> Sites              |    |

3. Then click Add Organization.

|            |   | ()<br>()          | 0              | ĸ   |
|------------|---|-------------------|----------------|-----|
| •          | _ |                   | Add Organizati | ion |
| Acme Group | : | Acme Organization | :              |     |
| 🗅 2 Sites  |   | 11 Sites          |                |     |

4. Enter an Organization name. For example, this might be the name of a large company for whom you want to create multiple sites and types of IT and compliance assessments. Then click **Confirm**.

| Add Organization                                                                                           |                  |
|----------------------------------------------------------------------------------------------------|------------------|
| Organization Name*                                                                                         | Add from IT Glue |
| Grande Vista                                                                                               |                  |
| Organization names must start with<br>only include alphanumeric character<br>less than 50 characters long. |                  |
|                                                                                                    | Cancel Confirm   |

5. You can see each organization you've created from the left-side menu.

| Micro Consulting              | Organizations               |    |
|-------------------------------|-----------------------------|----|
| Filter Organizations          | C Organizations 22          | QS |
| All Organizations             | ABLE Manufacturing West Coa | :  |
| 🗋 All Sites                   | st                          |    |
| ABLE Manufacturing West Coast |                             |    |
| C Accent Fit                  | Alpha Investments           | :  |
| Accent Fit - Guest Network    | <b>2</b> Sites              | •  |
| 🗋 Acme Group                  |                             |    |

6. From the button you can rename or delete the Organization. From the Organization tile, you can also see the number of sites grouped under the Organization.

| Organizations 22               | 0    | Search for site by name    |
|--------------------------------|------|----------------------------|
| ABLE Manufacturing West Coa st | ÷    | Accent Fit :               |
| 🗅 0 Sites                      | Rena | ame ] 3 Sites              |
|                                | Dele | te                         |
| Alpha Investments              | :    | Beautiful British Columbia |
| 2 Sites                        |      | D Sites                    |

## Create VulScan Site

**Tip:** We recommend you get started by making a "practice site" and running your first assessment in-house. Use this to familiarize yourself with VulScan and the installation and configuration process.

The first step in deploying VulScan is creating a "Site". Sites help you organize your assessments. This task is performed by the Site Administrator. To create a site:

1. Access the RapidFire Tools Portal at <u>https://www.youritportal.com</u> and log in with your credentials.

| RapidFire                       | A Kaseya company |
|---------------------------------|------------------|
| Username                        |                  |
| ndtest10@rapidfiretools.com     |                  |
| Password                        | Forgot Password? |
|                                 |                  |
| Remember me                     |                  |
| Log in                          |                  |
| Or                              |                  |
| 🤦 Log in with IT                | Complete         |
|                                 |                  |
| <u>Help &amp; Support</u>   © K | aseya 2022       |

2. From the Sites page, click Add Site.

|                  | ?  | ଡ଼       | S IT Pro | ĸ    |
|------------------|----|----------|----------|------|
|                  |    |          |          |      |
| Discovery Agents | Mo | ove Site | + Add    | Site |

3. Enter a **Site Name**. This can be the name of the client for whom the assessment is being performed, for example.

**Important:** Once you create a site, you cannot change the site name.

4. Under Site Type, select VulScan. Click Next.

| Cancel | Next   |
|--------|--------|
|        | Cancel |

5. Choose an Org Folder for the site and click **Next**.

| Add S   | Site                                                    |
|---------|---------------------------------------------------------|
| i       | Select Organizational Folder for Micro<br>International |
| Initiat | ive Group 🗸                                             |
|         | Back Next                                               |

6. Choose whether to provision an IVS appliance for the new site. Then click **Confirm**.

**RapidFireTools**<sup>\*</sup>

**Note:** You should only select **No** if you plan to use a Portable VulScan appliance. See "Portable VulScan Set Up" on page 228

| Add Site                                                                                                    |
|----------------------------------------------------------------------------------------------------|
| Automatically provision Internal Vulnerability<br>Scanner for the new site?<br><ul> <li>Yes</li> <li>No</li> </ul> |
| You are about to create a new <b>VulScan</b> site. This site will count against your licensed total.               |
| Back Confirm                                                                                                    |

The site dashboard will appear. From here you can see:

- Status of appliances associated with the Site
- High-level graphical overview of scan results by issue severity
- Itemized list of highest risk issues
- Audit log of recent site activity

| VulScan     Dashboard     Scan Results     Reports     Settings | Vulnerabilities by Device |          |                                                          |               |                      |           |
|-----------------------------------------------------------------|---------------------------|----------|----------------------------------------------------------|---------------|----------------------|-----------|
| Reports<br>Settings                                             | Vulnerabilities by Device |          |                                                          |               |                      |           |
| Settings                                                        | vumerabilities by Device  | View All | Vulnerabilities Over Time                                | View All      | Appliance Status     | Manage    |
|                                                                 | Last 30 Days              |          | Last 30 Days                                             |               | ID                   | Host Type |
|                                                                 |                           |          |                                                          |               | AGT-23HNCJ           | Server    |
|                                                                 |                           | Critical |                                                          |               | AGT-76JRKH           | Server    |
| Audit Log                                                       |                           | 1        |                                                          |               | EVS-FTTJ71           | Server    |
|                                                                 |                           | High     | 10                                                       |               | EVS-JSKR23           | Server    |
|                                                                 | 13                        | 6        |                                                          |               | EVS-KZFC70           | Server    |
|                                                                 | TOTAL                     | Medium   | 5                                                        |               | EVS-NYZJ10           | Server    |
|                                                                 |                           | 5        | 0                                                        |               | EVS-QRVQ19           | Server    |
|                                                                 |                           | Low      | 21.500 and 59.00 and and and and and and and and and and | int shat shat | EVS-TQQF90           | Server    |
|                                                                 |                           | 1        | ういんちゃくくゃくいない                                             | 15 19         | EVS-TZBV27           | Server    |
|                                                                 |                           |          | 30-day Moving Wind                                       | low           | IVS1-CNXM28          | Server    |
|                                                                 |                           |          |                                                          |               | IVS1-HKMD10          | Server    |
|                                                                 |                           |          |                                                          |               | IVS1-KFFW83          | Server    |
|                                                                 |                           |          |                                                          |               | KVS1-SPHC69          | Server    |
|                                                                 | Highest Risk Devices      | View All | Critical and High Risk CVE                               | View All      | NDA1-9535BA          | Server    |
|                                                                 | Last 30 Days              |          | Last 30 Days                                             | ₽             | NDA1-9608NZ          | Server    |
|                                                                 |                           |          |                                                          |               | Highest risk Issues  | View All  |
|                                                                 | 199.38.222.181            | 1        | CVE-2020-15778 1                                         |               | Last 30 Days         | VIEW Par  |
|                                                                 | 199.30.222.101            |          | CVE-2021-23017                                           |               | case on only a       |           |
|                                                                 |                           |          |                                                          |               | Issue                | CVSS      |
|                                                                 | 172.31.56.12 (0E:1C:      | 7.8      | CVE-2013-0337 1                                          |               | CF Nginx End of Life |           |
|                                                                 |                           |          | CVE-2016-2183                                            | 2             | HF OpenSSH <= 8.6 0  |           |
|                                                                 | EC2AMAZ-LEOSPN7 (172      | 7.5      | CVE-2016-6329                                            |               | nginx 0.6.18 - 1.2   |           |

### Install VulScan Appliance

Some VulScan workflows require you to install an appliance on the target network or outside of the network. The appliance performs automated scans and collects data for the assessment environment. VulScan employs several types of appliances for both internal and external vulnerability scans. See <u>"VulScan Appliance Types and Install Instructions"</u> on the facing page for a list of appliance types, including guidance on where and how to install each appliance.

**Note:** Be sure to associate the appliance with the correct site. During the install process, you will need to choose the correct **Data Collector ID**. You can find this for the site either from the site dashboard or from **[Your Site] > Home > Data Collectors**.

| ☆ Home                       | * | Vulnerability Scanner 202      | 1                                                  |                                   |
|------------------------------|---|--------------------------------|----------------------------------------------------|-----------------------------------|
| Dashboard<br>Data Collectors |   | Home / Data Collectors         |                                                    |                                   |
| Users<br>Roles               |   | Data Collectors 💿              |                                                    | + Provision Vulnerability Scanner |
| Advanced Options             |   | Internal Vulnerability Scanner | s External Vulnerability Scanners Discovery Agents | Reporter                          |
| <ul> <li>VulScan</li> </ul>  |   | Data Collector Type:           | Internal Vulnerability Scanner                     |                                   |
| 🛱 Audit Log                  |   | Data Collector ID:             | IVS1-H                                             | 0                                 |
|                              |   | Description:                   | AWS                                                | 0                                 |
|                              |   | Last Check-in:                 | 17 Jan 2023 5:54 PM GMT-05:00                      |                                   |
|                              |   | Update Status:                 | 오 up-to-date                                       |                                   |
|                              |   | Manage Data<br>Collector:      | Manage                                             |                                   |
|                              |   |                                |                                                    |                                   |

**Tip:** Once you install the appliance on the target site, it may take about 10 minutes for it to appear as active in the site. Once active, it will appear with a **green light** • in the site Appliance Status panel from **VulScan** > **Dashboard**.

| VulScan        |             |           |
|----------------|-------------|-----------|
| Appliance Stat | us          | Manage    |
| ID             | Description | Host Type |
| AGT-01A        | Example     | Server    |
| AGT-180        | SMClient    | Server    |
| IVS1-KSF       | New         | Server    |
| IVS1-QQX       |             | Server    |

## VulScan Appliance Types and Install Instructions

| VulScan<br>Appliance<br>Type                   | Prefix | Install<br>Location                                                      | Scan<br>Type  | Install Instructions                                                                                                    |
|------------------------------------------------|--------|--------------------------------------------------------------------------|---------------|----------------------------------------------------------------------------------------------------|
| Internal<br>Vulnerability<br>Scanner           | IVS    | Device on target network                                                 | Internal      | <u>Virtual Appliance</u> <u>Installation Guide for</u> <u>VulScan</u>                                                                                                    |
| External<br>Vulnerability<br>Scanner           | EVS    | Device on<br>MSP and/or<br>outside<br>network                            | External      | <ul> <li><u>Virtual Appliance</u></li> <li><u>Installation Guide for</u></li> <li><u>VulScan</u></li> </ul>                                                                           |
| Portable<br>Vulnerability<br>Scanner           | PVS    | Physical<br>device moved<br>from site to<br>site                         | Internal      | <ul> <li><u>"Portable VulScan</u><br/><u>Set Up" on page 228</u></li> <li><u>Virtual Appliance</u><br/><u>Installation Guide for</u><br/><u>VulScan</u></li> </ul>                    |
| Remote<br>Internal<br>Vulnerability<br>Scanner | RIVS   | MSP network;<br>scans<br>customer<br>network<br>through a<br>proxy agent | Internal      | <ul> <li>"Set Up Remote<br/>Internal<br/>Vulnerability Scanne<br/>r" on page 86</li> <li>Virtual Appliance<br/>Installation Guide for<br/>VulScan</li> </ul>                          |
| Discovery<br>Agent                             | AGT    | Device on<br>target network                                              | Local<br>Scan | <ul> <li>"Enable Discovery<br/>Agents for Local<br/>Data Collection<br/>(VulScan)" on<br/>page 207</li> <li>"Install Linux and<br/>macOS Discovery<br/>Agents" on page 221</li> </ul> |

## **Create Scan and Notification Tasks**

Once you have installed the VulScan appliance for your site, it's time to configure Scan and Notification Tasks. **Scan and Notification Tasks** are the heart of VulScan.

- Scan tasks allow you to configure, schedule, and perform vulnerability scans on the site network at regular intervals. See <u>"Create Internal Scan Task" below</u> and <u>"Create External Scan Task" on page 27</u>.
- Notification tasks allow you to send email reports of identified vulnerabilities to your technicians and/or customers. You can also configure notification tasks to export this data as tickets in your chosen PSA system. See <u>"Create Notification Tasks" on page 30</u>.

#### Create Internal Scan Task

In order to collect vulnerability data from the target network, you need to set up scan tasks. Follow these steps to create an internal vulnerability scan task with VulScan:

- 1. From your site, go to VulScan > Settings > Scan and Notification Tasks.
- 2. From the Scan Tasks tab, click Create Scan Task.

| VulScan                                                                                                    | *    | VulScan / Settings | Scan And Notificati                       | on Tasks                            |                                       |                                                                                                    |                  |          |                              |           |          |          |   |
|----------------------------------------------------------------------------------------------------|------|--------------------|-------------------------------------------|-------------------------------------|---------------------------------------|----------------------------------------------------------------------------------------------------|------------------|----------|------------------------------|-----------|----------|----------|---|
| Dashboard                                                                                                    |      | Scan Tasks         | Notificati                                | an Taeke                            |                                       |                                                                                                    |                  |          |                              |           |          |          |   |
| Scan Results                                                                                                    |      |                    |                                           |                                     |                                       |                                                                                                    |                  |          |                              |           |          |          |   |
| Settings                                                                                                    | *    | Quick Filter       |                                           |                                     |                                       |                                                                                                    |                  |          |                              |           | + Create | Scan Tas |   |
| Overview                                                                                                    |      |                    |                                           |                                     |                                       |                                                                                                    |                  |          |                              |           |          |          | - |
| General                                                                                                    |      | Task ID 🗘          | Appliance ID $\ensuremath{\hat{\ominus}}$ | Appliance Description $\hat{\circ}$ | Task Label 🗘                          | Description 0                                                                                                    | Scan Type 🗘      | Status 🗘 | Next Run 🗘                   | Repeats 0 |          |          |   |
| Report Preferences<br>Scan Credentials<br>Custom Scan Profiles<br>Scan and Notification T<br>Exclusion Rules<br>IT Complete | asks | 82                 | kvs1-                                     | Updated                             | Internal<br>Vulnerability<br>Scan Two | Perform an Internal<br>Vulnerability scan on the IP<br>Range [10.200.1.14,10.200.1.116-<br>10.200.1.133,10.200.1.140-<br>10.200.1.33,10.200.1.140-<br>10.200.1.255,131 IP<br>Addresses will be excluded.<br>Config: Low Impact. | Internal<br>Scan | Pending  | 2023/01/01<br>01:51:00<br>PM | Yearly    | Run Now  | / 8      | ð |
| Audit Log                                                                                                    |      | 9                  | EVS-                                      | Not in AWS                          | External<br>Scan (out of<br>AWS)      | Perform an External<br>Vulnerability scan on the IP<br>Range [45.33.32.156].                                                                                                    | External<br>Scan | Pending  | 2023/06/26<br>09:35:00<br>PM | Once      | Run Now  | 0        | 1 |

3. From Scan Type, select Internal Vulnerability Scan and click next.

**Note:** If you are using the **Remote Internal Vulnerability Scanner**, select that option.

| Create Scan Task                              |                      |
|-----------------------------------------------|----------------------|
| Select Scan Type                              |                      |
| Select the type of scan to be scheduled.      |                      |
| Internal Vulnerability Scan                   |                      |
| O External Vulnerability Scan                 |                      |
| Remote Internal Vulnerability Scan (via Vu    | ulScan Proxy)        |
| $\bigcirc$ Hosted External Vulnerability Scan |                      |
|                                               | Cancel Previous Next |

4. Select the Appliance from the drop-down menu and click Next.

**Note:** This feature is used when multiple IVS appliances are assigned to scan the target network. See <u>"Provision VulScan" on page 200</u>.

In this case, create separate internal scan tasks to assign to the individual appliances. Define a sub-set of the IP range for each scan task to distribute the work between the available appliances. This can reduce overall scan time on larger networks.

**Important:** Do not use multiple appliances to scan the same subnet or IP range. This may produce errors in your scan results.

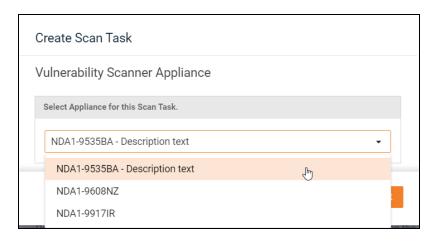

5. Select the **Scan Profile**. You can select from the available profiles, or you can use your own "Custom Scan Profiles" on page 44.

| Create Scan Task                                                                                                    |  |  |  |  |  |  |  |
|----------------------------------------------------------------------------------------------------|--|--|--|--|--|--|--|
| Select Scan Profile                                                                                                    |  |  |  |  |  |  |  |
| We strongly recommend using the Low Impact or Standard Scan to start your Internal Vulnerability assessment. Selecting a Comprehensive Scan will significantly increase scan time.                                                                                                    |  |  |  |  |  |  |  |
| Any scan will create increased load and could affect performance on systems with existing vulnerabilities while the scan is<br>running. For minimal impact, we recommend selecting Low Impact and running scans during non-working hours. Scans may<br>take several hours to complete and possibly days for very large networks when selecting a Comprehensive Scan. |  |  |  |  |  |  |  |
| Low Impact Scan                                                                                                    |  |  |  |  |  |  |  |
| Standard TCP ports and Top 1000 UDP. Does not include brute force login attempts.                                                                                                    |  |  |  |  |  |  |  |
| 🔿 Standard Scan                                                                                                    |  |  |  |  |  |  |  |
| Standard TCP ports and Top 1000 UDP                                                                                                    |  |  |  |  |  |  |  |
| O Comprehensive Scan                                                                                                    |  |  |  |  |  |  |  |
| All TCP (1-65535) and Top 1000 UDP<br>NOTE: Comprehensive scans may take a significant amount of time and incur increased load on the<br>network.                                                                                                    |  |  |  |  |  |  |  |
| ○ Custom                                                                                                    |  |  |  |  |  |  |  |
| Scan Profile: Select a Custom Scan Profile    Create Profile Refresh                                                                                                    |  |  |  |  |  |  |  |
| Cancel Previous Next                                                                                                    |  |  |  |  |  |  |  |

The available options are in the table below. Click Next.

| Scan Profile          | Description                               | Notes                                                                                         |
|-----------------------|-------------------------------------------|-----------------------------------------------------------------------------------------------|
| Low Impact Scan       | Standard TCP<br>ports and Top<br>1000 UDP | Does not include brute force login attempts                                                   |
| Standard Scan         | Standard TCP<br>ports and Top<br>1000 UDP |                                                                                               |
| Comprehensive<br>Scan | All TCP (1-<br>65535) and Top<br>1000 UDP | Comprehensive scans may take a significant amount of time and incur increased load on network |

 Next configure IP ranges. The VulScan appliance will automatically suggest an IP Range for the scan. If you do not wish to scan the default IP Range, select it and click Clear All Entries. Use this screen to enter additional IP Addresses or IP Ranges and click Add.

You can also enter hostnames. Ensure they are fully qualified, as in the example: **desktop1.mylocalnetwork.local**.

**Important:** Enter hostnames is not supported for Windows Workgroups names, or for local names if the machine joined AD and AD is a DNS server and DHCP is pointing to AD/DNS.

By default, VulScan will **Only scan pingable devices**, or devices that VulScan can talk to. Unselect this option to scan the entire IP range even when no device is detected at an IP address.

**Important:** Do not use multiple appliances to scan the same subnet or IP range. This may produce errors in your scan results.

| Create Scan Task                                                                                           |                                                                                     |
|----------------------------------------------------------------------------------------------------|-------------------------------------------------------------------------------------|
| Scan Targets                                                                                               |                                                                                     |
| Auto-Detected IP Ranges on Remote Appliance                                                                |                                                                                     |
| 10.159.5.0-10.159.5.255                                                                                    |                                                                                     |
| Scan Targets<br>Example IP Range Format: 192.168.0.0-192.168<br>Example Hostname Format (FQDN): desktop1.r |                                                                                     |
| Single IP or IP Range or Hostnam + Add                                                                     |                                                                                     |
| 10.159.5.0-10.159.5.255<br>pro1.micropro.com<br>pro2.micropro.com                                          | Exclude IPs<br>Reset to Auto-Detected<br>Remove Selected Entry<br>Clear All Entries |
| Only scan pingable devices                                                                                 |                                                                                     |
|                                                                                                    | Cancel Previous Next                                                                |

From this screen you can also:

- Click Reset to Auto-detected to reset to the automatically suggested IP Range.
- Exclude IPs or IP ranges from the scan.

**Note:** Key network component IP addresses should be excluded in order to prevent scans being performed from impacting the performance of a device when it is being scanned. For example, a company might want to exclude the IP Address range for their voice over IP telephone system if they are performing a scan during business hours.

**Tip:** If you are using multiple appliances to perform internal vulnerability scans for a site, define a sub-set of the IP range for the scan task. Create multiple scan tasks to distribute the work between the available appliances.

- 7. Click **Next Page** once you have configured the IP ranges for the scan.
- 8. From the Credentials for Authenticated Scans screen, select whether you use credentials for the internal scan. Note that you must first have entered these credentials from <u>"Scan Credentials" on page 42</u>.

| Cre | eate Scan Task                   |        |     |         |      |
|-----|----------------------------------|--------|-----|---------|------|
| Cre | edentials for Authenticated Scar | าร     |     |         |      |
|     | SSH:                             |        |     | on Port |      |
|     | None                             |        | •   | 22      |      |
|     | SMB:                             |        |     |         |      |
|     | None                             |        | •   |         |      |
|     | ESXi:                            |        |     |         |      |
|     | None                             |        | •   |         |      |
|     | SNMP                             |        |     |         |      |
|     | None                             |        | •   |         |      |
|     |                                  |        |     |         |      |
|     |                                  | Cancel | Pre | evious  | Next |

For each protocol, select the credentials you wish to use from the drop-down menu. When you're finished, click **Next**.

- SSH: Use this protocol to scan for devices that use the SSH protocol.
- **SMB**: Use this protocol to scan for network shares, such as file and printing shares.
- EXSi: Use this protocol to scan for VMware hosts.
- **SNMP**: Use this protocol to scan for devices such as switches, bridges, routers, access servers, computer hosts, hubs, and printers.
- 9. From the Verify and Schedule menu, configure the scan task:

| Create Scan Task                                |                      |
|-------------------------------------------------|----------------------|
| Verify and Schedule                             |                      |
| Send email notification when schedule completes |                      |
|                                                 |                      |
| Task Label                                      |                      |
| Time Zone                                       |                      |
| (UTC-05:00) Eastern Time (US & Canada)          | •                    |
| Schedule                                        |                      |
| Every Select interval                           | ✓ at 12:00 AM ③      |
| Vulnerability Scan Setting  Enable Scan Task    |                      |
| Skip devices with all ports filtered            |                      |
|                                                 |                      |
|                                                 | Cancel Previous Save |

- a. Select whether to send an **email notification** when the scan completes then enter an email recipient for the notification.
- b. Enter a task label to describe the scan task.
- c. Select the **time zone** from the drop-down menu.
- d. Next choose a day and time to **schedule** the scan.
- e. **Enable** or **disable** scan task; you can then later edit the scan task to enable/disable at any time.
- f. Choose whether to skip devices that have all ports filtered.
- 10. Click Save.

The internal vulnerability Scan Task will be created. You can see the details for the task in the scan tasks table.

| Scan Tasks   | Notificati     | on Tasks                             |                                       |                                                                          |                  |          |                              |           |            |         |    |
|--------------|----------------|--------------------------------------|---------------------------------------|--------------------------------------------------------------------------|------------------|----------|------------------------------|-----------|------------|---------|----|
| Quick Filter |                |                                      |                                       |                                                                          |                  |          |                              |           | + Create S | Scan Ta | sk |
| Task ID 💠    | Appliance ID 💠 | Appliance Description $\diamondsuit$ | Task Label 💠                          | Description 💠                                                            | Scan Type 💠      | Status 💠 | Next Run 💠                   | Repeats 💠 |            |         |    |
| 8298471      | KVS1-          | Updated                              | Internal<br>Vulnerability<br>Scan Two | Perform an Internal<br>Vulnerability scan on the IP<br>Range [10.<br>10. | Internal<br>Scan | Queued   | 01/01/2024<br>11:51:00<br>AM | Yearly    | Run Now    | 0       | Û  |
|              |                |                                      |                                       | 10.<br>10.                                                               |                  |          |                              |           |            |         |    |
|              |                |                                      |                                       | 10. ]. 13 IP<br>Addresses will be                                        |                  |          |                              |           |            |         |    |
|              |                |                                      |                                       | excluded. Config: Low<br>Impact.                                         |                  |          |                              |           |            |         |    |

#### Scan Task "Run Now"

You can choose to run a scheduled scan task immediately. To do this, click **Run Now** next to the chosen task. The vulnerability scan will then enter the scan queue and will begin as soon as any current scan finishes.

|           | + Create Scan Task |   |  |  |  |  |  |
|-----------|--------------------|---|--|--|--|--|--|
| Repeats ≑ |                    |   |  |  |  |  |  |
| Once      | Run Now            | Ø |  |  |  |  |  |
|           |                    |   |  |  |  |  |  |

#### Edit/Delete Scan Task

- To edit a scan task, click the pencil icon next to a task. Make and save your changes.
- To delete a scan task, click the trash icon next to a task.

#### Create External Scan Task

**Note:** Before you can create an external vulnerability scan task, you first need to provision and install an external vulnerability scan appliance. See <u>"Install VulScan</u> <u>Appliance" on page 18</u> and <u>"Provision VulScan" on page 200</u>. If you wish to perform external scans without using an appliance, see <u>"Kaseya Hosted External Vulnerability Scan" on page 34</u>.

Follow these steps to create an external vulnerability scan task with VulScan:

- 1. From your site, go to VulScan > Settings > Scan and Notification Tasks.
- 2. From the Scan Tasks tab, click Create Scan Task.

| VulScan                                | ¥     | VulScan / Settings | / Scan And Notificati | on Tasks                            |                                       |                                                                                                    |                  |          |                              |           |          |         |    |
|----------------------------------------|-------|--------------------|-----------------------|-------------------------------------|---------------------------------------|----------------------------------------------------------------------------------------------------|------------------|----------|------------------------------|-----------|----------|---------|----|
| Dashboard                              |       | Scan Tasks         | Notificati            | on Tasks                            |                                       |                                                                                                    |                  |          |                              |           |          |         |    |
| Scan Results                           |       |                    |                       |                                     |                                       |                                                                                                    |                  |          |                              |           |          |         |    |
| Settings                               | *     | Quick Filter       |                       |                                     |                                       |                                                                                                    |                  |          |                              |           | + Create | Scan Ta | sk |
| Overview                               |       |                    |                       |                                     |                                       |                                                                                                    |                  |          |                              |           |          |         |    |
| General                                |       | Task ID 🗘          | Appliance ID 🗘        | Appliance Description $\hat{\circ}$ | Task Label 🗘                          | Description 0                                                                                                 | Scan Type 🗘      | Status 🗘 | Next Run 🗘                   | Repeats 0 |          |         |    |
| Report Preferences<br>Scan Credentials |       |                    | h                     |                                     |                                       | Perform an Internal<br>Vulnerability scan on the IP<br>Range [10.200.1.104-                                   |                  |          |                              |           |          |         |    |
| Custom Scan Profiles                   | Tasks | 82                 | KVS1-                 | Updated                             | Internal<br>Vulnerability<br>Scan Two | 10.200.1.114,10.200.1.116-<br>10.200.1.133,10.200.1.134-<br>10.200.1.139,10.200.1.140-<br>10.200.1.2551,13 IP | Internal<br>Scan | Pending  | 2023/01/01<br>01:51:00<br>PM | Yearly    | Run Now  | 0       | 1  |
| Exclusion Roles                        |       |                    |                       |                                     |                                       | Addresses will be excluded.<br>Config: Low Impact.                                                            |                  |          |                              |           |          |         |    |
| Audit Log                              |       | 91                 | EVS-                  | Not in AWS                          | External<br>Scan (out of<br>AWS)      | Perform an External<br>Vulnerability scan on the IP<br>Range [45.33.32.156].                                  | External<br>Scan | Pending  | 2023/06/26<br>09:35:00<br>PM | Once      | Run Now  | 0       | 1  |

3. From Scan Type, select External Vulnerability Scan and click Next.

| Create Scan Task                              |                      |
|-----------------------------------------------|----------------------|
| Select Scan Type                              |                      |
| Select the type of scan to be scheduled.      |                      |
| O Internal Vulnerability Scan                 |                      |
| External Vulnerability Scan                   |                      |
| Remote Internal Vulnerability Scan (via       | a VulScan Proxy)     |
| $\bigcirc$ Hosted External Vulnerability Scan |                      |
|                                               |                      |
|                                               | Cancel Previous Next |

4. Select the Appliance from the drop-down menu and click Next.

| Create Scan Task                     |                      |
|--------------------------------------|----------------------|
| Vulnerability Scanner Appliance      |                      |
| Select Appliance for this Scan Task. |                      |
| EVS-QRV                              | •                    |
|                                      | Cancel Previous Next |

5. Enter the IP addresses for the external vulnerability scan. You can enter individual IPs or IP ranges. You can also enter fully qualified domain names, such as **www.example.com**. Click **Next Page**.

**Important:** You must ensure that no other Network Detective or Compliance Manager products are being used to perform an External Vulnerability Scan on the same external IP Address range at the same time. Allow at least several hours between repeat external vulnerability scans. Scheduling external scans at the same time will result in reports with missing or incomplete data.

| Create Scan Task                                        | Create Scan Task |      |  |  |  |  |  |  |  |
|---------------------------------------------------------|------------------|------|--|--|--|--|--|--|--|
| Scan Targets                                            |                  |      |  |  |  |  |  |  |  |
| Ensure IP Addresses are not local addresses.            |                  |      |  |  |  |  |  |  |  |
| Example Domain Name Format (FQDN): w                    | ww.example.com   |      |  |  |  |  |  |  |  |
| Single IP or IP Range or Domain Name                    | + Add            |      |  |  |  |  |  |  |  |
| micro-pros.com<br>salient-industries.com<br>12.50.12.50 | Remove Selecte   | :d   |  |  |  |  |  |  |  |
|                                                         | Cancel Previous  | Next |  |  |  |  |  |  |  |

6. From the Verify and Schedule menu, configure the scan task:

| Create Scan Task                                                                                                |        |    |          |      |
|----------------------------------------------------------------------------------------------------|--------|----|----------|------|
| Verify and Schedule Email Notification Send email notification when schedule completes Email Address Task Label |        |    |          |      |
| Time Zone                                                                                                    |        |    |          |      |
| (UTC-05:00) Eastern Time (US & Canada)                                                                          |        |    |          | •    |
| Schedule                                                                                                    |        |    |          |      |
| Every Select interval                                                                                           | •      | at | 12:00 AM | 0    |
| Vulnerability Scan Setting                                                                                      |        |    |          |      |
| Skip devices with all ports filtered                                                                            |        |    |          |      |
|                                                                                                    | Cancel | P  | revious  | Save |

- a. Select whether to send an **email notification** when the scan completes then enter an email recipient for the notification.
- b. Enter a task label to describe the scan task.
- c. Select the time zone from the drop-down menu.
- d. Next choose a day and time to schedule the scan.
- e. **Enable** or **disable** scan task; you can then later edit the scan task to enable/disable at any time.
- f. Choose whether to skip devices that have all ports filtered.
- 7. Click Save.

The external vulnerability Scan Task will be created. You can see the details for the task in the scan tasks table.

| 11063801 | IVS1-<br>CN> |      | Test                             | Perform an Internal<br>Vulnerability scan of the<br>Scan Target (172.31.56.0-<br>172.31.56.15). No IP<br>Addresses will be<br>excluded. Config: Low<br>Impact. | Internal<br>Scan | Disabled | N/A                          | Once    | Run Now | 0 | Û |
|----------|--------------|------|----------------------------------|----------------------------------------------------------------------------------------------------|------------------|----------|------------------------------|---------|---------|---|---|
| 11064608 | EVS-<br>QRV  | 1000 | Test                             | Perform an External<br>Vulnerability scan of the<br>Scan Target<br>[199.38.222.181].                                                                           | External<br>Scan | Pending  | 24/03/2024<br>01:27:00<br>PM | Once    | Run Now | 0 | Û |
| 11178421 | NDA1-<br>9   |      | External<br>Scan (out<br>of AWS) | Perform an Internal<br>Vulnerability scan of the<br>Scan Target [10.159.1,1-<br>10.159.1,255]. No IP<br>Addresses will be<br>excluded. Config: Low<br>Impact.  | Internal<br>Scan | Queued   | 04/12/2023<br>06:00:00<br>AM | Monthly | Run Now | 0 | Û |

#### **RapidFireTools**<sup>®</sup>

### **Create Notification Tasks**

The results of your scan tasks will appear in the VulScan Dashboard for your site, where you can drill down into detected issues. In addition, you can **send the results of your vulnerability scans as email notifications** to assigned recipients. Likewise, you can configure notification tasks to export identified issues as tickets in your chosen PSA system. To do this:

- 1. From your site, navigate to VulScan > Settings > Scan and Notification Tasks.
- 2. From the Notification Tasks tab, click Create Notification Task.

| Scan Tas                    | ks Notification Task                         | s                                    |          |            |         |                  |                     |      |
|-----------------------------|----------------------------------------------|--------------------------------------|----------|------------|---------|------------------|---------------------|------|
| Quick Filter.<br>Task ID \$ | Task Label ≑                                 | Description 🗢                        | Status ¢ | Next Run 🗢 | Repeats | + Create Notific | cation <sup>-</sup> | Task |
| 2                           | kvs notification task<br>label               | Send Notification Once via email.    | Disabled | N/A        | No      | Run Now          | Ø                   | Û    |
| 15                          | YL - Summary with<br>grouping By Issue (OID) | Send Notification Once<br>via email. | Disabled | N/A        | No      | Run Now          | Ø                   | 1    |

3. From the **Notification Task Type** menu, select whether to send an email. Enter the notification email recipient and subject line.

| Create Notific      | ation Task                                                                                          |        |            |      |
|---------------------|----------------------------------------------------------------------------------------------------|--------|------------|------|
| Notification T      | ask Type                                                                                            |        |            |      |
| ● Email / Crea      | ate Ticket<br>d Email<br>Notification Recipient<br>Email Address<br>Notification Subject<br>Subject |        |            |      |
| Cree<br>Send to Roc | ate PSA Ticket                                                                                      |        |            |      |
|                     |                                                                                                    | Cancel | ← Previous | Next |

4. Select whether to **Create PSA Ticket**. This option only becomes available once you have enabled a **Connection** for your site from **Global Settings**. It will then display the name of the Connection.

**Note:** You will need to set up the integration between your VulScan site and your chosen PSA system before you can use this feature. See <u>"Set Up and</u> <u>Assign a Ticketing/PSA System Integration to a Site" on page 167</u> for a complete walkthrough.

- 5. Alternatively, you can choose Export to RocketCyber. This action will make detected issues available to browse in RocketCyber. See <u>"Export Notification Tasks</u> to RocketCyber" on page 80.
- 6. Click **Next** once you've configured the notification type.
- 7. Choose from among the available notification parameters:

| Create Notification Task<br>Notification Parameters<br>Specify which issues to generate notifications on and he | ow those notifications are presented. |
|----------------------------------------------------------------------------------------------------|---------------------------------------|
| Issue Type<br>All Issues                                                                                        | Issue Discovery Time Range            |
| Grouping (By Issue/By Device)<br>By Issue (OID)                                                                 | Issue Detail Verbosity Summary        |
| Truncate Returned Results After 20 Records                                                                      | CVSS Filter<br>>= 1<br><= 10          |
| Host / IP Filter<br>Any IP Address                                                                              |                                       |
|                                                                                                    | Cancel ← Previous Next                |

- **Issue Type**: Select whether to notify for all detected issues or only the most recently detected issues.
- **Issue Discovery Time Range**: Select whether to filter vulnerability issues by the available time ranges.
- **Grouping**: Choose whether to organize issues by vulnerability type (OID) or by device.
- **Issue Detail Verbosity**: Select whether to provide only a summary or detailed vulnerability data.
- **Truncate Returned Results After**: Select whether to truncate ("cut off") after X number of issues. By default no records are truncated (value="0").

- **CVSS Filter**: Select whether to filter issues by CVSS (Common Vulnerability Scoring System). For example, you can set the value to be >=7 and <=10, thus notifying only for issues with a 7-10 CVSS score.
- Host/IP Filter: Choose whether to include all scanned IP addresses or a specified range. Specify a range in the same way you specify a range for the scan task.
- 8. If you opted to create a PSA ticket, configure the following options and then click **Next**.
  - Ticket Summary: Enter a summary for the tickets
  - Create separate tickets per issue: Choose whether to create individual tickets for each device affected by a single issue type. THIS MAY CREATE A LARGE NUMBER OF TICKETS IN YOUR PSA.
  - Exclude issues with open tickets: Choose whether to filter out issues that already have open tickets to avoid repeat tickets.

| PSA Ticket Options                                      |                            |                                |            |      |
|---------------------------------------------------------|----------------------------|--------------------------------|------------|------|
| '<br>Ticket Summary                                     |                            |                                |            |      |
| Vulnerability Detected by VulScan                       |                            |                                |            |      |
| If Create separate tickets per issue option is selected | ed, Vulnerability title wi | ill be added to the Ticket Sun | nmary      |      |
| Options  Create separate tickets per issue              | 2                          |                                |            |      |
| Exclude issues with open tickets                        |                            |                                |            |      |
|                                                         |                            |                                |            |      |
|                                                         |                            |                                |            |      |
|                                                         |                            | Cancel                         | ← Previous | Next |

9. From **Select Schedule**, enter a task label and schedule your notifications. Click **Save**.

| Create    | Notification Task                |                           |
|-----------|----------------------------------|---------------------------|
| Select    | Schedule                         |                           |
| Task Labe | əl *                             |                           |
| Examp     | le Notification                  |                           |
| Time Zon  | e                                |                           |
| (UTC-0    | 5:00) Eastern Time (US & Canada) | ~                         |
| Schedule  |                                  |                           |
| Every     | Select interval                  | ✓ at 12:00 PM ③           |
| 🗹 En      | able Notification Task           |                           |
|           |                                  | Cancel<br>← Previous Save |

**Note:** Use **Enable Notification Task** option to enable/disable the task. This can he helpful if you wish to pause a notification task.

10. The created item will appear under notification tasks.

| can and Notification Tasks ③  |                |          |                      |            |                |             |
|-------------------------------|----------------|----------|----------------------|------------|----------------|-------------|
| Scan Tasks Notification Tasks |                |          |                      |            |                |             |
| Quick Filter                  |                |          |                      |            | Create Notific | ation Task  |
|                               |                |          |                      | · · ·      | Create Notific | Sation raon |
| Task ID 💠 🛛 Task Label 🗘      | Description \$ | Status ≑ | Next Run $\doteqdot$ | Repeats \$ |                |             |

#### Edit/Delete Notification Task

- To edit a notification task, click the pencil icon next to a task. Make and save your changes.
- To delete a notification task, click the trash icon next to a task.

## Kaseya Hosted External Vulnerability Scan

The Kaseya Hosted External Vulnerability Scanner that allows users to seamlessly perform remote external scans using Kaseya's secure data center. You set up the Kaseya hosted scan task the same way you would using the external scan appliance, but without the complexity of deploying and setting up an appliance.

Follow these steps to create a Kasyea Hosted External Vulnerability Scan Task with VulScan:

### Step 1 – Provision Hosted External Vulnerability Scanner

First, contact your account representative to provision the Kaseya Hosted External Vulnerability Scanner. Your license will allow you scan a certain number of external IPs per month. Once your account is provisioned, you can set up the external vulnerability scan task.

### Step 2 – Set up Hosted External Vulnerability Scan Task

- From your VulScan site, go to VulScan > Settings > Scan and Notification Tasks.
- 2. From the Scan Tasks tab, click Create Scan Task.

| WulScan *                                                                                                    | VulScan / Settings | / Scan And Notificati | on Tasks                             |                                       |                                                                                                    |                  |          |                              |           |          |      |      |
|----------------------------------------------------------------------------------------------------|--------------------|-----------------------|--------------------------------------|---------------------------------------|----------------------------------------------------------------------------------------------------|------------------|----------|------------------------------|-----------|----------|------|------|
| Dashboard                                                                                                    | Scan Tasks         | Notificati            | on Tasks                             |                                       |                                                                                                    |                  |          |                              |           |          |      |      |
| Scan Results                                                                                                    |                    |                       |                                      |                                       |                                                                                                    |                  |          |                              |           |          |      |      |
| Settings *                                                                                                    | Quick Filter       |                       |                                      |                                       |                                                                                                    |                  |          |                              |           | + Create | Scan | Task |
| Overview                                                                                                    |                    |                       |                                      |                                       |                                                                                                    |                  |          |                              |           |          |      |      |
| General                                                                                                    | Task ID 🗘          | Appliance ID 🗘        | Appliance Description $\updownarrow$ | Task Label 🗘                          | Description 0                                                                                                    | Scan Type 🗘      | Status 🗘 | Next Run 🗘                   | Repeats 0 |          |      |      |
| Report Preferences<br>Scan Credentials<br>Custom Scan Profiles<br>Scan and Notification Tanks<br>Exclusion Rules<br>If Complete | 82                 | KVS1-                 | Updated                              | Internal<br>Vulnerability<br>Scan Two | Perform an Internal<br>Winerability scan on the IP<br>Range [10.200.1104-<br>10.200.1143[0.200.1.134-<br>10.200.1.138].0.200.1.134-<br>10.200.1.353[0.200.1.140-<br>10.200.1.255] 13 IP<br>Addresses will be excluded.<br>Config: Low Impact. | Internal<br>Scan | Pending  | 2023/01/01<br>01:51:00<br>PM | Yearly    | Run Now  | 0    | 8    |
| Audit Log                                                                                                    | 9                  | EVS-                  | Not in AWS                           | External<br>Scan (out of<br>AWS)      | Perform an External<br>Vulnerability scan on the IP<br>Range [45.33.32.156].                                                                                                    | External<br>Scan | Pending  | 2023/06/26<br>09:35:00<br>PM | Once      | Run Now  | 0    | 8    |

3. From Scan Type, select External Vulnerability Scan and click Next.

| Create Scan Task                            |                      |
|---------------------------------------------|----------------------|
| Select Scan Type                            |                      |
| Select the type of scan to be scheduled.    |                      |
| Internal Vulnerability Scan                 |                      |
| External Vulnerability Scan                 |                      |
| 💿 Remote Internal Vulnerability Scan (via V | VulScan Proxy)       |
| Hosted External Vulnerability Scan          |                      |
|                                             | Cancel Previous Next |

4. Enter the IP addresses for the external vulnerability scan. You can enter individual IPs or IP ranges. Click **Next Page**.

**Important:** You must ensure that no other Network Detective or Compliance Manager products are being used to perform an External Vulnerability Scan on the same external IP Address range at the same time. Allow at least several hours between repeat external vulnerability scans. Scheduling external scans at the same time will result in reports with missing or incomplete data.

| Create Scan Task                                        |             |                               |
|---------------------------------------------------------|-------------|-------------------------------|
| Scan Targets                                            |             |                               |
| Ensure IP Addresses are not local addresses.            |             |                               |
| Example Domain Name Format (FQDN): w                    | vw.example. | .com                          |
| Single IP or IP Range or Domain Name                    | + Add       |                               |
| micro-pros.com<br>salient-industries.com<br>12.50.12.50 |             | Remove Selected<br>Remove All |
|                                                         | Cancel      | Previous Next                 |

#### **RapidFireTools**<sup>\*</sup>

5. From the Verify and Schedule menu, configure the scan task:

| Create                                                                             | Scan Task                                  |    |              |
|------------------------------------------------------------------------------------|--------------------------------------------|----|--------------|
| Email Not                                                                          | email notification when schedule completes |    |              |
| Email Address Task Label                                                           |                                            |    |              |
| Time Zon<br>(UTC-0<br>Schedule                                                     | :<br>5:00) Eastern Time (US & Canada)      |    | •            |
| Every                                                                              | Select interval -                          | at | 12:00 AM 🔇   |
| Vulnerability Scan Setting C Enable Scan Task Skip devices with all ports filtered |                                            |    |              |
|                                                                                    | Cancel                                     | P  | revious Save |

- a. Select whether to send an **email notification** when the scan completes then enter an email recipient for the notification.
- b. Enter a task label to describe the scan task.
- c. Select the **time zone** from the drop-down menu.
- d. Next choose a day and time to **schedule** the scan.
- e. **Enable** or **disable** scan task; you can then later edit the scan task to enable/disable at any time.
- f. Choose whether to skip devices that have all ports filtered.
- 6. Click Save.

The hosted external vulnerability Scan Task will be created. You can see the details for the task in the scan tasks table.

| Scan Tasks         | Notificati                                    | on Tasks                             |                                      |                                                                                                    |                  |          |                                   |           |          |        |      |
|--------------------|-----------------------------------------------|--------------------------------------|--------------------------------------|----------------------------------------------------------------------------------------------------|------------------|----------|-----------------------------------|-----------|----------|--------|------|
| uick Filter        |                                               |                                      |                                      |                                                                                                    |                  |          |                                   |           | + Create | e Scan | Task |
| Fask ID $\Diamond$ | Appliance ID $\ensuremath{\hat{\Rightarrow}}$ | Appliance Description $\updownarrow$ | Task Label 🗘                         | Description $\diamondsuit$                                                                                               | Scan Type 🗘      | Status 🗘 | Next Run 🗘                        | Repeats ≑ |          |        |      |
| 11286165           | Hosted EVS                                    |                                      | Kaseya<br>Hosted<br>External<br>Scan | Perform an<br>External<br>Vulnerability<br>scan on the<br>IP Range                                                       | External<br>Scan | Pending  | 06-Oct-<br>2023<br>12:00:00<br>PM | Quarterly | Run Now  | 0      | Û    |
|                    |                                               |                                      |                                      | [1.1.1.1].                                                                                                    |                  |          |                                   |           |          |        |      |
| 1244501            | IVS1-<br>PQMV31                               |                                      | Apogee<br>Internal<br>Scan           | Perform an<br>Internal<br>Vulnerability<br>scan on the<br>IP Range<br>[10.80.0.0-<br>10.80.1.255].<br>No IP<br>Addresses | Internal<br>Scan | Queued   | 23-Sep-<br>2023<br>12:00:00<br>PM | Weekly    | Run Now  | 0      |      |

## Step 3 – Keep Track of Hosted External Scan License Limit

When you work with your account manager to provision Kaseya Hosted External Vulnerability Scans, you will agree to a certain number of hosted scans that you can perform per month. You can see your remaining hosted external scans from the VulScan Dashboard (**Home > Dashboard**).

| Hosted External Vuli             | nerability Scan Usage           |
|----------------------------------|---------------------------------|
| 8 External IP Scans<br>Available | Reset Date <b>01-Oct-2023</b>   |
| 88%                              | 57 of 65 External IP Scans Used |

When you are close to exceed your monthly limit, you will receive a License Usage Warning email as a portal Admin Alert.

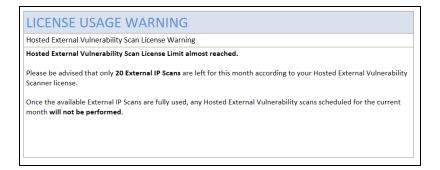

Likewise, you will receive a second notification email when you reach your monthly limit of hosted scans.

| LIC   | CENSE USAGE WARNING                                                                                     |
|-------|----------------------------------------------------------------------------------------------------|
| Host  | ed External Vulnerability Scan License Warning                                                          |
| Host  | ed External Vulnerability Scan License Limit reached.                                                   |
|       | Maximum Number of External IP Scans (per month) allocated by your Hosted External Vulnerability Scanner |
| licen | se has been reached.                                                                                    |
| Any I | Hosted External Vulnerability scans scheduled for the current month will not be performed.              |
| To in | crease the Maximum Number of External IP Scans (per month), please acquire additional licenses.         |

# Configure Device Matching Criteria to Reduce False Positives

Some of your sites might employ devices with different network configurations, such as static or dynamic IP addresses. Accordingly, device attributes such as IP address or hostname might change over time.

VulScan allows you to set rules for how to identify individual devices — increasing the accuracy of your vulnerability scans. Here's how this works:

1. From your VulScan site, navigate to VulScan > Settings > General.

| Micro Consulting                                                                                |        | Organizations                                                                                                    |
|-------------------------------------------------------------------------------------------------|--------|----------------------------------------------------------------------------------------------------|
| Home<br>VulScan<br>Dashboard<br>Scan Results<br>Reports                                         | ۶<br>۲ | Granite Dynamics Micro Professionals / Granite Dynamics / VulScan / Settings / General General                                         |
| Settings<br>Overview<br>General                                                                 | ×      | Default Matching Rule ③                                                                                                    |
| Report Settings<br>Scan Credentials<br>Custom Scan Prot<br>Scan and Notifica<br>Exclusion Rules |        | All selected attributes must match v<br>Select attributes (must select at least 1 attribute):<br>MAC Address<br>Hostname<br>IP Address |

From here you can set "matching rules" for nailing down individual devices. This can help reduce false positive or duplicate issues that might result in scans over time.

- 2. First, set the Matching condition from the drop-down menu. You can select:
  - All selected attributes must match: If ALL of the selected attributes for two devices match, VulScan will treat them as the same device when it generates an issue.
  - Any selected attributes must match: If ANY of the selected attributes for two devices match, VulScan will treat them as the same device when it generates

#### an issue.

| Dashboard                   | General                                                        |
|-----------------------------|----------------------------------------------------------------|
| Scan Results                | Default Matching Rule                                          |
| Settings -                  | Condition All selected attributes must match 🗸                 |
| Overview                    | All selected attributes must match                             |
| General                     | Select attr <mark> Any selected attribute must match_):</mark> |
| Report Preferences          | <ul><li>✓ Hoc Address</li><li>✓ Hostname</li></ul>             |
| Scan and Notification Tasks | ✓ IP Address                                                   |
| False Positive Management   | Save                                                           |
| Audit Log                   |                                                                |

- 3. Next, select the attributes that VulScan will use to identify individual devices. These are:
  - MAC Address
  - Hostname
  - IP Address
- 4. When you're finished, click **Save**. VulScan will then match devices accordingly when it performs subsequent scans.

### **Matching Examples**

Refer to the table below if you want to understand better how VulScan will treat individual devices with various matching criteria.

DEVICE A = 10.0.0.1 / AA-FF-FF / Desktop1

DEVICE B = 10.0.0.2 / AA-FF-FF / Desktop2

| Matching Condition | Selected Device Attributes | Issue Results             |
|--------------------|----------------------------|---------------------------|
| ALL                | Hostname, MAC, IP          | Multiple issues generated |
| ANY                | Hostname, MAC, IP          | 1 issue generated         |
| ALL                | Hostname                   | Multiple issues generated |
| ANY                | Hostname                   | Multiple issues generated |

| Matching Condition | Selected Device Attributes | Issue Results             |
|--------------------|----------------------------|---------------------------|
| ALL                | MAC                        | 1 issue generated         |
| ANY                | MAC                        | 1 issue generated         |
| ALL                | IP                         | Multiple issues generated |
| ANY                | IP                         | Multiple issues generated |
| ALL                | MAC, Hostname              | Multiple issues generated |
| ANY                | MAC, Hostname              | 1 issue generated         |
| ALL                | IP, MAC                    | Multiple issues generated |
| ANY                | IP, MAC                    | 1 issue generated         |

# Scan Credentials

VulScan allows you the option of performing credentialed scans on the target network. The credentials allow VulScan to access an account on a network device — this enables a more thorough internal vulnerability scan. Credential scans also support SNMP community strings and other network protocols.

You can enter scan credentials for your VulScan sites and then assign these credentials to be used during the scan task. Scan credentials are not required to perform an internal scan, but adding them can help detect a wider range of security issues. Further, you can add multiple sets of credentials and assign these to multiple scan tasks, thus allowing you to scan a network from the perspective of several accounts.

## Add Credentials to a VulScan Site

- 1. Here's how to add scan credentials to your VulScan site:
- 2. From your VulScan site, navigate to VulScan > Settings > Scan Credentials.

| Micro Consulting                          | Organizations                         |                                           | ⑦ <b>谗</b>                | IT Pro             |
|-------------------------------------------|---------------------------------------|-------------------------------------------|---------------------------|--------------------|
| Home      ▶     WulScan      ▼            | Granite Dynamics                      |                                           |                           |                    |
| Dashboard                                 | Micro Professionals / Granite Dynamic | s / Vulscan / Settings / Scan Credentials |                           |                    |
| Scan Results                              | Scan Credentials ③                    |                                           |                           |                    |
| Reports   Settings                        | Quick Filter                          |                                           | + Cre                     | ate New Credential |
| Overview<br>General                       | Name ≑                                | Type ≑                                    | Comment 🗢                 |                    |
| Report Settings                           | Site SNMP credentials                 | SNMP v1/2c                                |                           | Ø 🗊                |
| Scan Credentials Custom Scan Profiles     | SSH Encryption                        | Username + Password                       | Use this for dev machines | 1 8                |
| Scan and Notification Tasks               | VMWare Detection                      | Username + Password                       |                           | Ø 🗊                |
| Exclusion Rules<br>VulScan Proxy Settings |                                       |                                           |                           |                    |
| IT Complete                               |                                       |                                           |                           |                    |
| Audit Log                                 |                                       |                                           |                           |                    |

- 3. Click Create New Credential.
- 4. Enter the credential details.

| Add New Credential        |               |
|---------------------------|---------------|
| Name *                    |               |
| Comment                   |               |
|                           |               |
| Type* Username + Password | ~             |
| Allow Insecure Use *      |               |
| Username *                | Password *    |
|                           | Show Password |
|                           |               |
|                           | Cancel Add    |

- Name: Enter a label that helps your team understand this set of credentials.
- **Comment**: Enter any additional detail about the status or purpose of the credentials.
- **Type**: Choose from among the supported credential types. These are:
  - Username and Password
  - ° SNMP v1/2c
  - ° SNMP v3
- Allow Insecure Use: Select whether the VulScan appliance can use the credential for unencrypted or otherwise insecure authentication methods.
- 5. Continue entering the credentials until you are finished. The credentials will vary depending on the type. Click **Add**.
- 6. The new credentials will be saved to your site, where you can use them during the scan configuration. See <u>"Create Internal Scan Task" on page 20</u>. You can also return to your site to edit or delete the credentials.

# **Custom Scan Profiles**

**Custom Scan Profiles** allow you to customize your VulScan tasks. Specifically, you can create scan profiles to target specific TCP and/or UDP ports. In this way, you can perform low impact scans that address only those ports with which you are concerned.

### **Create New Profile**

To create a new Custom Scan Profile:

- 1. From your VulScan site, navigate to VulScan > Settings > Custom Scan Profiles.
- 2. Click Create New Profile.

| ☆ Home                   | Þ    | Generative Solutions                                                          |
|--------------------------|------|-------------------------------------------------------------------------------|
| WulScan                  | *    |                                                                               |
| Dashboard                |      | Acme Group / Generative Solutions / Vulscan / Settings / Custom Scan Profiles |
| Scan Results             |      | Custom Scan Profiles ③                                                        |
| Reports                  | Þ    |                                                                               |
| Settings                 | •    | Quick Filter + Create New Profile                                             |
| Overview                 |      |                                                                               |
| General                  |      | Name 🔶 Comment 🗢 Ports                                                        |
| Report Preferences       |      | No profiles                                                                   |
| Scan Credentials         |      |                                                                               |
| Custom Scan Profiles     | -    |                                                                               |
| Scan and Notification Ta | asks |                                                                               |
| Exclusion Rules          |      |                                                                               |

3. Enter a name for the profile and any relevant comment.

| Vulnerability Scan                                                                                                   |                              |
|----------------------------------------------------------------------------------------------------|------------------------------|
| Comment                                                                                                    |                              |
| Common Ports                                                                                                    |                              |
| Ports*                                                                                                    |                              |
| T:22-100,555,560-570,777,U:53,161,450-560                                                                            |                              |
|                                                                                                    |                              |
|                                                                                                    |                              |
|                                                                                                    |                              |
|                                                                                                    | li li                        |
| Guidelines:                                                                                                    | 41/8,000                     |
| 1. Select Protocol: Use "T:" for TCP or "U:" for U                                                                   |                              |
| <ol> <li>List individual ports or define ranges with da</li> <li>Use commas to separate ports and ranges.</li> </ol> | ishes (-).                   |
| 4. Mixed Protocols: If using both UDP and TCP, ports.                                                                | specify TCP ports before UDP |
| Examples:                                                                                                    |                              |
|                                                                                                    | 65535.                       |

- 4. Next, enter individual port numbers or ranges using the correct format. First, use "U:" or "T:" to choose TCP or UDP ports. Then enter ports in the order of lowest to highest. Use a dash between numbers to define a range of ports to scan. Use a comma to delimit your entries with no spaces. Here are two examples:
  - Scan all TCP and UDP Ports T:1-65535,U:1-65535
  - Scan a mix of single ports and port ranges T:22-100,555,560-570,777,U:53,161,450-560

**Note:** Currently, brute force login attempts ARE included as part of a custom scan.

5. When you're finished, click **Add**. You can view and edit scan profiles for this site from the list. You can then proceed to <u>"Create Internal Scan Task" on page 20</u>.

## Invite Users to VulScan Site

You can send an email to invite site users to join your VulScan site. Invited users then create a password and log in to the portal, where they can then access the site. Here's how this works:

- 1. From your VulScan site, navigate to Home > Users.
- 2. Find the user you wish to invite. Click the mail icon next to the user.

**Note:** You must have first assigned the user a site role before you can send the invite.

| Aicro Consulting |                                                                                                    |                                 |                              | (7                    | © ©          | IT Pro     | 1   |
|------------------|----------------------------------------------------------------------------------------------------|---------------------------------|------------------------------|-----------------------|--------------|------------|-----|
| Home Dashboard   | VulScan - Cooper                                                                                                    |                                 |                              |                       |              |            |     |
| Data Collectors  | Home / Users                                                                                                    |                                 |                              |                       |              |            |     |
| Users            | Users                                                                                                    |                                 |                              |                       |              | + Add U    | ser |
| Roles            | 03613                                                                                                    |                                 |                              |                       |              |            |     |
| Advanced Options | Removing a user from the                                                                                                    | table below only removes that u | ser's access from this site. | To delete a user, hav | ve the globa | el .       |     |
| VulScan          | administrator remove the u                                                                                                    |                                 |                              |                       |              |            | ×   |
| Audit Log        |                                                                                                    |                                 |                              |                       |              |            |     |
|                  | Username ≑                                                                                                    | First Name 🗘                    | Last Name ≑                  | Roles ≑               | Groups       | ÷          |     |
|                  | $(A_{i},A_{i}) = (A_{i},A_{i}) = (A_{i},A_{i}$ | 100110-0000-000                 | 100704480 10070              | Site Admin            |              |            | Û   |
|                  |                                                                                                    |                                 |                              | Technician            |              |            | ۵   |
|                  | phone and the second second se |                                 |                              | Site Admin            |              |            | ۵   |
|                  | parts 2000 - 1000 - 100                                                                                                    | 1000                            | 10000                        | Technician            |              |            | ۵   |
|                  | microprosystems1@gmail.com                                                                                                    | Zenith                          | Pro                          | Site Admin            |              | 2023.03.28 | Û   |

3. Click Send Invitation.

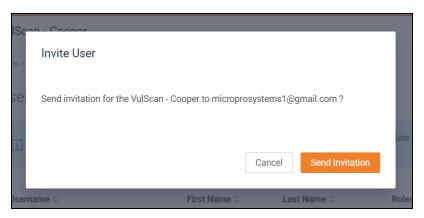

4. The user will receive an email with the subject "Assistance Requested." The user clicks the reset password link.

| Assistance Requested Inbox x                                                                                                    | 8       |       |
|----------------------------------------------------------------------------------------------------|---------|-------|
| alerts@gdpr-central.com <alerts@gdpr-central.com> 4:03 PM (0 minutes ago) 🙀 🔌 to me 👻</alerts@gdpr-central.com>                                                                       | ¢       | :     |
| You have been invited as a user to access the VulScan Site VulScan - Cooper using the Kaseya-RapidFire Tools Your I                                                                   | r Porta | L.    |
| First-time users of the Your IT Portal should note the following:                                                                                                    |         |       |
| If you have never logged into the Your IT Portal previously, you have been assigned a temporary password by the Site<br>Administrator referenced below.                               |         |       |
| If you are a first-time user of the Your IT Portal, please visit this page https://www.yourtportal.com/login#reset-password<br>new password for your user account.                    | to cre  | ate a |
| Once you have created your new password, access the VulScan site by logging into the Your IT Portal https://www.alert<br>staging.com/site/VulScan%20-%20Cooper/vulnerability-scanner. | -centra | F     |
| This request was made by FIRSTNAME-ND (ndtest8@rapidfiretools.com).                                                                                                    |         |       |
| (fn Reply) (r Forward)                                                                                                    |         |       |

5. The user enters their email to receive the password change request.

| Forgot Password                                                                                                    |  |
|----------------------------------------------------------------------------------------------------|--|
| Please enter your username below. An email with a<br>new temporary password will be sent to the email<br>address you provided when you registered. |  |
| Username                                                                                                    |  |
|                                                                                                    |  |
| Submit                                                                                                    |  |
| Back to Login                                                                                                    |  |
|                                                                                                    |  |
| <u>Help &amp; Support</u>   © Kaseya 2023                                                                                                    |  |

#### **RapidFireTools**\*

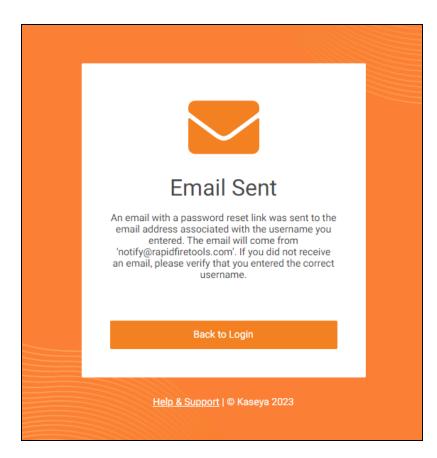

6. The user then clicks **Reset Password** from the change request email.

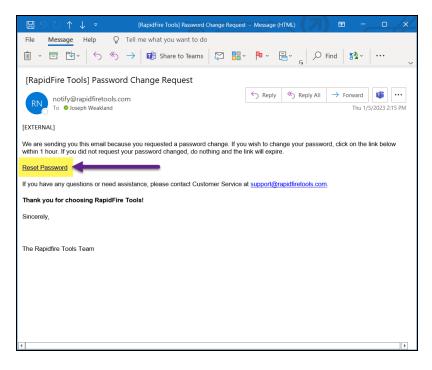

| Rapid Fire Tools |                                                                                                    |  |  |  |  |
|------------------|----------------------------------------------------------------------------------------------------|--|--|--|--|
| Home             | Products   Pricing   Contact Us   Company                                                          |  |  |  |  |
| You have requ    | ested a password reset. Please enter the new password for your account joseph.weakland@kaseya.com. |  |  |  |  |
| New Passwor      | d:                                                                                                 |  |  |  |  |
| Confirm Pass     | word:                                                                                              |  |  |  |  |
| Reset Pass       |                                                                                                    |  |  |  |  |
| Reset Pass       | word                                                                                               |  |  |  |  |
|                  |                                                                                                    |  |  |  |  |

7. Once the user resets their password, they can log in to the portal and access the VulScan site.

#### **RapidFireTools**<sup>°</sup>

## **Client View**

You can invite client users to view your VulScan Dashboard and Reports. This is useful for showing client users your vulnerability remediation efforts.

**Note:** Client users assigned to the **Client View** Role will have streamlined access to your site, and can only view **Scan Results**, the VulScan **Dashboard**, and **Reports**. See <u>"VulScan Site Roles" on page 52</u> for a complete description of VulScan Roles and their access levels.

Here's how to create a Client View user:

## Step 1 – Create User and Assign Client View Role

- 1. From your VulScan site, first create a user for the client from **Home > Users**.
- 2. Next, navigate to **Home > Roles**. Assign the client user to the **Client View** Role.

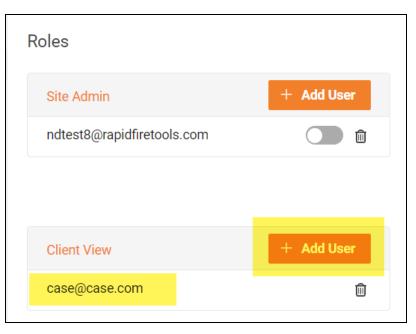

## Step 2 - Invite User to VulScan Site

 To invite the Client View user to the RapidFire Tools Portal, navigate back to Home > Users. 2. Find the user, and click the **Mail icon** to the right of the user. The user will receive an email invitation to the VulScan site. See also <u>"Invite Users to VulScan Site" on page 46</u>.

| case@case.com | End | User | Client |  |
|---------------|-----|------|--------|--|
|---------------|-----|------|--------|--|

# Step 3 – Client View User Accesses VulScan Site and Views Issues/Creates Tickets

Once the client user accesses the VulScan site, they can view vulnerability data from the Dashboard, Scan Results, and Reports.

| VulScan / Scan Result | 3                                                                                                    |                      |                              |
|-----------------------|----------------------------------------------------------------------------------------------------|----------------------|------------------------------|
| Scan Results (        | 0                                                                                                    |                      |                              |
| By Issue              | By Device                                                                                                    |                      |                              |
| Scan Date Range:      | Last 30 Days 🔹                                                                                                    | Crit<br>5            | ical                         |
| CVSS Filter:          | Low (1.0+) •                                                                                                    | Hig<br>19            |                              |
| Scan Type:            | All -                                                                                                    | AL 33                |                              |
| Quick Filter:         |                                                                                                    | Lov<br>2<br>Nor<br>0 |                              |
| Severity/CVSS         | Issue ≑                                                                                                    | Affected Nodes 🗘     | Last Detected $\diamondsuit$ |
| 10                    | Missing Critical Security Patch – 2023-08 Cumulative Update for Windows 10<br>Version 22H2 for x64-based Systems (KB5029244)<br>OID: | 4                    | 18-Aug-2023<br>02:22:45 AM   |
|                       | 010.<br>2da848768d117387ba754ef8b1096207bfc30d693d70af364d691ec39027cdaf                                                             |                      | 2023.09.06-0002              |

From **Scan Results**, Client View users can also open issues and click **Create Ticket** to generate a ticket.

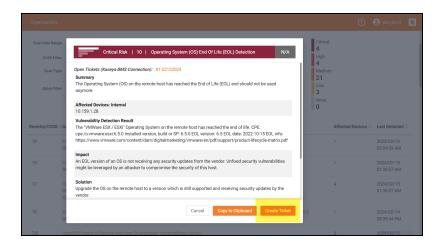

© 2024 RapidFire Tools, Inc. All rights reserved.

#### **RapidFireTools**<sup>®</sup>

# VulScan Site Roles

From your VulScan site, you can assign users to Roles from **Home** > **Roles**. Roles help secure site access by limiting users to only those site features defined by the Role. First create users for your site from **Home** > **Users**, and then assign these users the appropriate Role for your VulScan site.

| Granite Partners                              |            |                        |            |
|-----------------------------------------------|------------|------------------------|------------|
| Granite Org / Granite Partners / Home / Roles |            |                        |            |
| Roles                                         |            |                        |            |
| Site Admin                                    | + Add User | Technician             | + Add User |
| Granite-Pro@Pro.com                           |            | micro-system@micro.com | 1          |
|                                               |            |                        |            |
|                                               |            |                        |            |
| Client View                                   | + Add User |                        |            |
| granite-partner@granite.com                   | Û          |                        |            |
|                                               |            |                        |            |

For VulScan, the available site roles are Site Admin, Technician, and Client View.

- Site Admin: Has access to all site functionality, including the ability to create site users and assign roles
- **Technician**: Has access to most site functionality, but cannot create site users or assign roles
- Client View: Can only access VulScan dashboard and reports. Client View is used for end-users to view your vulnerability remediation efforts. See <u>"Client View" on</u> page 50.

Users access parts of a VulScan site based on their assigned site **Role**. The table below breaks down which parts of a VulScan site can be accessed by each Role. Refer to the table if you have questions about site access for a given Role.

|                                    | Roles          |                |             |  |
|------------------------------------|----------------|----------------|-------------|--|
| VulScan Menu and<br>Page UI Access | Site Admin     | Technician     | Client View |  |
| Home                               | Access Granted | Access Granted | No Access   |  |
| Dashboard                          | Access Granted | Access Granted | No Access   |  |
| Data Collectors                    | Access Granted | Access Granted | No Access   |  |
| Users                              | Access Granted | No Access      | No Access   |  |

|                                    | Roles          |                |                |  |
|------------------------------------|----------------|----------------|----------------|--|
| VulScan Menu and<br>Page UI Access | Site Admin     | Technician     | Client View    |  |
| Roles                              | Access Granted | No Access      | No Access      |  |
| Advanced<br>Options                | Access Granted | No Access      | No Access      |  |
| VulScan                            | Access Granted | Access Granted | Access Granted |  |
| Dashboard                          | Access Granted | Access Granted | Access Granted |  |
| Scan Results                       | Access Granted | Access Granted | Access Granted |  |
| Create Ticket<br>from Issue        | Access Granted | Access Granted | Access Granted |  |
| Mark Issue as<br>False Positive    | Access Granted | Access Granted | No Access      |  |
| Reports                            | Access Granted | Access Granted | Access Granted |  |
| Weekly Trend<br>Report             | Access Granted | Access Granted | Access Granted |  |
| Monthly Trend<br>Report            | Access Granted | Access Granted | Access Granted |  |
| Open Ports<br>Report               | Access Granted | Access Granted | Access Granted |  |
| Settings                           | Access Granted | Access Granted | No Access      |  |
| Overview                           | Access Granted | Access Granted | No Access      |  |
| General                            | Access Granted | Access Granted | No Access      |  |
| Report Settings                    | Access Granted | No Access      | No Access      |  |
| Scan<br>Credentials                | Access Granted | Access Granted | No Access      |  |
| Custom Scan<br>Profiles            | Access Granted | Access Granted | No Access      |  |
| Scan and<br>Notification<br>Tasks  | Access Granted | Access Granted | No Access      |  |
| Exclusion Rules                    | Access Granted | Access Granted | No Access      |  |
| VulScan Proxy<br>Settings          | Access Granted | No Access      | No Access      |  |
| IT Complete                        | Access Granted | No Access      | No Access      |  |
| Audit Log                          | Access Granted | No Access      | No Access      |  |

#### **RapidFireTools**\*

# Using VulScan

# View Vulnerability Scan Results

Once you have completed a vulnerability scan, you can view detailed results of the scan from **[Your Site] > Vulnerability Scanner > Scan Results**. Above the list of identified issues, you can see a graphical breakdown of identified issues and their severity.

| 🖒 Home       | ÷ | Scan Results ③       |                                                                                                    |            |                                       |                                      |
|--------------|---|----------------------|----------------------------------------------------------------------------------------------------|------------|---------------------------------------|--------------------------------------|
| WulScan      | * | Scan Results O       |                                                                                                    |            |                                       |                                      |
| Dashboard    |   | By Issue By          | Device                                                                                                  |            |                                       |                                      |
| Scan Results |   |                      |                                                                                                    |            |                                       |                                      |
| Reports      | • | Scan Date Range: Las | t 30 Davs 👻                                                                                             | Critica    | 📥 Generate Rep                        | ports                                |
| Settings     | + |                      |                                                                                                    | 29         |                                       |                                      |
| 🛱 Audit Log  |   | CVSS Filter: Lov     | v (1.0+) 🔹                                                                                              | High<br>36 |                                       |                                      |
|              |   | Scan Type: All       |                                                                                                    | 25 Mediu   | m                                     |                                      |
|              |   |                      | T                                                                                                    | OTAL 55    |                                       |                                      |
|              |   | Quick Filter:        |                                                                                                    | 5          |                                       |                                      |
|              |   |                      | ISA's Known Exploited Vulnerabilities                                                                   | None       |                                       |                                      |
|              |   |                      |                                                                                                    | 0          |                                       |                                      |
|              |   |                      |                                                                                                    |            |                                       |                                      |
|              |   | Severity/C           | ∕SS <sup>⊕</sup> Issue <sup>⊕</sup>                                                                     |            | Affected Nodes $\stackrel{\oplus}{=}$ | Last Detected $\stackrel{\oplus}{=}$ |
|              |   | 9.8                  | PHP Multiple Vulnerabilities (Jul 2017 - 01) - Linux                                                    |            | 1                                     | 24-Sep-2023                          |
|              |   |                      | OID: 1.3.6.1.4.1.25623.1.0.811482                                                                       |            |                                       | 04:14:57 PM                          |
|              |   |                      | CVE: CVE-2017-7890, CVE-2017-9224, CVE-2017-9225,<br>2017-9227, CVE-2017-9228, CVE-2017-9229, CVE-2017- |            |                                       |                                      |
|              |   |                      | 11145, CVE-2017-11628, CVE-2017-12933                                                                   |            |                                       |                                      |
|              |   | 9.8                  | PHP Multiple Vulnerabilities - 01 - Aug16 (Linux)<br>OID: 1.3.6.1.4.1.25623.1.0.808788                  |            | 1                                     | 24-Sep-202328-0002<br>04:14:57 PM    |

### Filter Scan Results

You can filter scan results for detected issues by **Scan Date Range**, **CVSS Filter**, or Scan Type (Internal, External, or Discovery Agent). Alternatively, you can enter a text string in the **Quick Filter** to search for specific phrases or numbers.

| Scan Results(    | 3                                      |
|------------------|----------------------------------------|
| By Issue         | By Device                              |
| Scan Date Range: | Last 30 Days 🔹                         |
| CVSS Filter:     | Low (1.0+) -                           |
| Scan Type:       | All -                                  |
| Quick Filter:    | CISA's Known Exploited Vulnerabilities |

You can also filter by **CISA's Known Exploited Vulnerabilities**. The **Known Exploited Vulnerability** catalog is a library of vulnerabilities that have been actively exploited in the wild. Use this information to help you prioritize remediation efforts on the subset of vulnerabilities that are known to be causing immediate harm.

**Note:** When an issue is marked as a Known Exploited Vulnerability, this does not mean that the issue has been exploited in the assessment environment you are scanning. Rather, it is an issue for which CISA has "reliable evidence that execution of malicious code was performed by an actor on a system without permission of the system owner". See also <u>https://www.cisa.gov/known-exploited-vulnerabilities-catalog</u>.

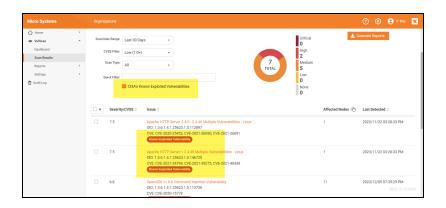

#### **RapidFireTools**<sup>®</sup>

### **Review Scan Results**

From **[Your Site]** > **Vulnerability Scanner** > **Scan Results**, you can review a list of all vulnerabilities identified during the scan. From the **By Issue** tab, you can organize this list by *Severity/CVSS*, *Issue Description*, *Affected Nodes*, and the *Time/Date* at which the issue was last detected. You can also organize this data by *Device* from the **By Device** tab.

| S | can Results     | ?                                   |                                                                                                    |                                                       |                                      |
|---|-----------------|-------------------------------------|----------------------------------------------------------------------------------------------------|-------------------------------------------------------|--------------------------------------|
|   | By Issue        | By Device                           | 2                                                                                                    |                                                       |                                      |
|   | Scan Date Range | e: Last 30 Da                       | Critic<br>29                                                                                                    | al 🛓 Generate Rep                                     | orts                                 |
|   | CVSS Filte      | r: Low (1.0+)                       | ) · · ·                                                                                                    |                                                       |                                      |
|   | Scan Type       | All                                 | 125 Medi                                                                                                    | um                                                    |                                      |
|   | Quick Filte     | r                                   | Low                                                                                                    |                                                       |                                      |
|   | quinti inte     |                                     | nown Exploited Vulnerabilities None                                                                                                    |                                                       |                                      |
|   |                 |                                     | 0                                                                                                    |                                                       |                                      |
|   | Seve            | erity/CVSS $\stackrel{\bigcirc}{=}$ | Issue 🔶                                                                                                    | Affected Nodes $\stackrel{\diamondsuit}{\Rightarrow}$ | Last Detected $\stackrel{\oplus}{=}$ |
|   | 9.8             |                                     | PHP Multiple Vulnerabilities (Jul 2017 - 01) - Linux<br>OID: 1.3.6.1.4.1.25623.1.0.811482<br>CVE: CVE-2017-7800 CVE-2017-9224 CVE-2017-9225 CVE-2017-9226 CVE-                                                                                                    | 1                                                     | 24-Sep-2023<br>04:14:57 PM           |
|   |                 |                                     | By Device         Last 30 Days         Last 30 Days         Last 30 Days         Circical         Circical         Pipe         Law (1.0+)         Law (1.0+) |                                                       |                                      |
|   | 9.8             |                                     | · · · · · · · · · · · · · · · · · · ·                                                                                                    | 1                                                     |                                      |
|   |                 |                                     | CVE: CVE-2016-5773, CVE-2016-5772, CVE-2016-5769, CVE-2016-5768, CVE-                                                                                                    |                                                       | 04.14.07 PMP0 0001                   |

When viewing the scan results **By Issue**, click on the description for an issue to view additional details.

| Scan Date Range: |                                                                                                    | Critical <b>L</b> Generate Rep<br>29 | ports                                                |
|------------------|----------------------------------------------------------------------------------------------------|--------------------------------------|------------------------------------------------------|
| CVSS Filter:     |                                                                                                    | High<br><b>36</b>                    |                                                      |
| Scan Type:       | A                                                                                                    | Medium<br>55                         |                                                      |
| Quick Filter:    |                                                                                                    | Low<br>5                             |                                                      |
|                  | CISA's Known Exploited Vulnerabilities                                                                                                    | None<br>D                            |                                                      |
| Severi           | ty/CVSS <sup>⊕</sup> Issue <sup>⊕</sup>                                                                                                    | Affected Nodes 🗢                     | Last Detected $\stackrel{\diamondsuit}{\Rightarrow}$ |
| 9.8              | PHP Multiple Vulnerabilities (Jul 2017 - 01) - Linux<br>OID: 13.61.41.25623.10.811482<br>CVE: CVE 2017-7890, CVE-2017-9224, CVE-2017-9225, CVE-2017-9226, CVE<br>2017-9227, CVE-2017-9228, CVE-2017-9229, CVE-2017-11144, CVE-2017-<br>11145, CVE-2017-11628, CVE-2017-12933 | 1                                    | 24-Sep-2023<br>04:14:57 PM                           |
| 9.8              | PHP Multiple Vulnerabilities - 01 - Aug16 (Linux)<br>OID: 1.3.6.1.4.1.25623.1.0.808788<br>CVE: CVE-2016-5773, CVE-2016-5772, CVE-2016-5769, CVE-2016-5768, CVE<br>2016-5766, CVE-2016-5767                                                                                   | 1                                    | 24-Sep-2023<br>04:14:57 PM                           |
| 9.8              | PHP Multiple DoS Vulnerabilities (Oct 2016) - Linux<br>OID: 1.3.6.1.4.1.25623.1.0.809338                                                                                                    | 1                                    | 24-Sep-2023 <sub>28-0</sub><br>04:14:57 PM           |

From the Issue Details, you can perform several actions:

- Copy to Clipboard to paste the issue details somewhere else in plain text form.
- Mark as False Positive to dismiss the issue.
- Create Ticket to export the issue as a ticket in Kaseya BMS. See also <u>"Set Up and</u> Assign a Ticketing/PSA System Integration to a Site" on page 167.

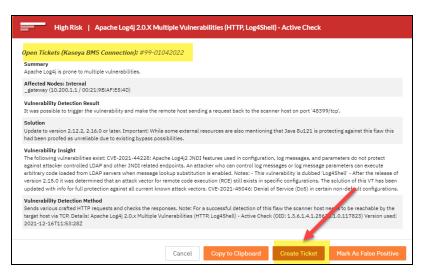

When viewing the results **By Device**, click on an affected device to see a breakdown of vulnerabilities on the device.

| Scan Results (   | 3                                        |                                                                                       |                                                                                                    |                                                      |
|------------------|------------------------------------------|---------------------------------------------------------------------------------------|----------------------------------------------------------------------------------------------------|------------------------------------------------------|
| By Issue         | By Device                                |                                                                                       |                                                                                                    |                                                      |
| Scan Date Range: | Last 30 Days                             | •                                                                                     | Critical Generate Rep<br>29                                                                                     | orts                                                 |
| CVSS Filter:     | Low (1.0+)                               | •                                                                                     | High<br>37                                                                                                    |                                                      |
| Scan Type:       | All                                      | • (                                                                                   | 151 Medium<br>TOTAL 59                                                                                          |                                                      |
| Quick Filter:    |                                          |                                                                                       | Low 26                                                                                                    |                                                      |
|                  | CISA's Known Exploited                   | d Vulnerabilities                                                                     | None<br>0                                                                                                    |                                                      |
|                  |                                          |                                                                                       | 0                                                                                                    |                                                      |
| IP Add           | Iress <sup>‡</sup> Hostname <sup>‡</sup> | MAC Address $\ensuremath{\hat{\diamond}}$ Severity/CVSS $\ensuremath{\hat{\diamond}}$ | Issue 🗢                                                                                                    | Last Detected $\stackrel{\diamondsuit}{\Rightarrow}$ |
| 10.80.           | 0.6                                      | 7.5                                                                                   | SSL/TLS: Report Vulnerable Cipher Suites for<br>HTTPS                                                           | 24-Sep-2023<br>04:14:57 PM                           |
|                  |                                          |                                                                                       | OID: 1.3.6.1.4.1.25623.1.0.108031<br>CVE: CVE-2016-2183, CVE-2016-6329, CVE-<br>2020-12872                      |                                                      |
| 10.80.           | 0.6                                      | 5                                                                                     | TCP Sequence Number Approximation Reset<br>Denial of Service Vulnerability<br>OID: 1.3.6.1.4.1.25623.1.0.902815 | 24-Sep-2023<br>04:14:57 PM-0002                      |

#### **RapidFireTools**<sup>®</sup>

| 80.0.6 <b>(</b> F | Return to all devices ]             |                                                                                                    |                                                |
|-------------------|-------------------------------------|----------------------------------------------------------------------------------------------------|------------------------------------------------|
|                   | Critical<br>0<br>High<br>1          | 0.NA                                                                                                    |                                                |
|                   | 3<br>TOTAL<br>Low<br>0<br>None<br>0 | 443/rcp (https)                                                                                                    | 2                                              |
| ] 🕶               | Severity/CVSS $\hat{\forall}$       | isse <sup>÷</sup>                                                                                                    | Last Detected $\stackrel{\oplus}{\Rightarrow}$ |
|                   | 7.5                                 | SSL/TLS: Report Vulnerable Cipher Suites for HTTPS<br>OID: 1.3.6.1.4.1.25623.1.0.108031<br>CVE: CVE-2016-2183, CVE-2016-6329, CVE-2020-12872 | 24-Sep-2023 04:14:57 PM                        |
|                   | 5                                   | TCP Sequence Number Approximation Reset Denial of Service Vulnerability<br>OID: 1.3.6.1.4.1.25623.1.0.902815<br>CVE: CVE-2004-0230           | 24-Sep-2023 04:14:57 PM                        |
|                   | 4.3                                 | SSL/TLS: Deprecated TLSv1.0 and TLSv1.1 Protocol Detection<br>OID: 1.3.6.1.4.1.25623.1.0.117274<br>CVE: CVE-2011-3399, CVE-2015-0204         | 24-Sep-2023 04:14:57 PM                        |

## Scan Result Notification Emails

After your scan and notification tasks occur, recipients will receive an email list of vulnerabilities by issue as pictured below. See also <u>"Create Notification Tasks" on page 30</u>.

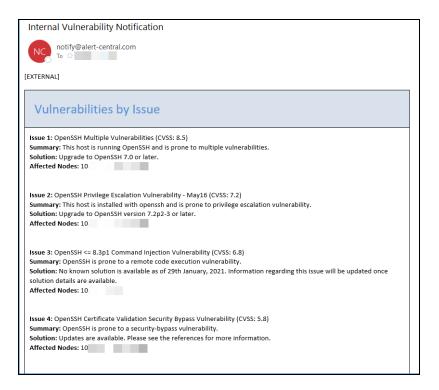

## Available Issue Meta Data

When VulScan detects vulnerabilities on the target network, it presents you with a wealth of information to help you categorize, understand, and resolve these issues. Here's a breakdown of the currently available meta data for each issue.

**Note:** We are constantly improving VulScan, and we may make additional data available for issues in future releases.

| Meta Data                         | Description                                                                              |
|-----------------------------------|------------------------------------------------------------------------------------------|
| Summary                           | Plan language summary of detected vulnerability                                          |
| Related CVE                       | Identifier for the Common Vulnerabilities and Exposures (CVE) catalog                    |
| Affected Nodes                    | Notes whether the issue is internal or external-facing as well as the IP and/or hostname |
| Vulnerability<br>Detection Result | Specific technical details regarding affected software versions, port numbers, etc.      |
| Solution                          | Plan language suggestion for mitigating issue                                            |
| Vulnerability Insight             | Extended technical description of issue and related vulnerabilities                      |
| Vulnerability<br>Detection Method | Technical description of how VulScan identified issue                                    |
| References                        | Links to third-party software vendors or other parties relevant to detected issue        |
| OID                               | Object identifier for the Greenbone Open Source<br>Vulnerability Management API          |

# How Vulnerability Totals are Presented

The table below provides additional details as to how vulnerability totals are presented on the **Dashboard** and **Scan Results** page. Refer to the table if you have questions regarding the data present in various UI elements, such as the "donut" chart and bar chart.

| Scan Data Location and Format                                                             | Data Parameters                                                                                                    |
|-------------------------------------------------------------------------------------------|----------------------------------------------------------------------------------------------------|
| Vulnerability Scanner<br>> Dashboard: Donut Chart                                         | <ul> <li>Details vulnerabilities by severity identified in the last 30 days</li> </ul>                             |
| VulScan                                                                                   | Refers to the total number of vulnerabilities identified across all devices                                        |
| Vulnerrelatilities by Device Verw All<br>Last 30 Days<br>Otheral<br>1<br>1<br>1<br>1<br>6 | Includes all vulnerability levels (CVSS 1.0+)                                                                      |
| 1074. Medam<br>S<br>Low<br>1                                                              | Omits issues marked as false positives (see False Positive Management)                                             |
|                                                                                           |                                                                                                    |
|                                                                                           |                                                                                                    |
| Vulnerability Scanner<br>> Dashboard: Bar Chart                                           | Each bar represents a "running total" of all vulnerabilities<br>identified on all devices in the last 30 days      |
| Vulnerabilities Over Time View All<br>Last 30 Days                                        | <ul> <li>Total vulnerabilities "roll over" each day even for no-scan<br/>days</li> </ul>                           |
|                                                                                           | •Unresolved issues roll over even when they are detected<br>on devices that couldn't be reached in the latest scan |
| ాల్ చ్ ద్ గర్ గర్ గర్<br>30-day Moving Window                                             | Omits issues marked as false positives                                                                             |
|                                                                                           |                                                                                                    |
| Vulnerability Scanner > Scan<br>Results: Donut Chart (By Issue)                           | Represents number of unique vulnerability types detected at site                                                   |
|                                                                                           | Review the table for breakdown of each issue and affected devices                                                  |
|                                                                                           | ●Use filter to redefine chart and table data                                                                       |

| Scan Data Location and Format                                                                                                    | Data Parameters                                                                                                    |
|----------------------------------------------------------------------------------------------------|----------------------------------------------------------------------------------------------------|
| Scan Results  By Device By Issue By Device Scan Date Range: Last 30 Deys CvSs Filter: CvSs Filter: Quick Filter: ClSA's Known Exploited Vulnerabilities None 0                                                                                                    | ●Omits issues marked as false positives                                                                                                    |
| Vulnerability Scanner > Scan<br>Results: Donut Chart (By<br>Device)                                                                                                    | •Refers to the total number of vulnerabilities identified across all devices (will match the Dashboard donut chart with default filter settings) |
| Scan Results  By Issue By Issue By Device                                                                                                    | ●Use filter to redefine chart and table data                                                                                                    |
| Scan bate Ranget: Last 30 Days   Cvtss Fitter: Low (1.8+)  Scan Type: All   Oulck Fitter:   CISA's Known Exploited Vulnerabilities  CisA's Known Exploited Vulnerabilities  CisA's Known Exploited Vulnerabili | ●Omits issues marked as false positives                                                                                                    |

#### **RapidFireTools**\*

# Mark Issues as False Positives, Accepted, or Mitigated (Sitelevel)

You can mark detected vulnerabilities as False Positives, Accepted, or Mitigated. This allows you to remove "noise" from your scans and to track only those issues that are relevant to you. To use this feature:

- 1. Navigate to VulScan > Scan Results.
- 2. Select the individual issues or devices that you wish to mark as false positives.
- 3. From the Select All box, click on the drop-down menu and select Mark As....

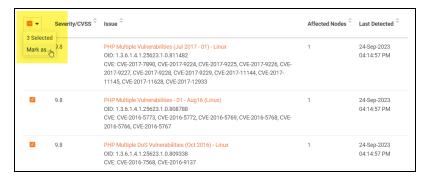

4. Enter details for the issues and click Confirm.

| Mark as False Positive                                                                              |        |         |
|----------------------------------------------------------------------------------------------------|--------|---------|
| Mark the selected issues as False Positive                                                          |        |         |
| $\bigcirc$ False Positive $\bigcirc$ Accepted $\bigcirc$ Mitigated                                  |        |         |
| Exclusion Note                                                                                      |        |         |
| Selected Issue and Devices<br>PHP Multiple Vulnerabilities (Jul 2017 - 01) - Linux<br>• 10.80.0.249 |        |         |
| PHP Multiple Vulnerabilities - 01 - Aug16 (Linux)<br>• 10.80.0.249                                  |        |         |
| <ul><li>PHP Multiple DoS Vulnerabilities (Oct 2016) - Linux</li><li>10.80.0.249</li></ul>           |        |         |
| 3 selected                                                                                          | Cancel | Confirm |

5. These items will then be removed from the list of scan results.

You can then manage these items for the site from **Your Site** > **VulScan** > **Settings** >**Exclusion Rules**. See also <u>"False Positive Management (Site Level)" on the next page</u>.

# False Positive Management (Site Level)

Exclusion rules allow you to define specific issues to exclude from risk reporting – filters include OID, date range, site name, and so on.

## Add Exclusion Rule at the Site Level

To create an exclusion rule that will apply to a specific VulScan site:

1. Navigate to [Your Site] > VulScan > Settings > Exclusion Rules.

| VulScan                                           | * | VulScan / Settings / Exclu | sion Rules        |                              |                |               |                                            |                   |                          |                                    |
|---------------------------------------------------|---|----------------------------|-------------------|------------------------------|----------------|---------------|--------------------------------------------|-------------------|--------------------------|------------------------------------|
| Dashboard                                         |   | Exclusion Rules            |                   |                              |                |               |                                            |                   |                          |                                    |
| Scan Results                                      |   |                            |                   |                              |                |               |                                            |                   |                          |                                    |
|                                                   | - | Show one-time excl         | usions            | Qui                          | ick Filter:    |               |                                            |                   |                          | + Add Rule                         |
| Overview                                          |   |                            |                   |                              |                |               |                                            |                   |                          | 1 Platitude                        |
| General                                           |   | False Positive (81)        | Acce              | pted (3) Mitigated (3)       |                |               |                                            |                   |                          |                                    |
| Report Preferences                                |   |                            |                   |                              |                |               |                                            |                   |                          |                                    |
| Scan Credentials                                  |   |                            |                   |                              |                |               |                                            |                   | 1 /4 →                   | >i view 25 *                       |
| Custom Scan Profile<br>Scan and Notification Task |   | Site Name o                | Appliance<br>ID 0 | 010 ¢                        | Condition<br>0 | IP Address ©  | Hostname ©                                 | MAC Address ©     | Date o                   | Exclusion<br>Note o                |
| Exclusion Rules                                   |   | Any                        | Any               | 1.3.6.1.4.1.25623.1.0.117839 | All            | 45.33.32.153  | Al                                         | All               | Апу                      | GLOBAL<br>RULE for<br>45.33.32.153 |
| Audit Log                                         |   | Any                        | Any               | 1.3.6.1.4.1.25623.1.0.117149 | All            | 96.67.119.198 | All                                        | All               | Any                      | General                            |
|                                                   |   | Any                        | Any               | 1.3.6.1.4.1.25623.1.0.117840 | All            | All           | All                                        | 00:15:5D:01:07:1B | Any                      | MAC                                |
|                                                   |   | Any                        | Any               | 1.3.6.1.4.1.25623.1.0.117840 | Апу            | 10.200.1.17   | Al                                         | All               | Апу                      | MAC                                |
|                                                   |   | Any                        | Any               | 1.3.6.1.4.1.25623.1.0.117840 | Any            | 10.200.1.51   | desktop-<br>1595191.test.performanceit.com | 00:15:50:01:07:31 | Апу                      | MAC                                |
|                                                   |   | Any                        | Any               | 1.3.6.1.4.1.25623.1.0.103440 | All            | All           | Al                                         | All               | 2022/06/10<br>2022/06/30 |                                    |
|                                                   |   | JRinspector2Test           | Any               | 1.3.6.1.4.1.25623.1.0.809154 | All            | All           | AI                                         | All               | Апу                      | 2022.06.21-1532                    |

2. Click Add Rule.

| VulScan / Settings / Exclusion Rules   |                   |                              |                |               |                                            |                   |                               |                                    |
|----------------------------------------|-------------------|------------------------------|----------------|---------------|--------------------------------------------|-------------------|-------------------------------|------------------------------------|
| Exclusion Rules                        | Exclusion Rules   |                              |                |               |                                            |                   |                               |                                    |
| Show one-time exclusions Quick Filter: |                   |                              |                |               |                                            |                   |                               | + Add Rule                         |
| False Positive (81                     | ) Acce            | epted (3) Mitigated (3)      |                |               |                                            |                   |                               |                                    |
|                                        |                   |                              |                |               |                                            |                   | /4 →                          | ⇒ı view 25 *                       |
| Site Name 🌩                            | Appliance<br>ID ¢ | OID ©                        | Condition<br>¢ | IP Address ©  | Hostname ©                                 | MAC Address ©     | Date o                        | Exclusion<br>Note ¢                |
| Any                                    | Any               | 1.3.6.1.4.1.25623.1.0.117839 | All            | 45.33.32.153  | All                                        | All               | Any                           | GLOBAL<br>RULE for<br>45.33.32.153 |
| Any                                    | Any               | 1.3.6.1.4.1.25623.1.0.117149 | All            | 96.67.119.198 | All                                        | All               | Any                           | General                            |
| Any                                    | Any               | 1.3.6.1.4.1.25623.1.0.117840 | All            | All           | All                                        | 00:15:5D:01:07:1B | Any                           | MAC                                |
| Any                                    | Any               | 1.3.6.1.4.1.25623.1.0.117840 | Any            | 10.200.1.17   | All                                        | All               | Any                           | MAC                                |
| Any                                    | Any               | 1.3.6.1.4.1.25623.1.0.117840 | Any            | 10.200.1.51   | desktop-<br>i595f9f.test.performanceit.com | 00:15:50:01:07:31 | Any                           | MAC                                |
| Any                                    | Any               | 1.3.6.1.4.1.25623.1.0.103440 | All            | All           | All                                        | All               | 2022/06/10<br>-<br>2022/06/30 |                                    |

3. The Add Exclusion Rule window will appear.

| Add Exclusion Rule                                        |               |
|-----------------------------------------------------------|---------------|
| False Positive                                            | Appliance ID: |
| Any                                                       | Any           |
| OID: *                                                    | IP:           |
|                                                           |               |
| Hostname:                                                 | MAC Address:  |
|                                                           |               |
| Exclusion Note:                                           |               |
|                                                           |               |
| Condition:                                                |               |
| All selected attributes must match $~~$                   |               |
| Start Date: End Date:                                     |               |
| ▼ To:                                                     | •             |
| Leave Date fields empty if Rule applies to all scan dates |               |
|                                                           | Cancel ✓ Add  |

- 4. Next, configure the false positive rule. You have several options, including:
  - Exclusion Type: Choose from False Positive, Accepted, or Mitigated.

**Note:** VulScan will treat exclusions the same regardless of exclusion type. Use the exclusion type categories to help you keep track of why and how issues are excluded.

- OID: You must enter the OID (Object Identifier) for a particular vulnerability. This is a required field. Enter the OID to exclude the specified issue from scan results. Once you have performed a scan, you can locate the OID for detected issues from [Your Site] > VulScan > Scan Results. The OID for each issue appears below the issue description.
- **IP, Hostname, and MAC Address**: Enter an IP, Hostname, and/or MAC Address address to exclude from the scan results for all sites.
- Add an Exclusion Note
- Set the matching Condition from the drop-down menu. You can select:
  - All selected attributes must match: If ALL of the selected attributes for two devices match, VulScan will treat them as the same device when it generates an issue.

- Any selected attributes must match: If ANY of the selected attributes for two devices match, VulScan will treat them as the same device when it generates an issue.
- See also <u>"Configure Device Matching Criteria to Reduce False</u> Positives" on page 39.
- Start Date and End Date: Enter a beginning and/or end date at which to exclude the OID or IP.
- 5. When you are finished, click **Add**. The rule will appear in the list of exclusions.

When you apply an exclusion rule at the site level, the specified issues will be filtered at this site ONLY.

## Edit/Delete Exclusion Rule

- To edit an exclusion rule, click the pencil icon next to a rule. Make and save your changes.
- To delete an exclusion rule, click the trash icon next to a rule. When you delete a rule at the site level, the excluded scan results will return and appear for this specific site under Scan Results.

# Create Ticket from Issue

VulScan offers you flexibility in how you choose to handle identified issues. For example, you can <u>"Create Notification Tasks" on page 30</u> that automatically export detected issues as tickets to a PSA system.

However, you also have the option to create tickets from issues on a per-issue basis. This offers you more control over which issues to export to your PSA. Here's how it works:

- 1. First, be sure you have created a connection to your PSA and mapped that connection to your VulScan site. See <u>"Set Up and Assign a Ticketing/PSA System</u> Integration to a Site" on page 167.
- 2. Next, from your VulScan site access VulScan > Scan Results from the left menu.
  - Scan Results ③ By Device By Issue Critical 29 Scan Date Range: Last 30 Davs CVSS Filter: Low (1.0+) High 36 Scan Type: All 125 Medium 55 Low 5 Quick Filter: None 0 CISA's Known Exploited Vulnerabilities Severity/CVSS <sup>+</sup> Issue Affected Nodes Last Detected 9.8 24-Sep-2023 OID: 1.3.6.1.4.1.25623.1.0.811482 04:14:57 PM CVE: CVE-2017-7890, CVE-2017-9224, CVE-2017-9225, CVE-2017-9226, CVE-2017-9227, CVE-2017-9228, CVE-2017-9229, CVE-2017-11144, CVE-2017-11145, CVE-2017-11628, CVE-2017-12933 9.8 PHP Multiple Vulnerabilities - 01 - Aug16 (Linux) 24-Sep-2023 OID: 1.3.6.1.4.1.25623.1.0.808788 04:14:57 PM
- 3. Then click the issue you want to convert to a PSA ticket.

4. From the issue details, click Create Ticket.

#### **RapidFireTools**°

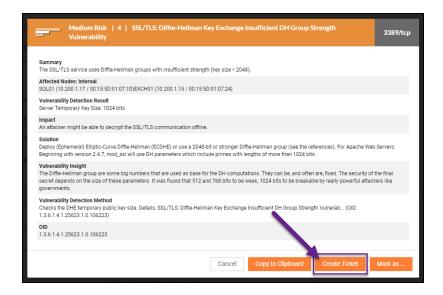

- 5. From the Create Ticket window, configure the ticket. Specifically:
  - Exclude nodes with open tickets: Enable this to prevent duplicate tickets
  - Create separate tickets per affected node: You can optionally choose to create separate tickets for affected devices or create one ticket detailing each affected device
  - Ticket Summary: Enter a description or title for the ticket

| Create Ticket                                         |                 |                |
|-------------------------------------------------------|-----------------|----------------|
| Connection: Kaseya BMS                                |                 |                |
| Affected Node                                         | Open<br>Ticket# | Ticket<br>Date |
| DESKTOP-1QSHT11 (10.159.5.143 /<br>00:15:5D:01:07:66) |                 |                |
| Options C Exclude nodes with open tickets             |                 |                |
| Create separate tickets per affected node             |                 |                |
| Ticket Summary                                        |                 |                |
| Vulnerability Detected by VulScan                     |                 |                |
|                                                       | Cancel          | Create Ticket  |

6. Then click **Create Ticket**. A success notification will appear with the ticket ID.

 Ticket Created
 Ticket Created (Kaseya BMS) #38-01132022

If the ticket action would create only duplicates, no tickets will be created.

In the second second

#### **RapidFireTools**<sup>\*</sup>

# Generate VulScan Issues and Detail Reports

Once you perform one or more vulnerability scans, you can **generate reports** that detail site vulnerabilities. You can mail or print the report to provide as evidence of scanning or for compliance purposes. Here how it works:

- 1. From your VulScan Site, navigate to VulScan > Scan Results.
- 2. Then click **Generate Reports** from the right page.

**Note:** You must first have performed one or more successful internal or external vulnerability scans to generate reports.

| 🖒 Home       | Scan Results ③                         |                           |
|--------------|----------------------------------------|---------------------------|
| VulScan      |                                        |                           |
| Dashboard    | By Issue By Device                     |                           |
| Scan Results |                                        | Generate Reports          |
| Reports •    | Scan Date Range: Last 30 Days 👻        | Critical Generate Reports |
| Settings     | CVSS Filter: Low (1.0+)                | High<br>1                 |
|              | Scan Type: All - 15<br>TOTAL           | Medium<br>9               |
|              | Quick Filter:                          | Low<br>O                  |
|              | CISA's Known Exploited Vulnerabilities | None<br>O                 |
|              |                                        |                           |

3. From the drop-down menu, select the report type: .docx, .xlsx, or .csv.

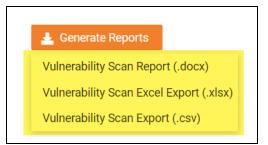

4. Configure your **Report Settings** if you haven't done so already. Otherwise, click **Generate Reports**.

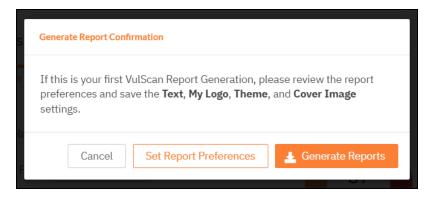

 If you generate the report with the By Issues tab open, the Vulnerability Scan Issues Report will appear as a download in your browser. This format is useful for technicians that are looking to resolve specific issues identified within the environment, rather than performing remediation on a particular system.

| Vulnerability Scanner 2021                                                          |                                                                                   |  |  |  |  |
|-------------------------------------------------------------------------------------|-----------------------------------------------------------------------------------|--|--|--|--|
| A Home >                                                                            | VulScan / Scan Results                                                            |  |  |  |  |
| VulScan                                                                             |                                                                                   |  |  |  |  |
| Dashboard                                                                           | Scan Results                                                                      |  |  |  |  |
| Scan Results                                                                        | By Issue By Device                                                                |  |  |  |  |
| Settings 🕨                                                                          |                                                                                   |  |  |  |  |
| 🔒 Audit Log                                                                         | Scan Date Range: Last 30 Days 🗸                                                   |  |  |  |  |
| <b>Vulnerability Scan Issues</b><br>Generating report.                              | Report         ::         Low (1.0+)         ~           ::         All         ~ |  |  |  |  |
| <ul> <li>Vulnerability Scan Issues Report<br/>Report ready for download.</li> </ul> |                                                                                   |  |  |  |  |
| Vulnerability_Scadocx                                                               |                                                                                   |  |  |  |  |

If you generate the report with the By Device tab open, the Vulnerability
 Scan Detail Report will appear as a download in your browser. This format is useful when you want to identify specific devices for which to remediate

#### security issues.

|                                                                          | Scan Date Range: | Last 30 Days 🗸 |
|--------------------------------------------------------------------------|------------------|----------------|
|                                                                          | CVSS Filter:     | Low (1.0+) V   |
| <                                                                        | Scan Type:       | All ~          |
|                                                                          | Quick Filter:    |                |
|                                                                          |                  |                |
| <b>Uulnerability Scan Detail Ro</b><br>Generating report.                | eport            | Hostname 🗢     |
|                                                                          | □ 10.200.1       | .12 DC01       |
| <ul> <li>Vulnerability Scan Detail Report ready for download.</li> </ul> |                  | .12 DC01       |
| Vulnerability_Scadocx ^                                                  |                  |                |

# Generate VulScan Trending Reports

With VulScan **Trending Reports**, you can visualize vulnerability management on a weekly and monthly basis. These dynamic graphs display the results of your scans in a dashboard using filters that you configure. You can likewise download your custom graphics as Excel files.

Use this information to present to your stakeholders to show the value of the service and demonstrate the actions taken to resolve vulnerabilities.

To generate Trending Reports:

## Step 1 — Navigate to VulScan Trending Reports

From your VulScan site, navigate to **VulScan > Reports**. Here you can choose from the **Weekly** or **Monthly Trend Report**.

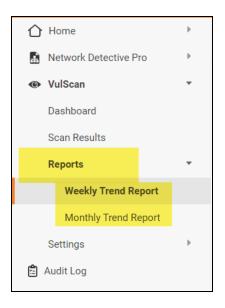

The detected week over week or month or month vulnerabilities will appear in the data graph.

#### **RapidFireTools**<sup>®</sup>

| <br>₽ | /eekly Vulnerability Trend Report                                                     | 述 Download                              |
|-------|---------------------------------------------------------------------------------------|-----------------------------------------|
| @     | CVSS: Report Range: Scan Type:<br>Critical I High I Medium I Low Last 4 Weeks • All • |                                         |
|       | Week over Week Report Vulnerabilities                                                 |                                         |
|       | Critical High Medium Low                                                              |                                         |
|       | 120 0                                                                                 |                                         |
|       | 100                                                                                   |                                         |
|       | 080                                                                                   |                                         |
|       | 60 ;                                                                                  |                                         |
|       | 40 \$                                                                                 |                                         |
|       | 20                                                                                    |                                         |
|       | 0 13-Feb 27-Feb                                                                       | 2023: <mark>0</mark> 3.13-1224<br>6-Mar |

- **Total Vulnerabilities**: The total sum of all non-duplicated vulnerabilities for all scans during the time period. One vulnerability counts as a single Issue/Device combination.
- **Newly Discovered**: Vulnerabilities detected in the current week that were not detected in the previous week.
- Resolved: Vulnerabilities detected in the previous week that were not detected in the current week.

**Note:** This data may not accurately represent the total vulnerabilities if your scan schedule is irregular or if scanning is disrupted for any reason.

#### Step 2 — Filter Vulnerability Data

Once you select either the Weekly or Monthly Trend Report, you can configure the data that will appear in the vulnerability graph. The graph will update the vulnerability totals with your configuration.

- **CVSS**: Choose to filter the issue by Critical, High, Medium, and Low vulnerability severity levels.
- Report Range: Choose the number of weeks or months for the report time period.
- Scan Type: Filter the scan results by Internal or External scans, or by Discovery Agent scans.

| VulScan / Reports / Weekly Trend Report |                   |            |   |  |  |  |
|-----------------------------------------|-------------------|------------|---|--|--|--|
| Weekly Vulnerability Trend Report       |                   |            |   |  |  |  |
|                                         |                   |            |   |  |  |  |
| CVSS:                                   | Report Range:     | Scan Type: |   |  |  |  |
| 🗹 Critical 🗹 High 🗹 Medium 🗹 L          | ow Last 4 Weeks 🗸 | All        | • |  |  |  |
|                                         |                   |            |   |  |  |  |
|                                         |                   |            |   |  |  |  |

## Step 3 — Generate Dynamic Graphs

Once you configure your trend report, you can download the graph in a spreadsheet. To do this:

1. From the right page, click **Download**. The spreadsheet will appear as a download in your browser.

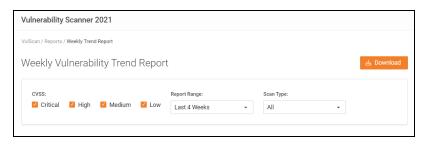

2. If you haven't done so already, first **Set Report Settings**. Then return and download reports.

| Û      | Weekly Vulnerability Tren | Denert                                                                                                    | 占 Download    |
|--------|---------------------------|----------------------------------------------------------------------------------------------------|---------------|
| 6<br>0 |                           | Generate Report Confirmation                                                                                                    |               |
| Ê      | cvss: 🚺 High 🚺 Medium     | If this is your first VulScan Report Generation, please review the report pr<br>and save the <b>Text</b> , <b>My Logo</b> , <b>Theme</b> , and <b>Cover Image</b> settings. | eferences     |
|        |                           | Cancel Set Report Preferences 스 Gener                                                                                                    | ate Report    |
|        |                           | Critical High Medium Lo                                                                                                    |               |
|        |                           |                                                                                                    | 6             |
|        |                           |                                                                                                    |               |
|        |                           |                                                                                                    |               |
|        | 60                        | 0                                                                                                    |               |
|        |                           |                                                                                                    |               |
|        |                           |                                                                                                    |               |
|        | 13-Feb                    | 20-Feb :                                                                                                    | 222505.101224 |

3. The graph in the spreadsheet download will replicate your data configuration.

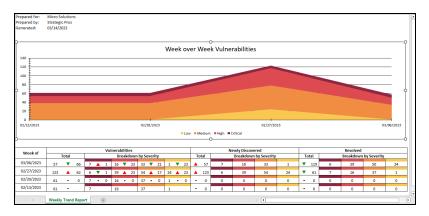

#### **RapidFireTools**°

## When are Trend Reports updated?

The **Monthly Trend Report** is updated each second day of the month at 2:00 AM Eastern time.

The VulScan **Weekly Trend Report** is updated each Tuesday at 2:00 AM Eastern Time. At this time, you can view the scan results for the previous week.

For example, for the period of 1-Jan to 7-Jan, the results are calculated and become available to view on Tuesday, 9-Jan. The results then appear in the graph and end at the date 8-Jan (Monday at 12:00 AM).

The table below provides an example that you may find helpful for understanding the 7 day period and when results are updated.

| 1-Jan | Monday    | Day 1                                                                                                   |
|-------|-----------|----------------------------------------------------------------------------------------------------|
| 2-Jan | Tuesday   | Day 2                                                                                                   |
| 3-Jan | Wednesday | Day 3                                                                                                   |
| 4-Jan | Thursday  | Day 4                                                                                                   |
| 5-Jan | Friday    | Day 5                                                                                                   |
| 6-Jan | Saturday  | Day 6                                                                                                   |
| 7-Jan | Sunday    | Day 7                                                                                                   |
| 8-Jan | Monday    |                                                                                                    |
| 9-Jan | Tuesday   | (results updated for<br>period of 1-Jan to 7-<br>Jan at 2:00 AM, ending<br>at 8-Jan Monday in<br>graph) |

# **Open Ports Report**

The **Open Ports Report** helps you visualize what ports are open within the network. Some open ports are necessary for apps and services. Others may require investigation and need to be closed. The Open Ports Report can be downloaded and shared with the interested parties for further analysis and development of an action plan.

Here's how to use the VulScan Open Ports Report:

#### Step 1 — Navigate to VulScan Open Ports Reports

From your VulScan site, navigate to **VulScan > Reports > Open Ports Report**. Note that you must have completed 1 or more internal and/or external vulnerability scans to view detected open ports.

|            | Home                 | Þ |
|------------|----------------------|---|
| 0          | VulScan              | * |
|            | Dashboard            |   |
|            | Scan Results         |   |
|            | Reports              | * |
|            | Weekly Trend Report  |   |
|            | Monthly Trend Report |   |
|            | Open Ports Report    |   |
|            | Settings             | Þ |
| <b>*</b> : | Audit Log            |   |

## Step 2 — Filter Open Ports Vulnerability Data

Once you access the Open Reports Report, you can filter the dashboard to further analyze the results. The Open Ports graphs will update based on your input.

- **Report Range**: Choose a date range for the Open Ports Report
- Scan Type: Filter results by External or Internal scans
- Port: Select from among the detected ports to filter results by port
- Quick Filter: Enter a custom string to filter open ports results

| pen Ports Report ③        | 0                         |                   |         |          |          |            |              |           |        | Ł                  | 5 Download  |
|---------------------------|---------------------------|-------------------|---------|----------|----------|------------|--------------|-----------|--------|--------------------|-------------|
| port Range                | Scan Type                 |                   | Port    |          |          |            | Quick Filter |           |        |                    |             |
| 08/06/2023 - 09/06/2023 🛱 | All                       | ~                 | All     |          |          | ~          |              |           |        |                    |             |
|                           |                           |                   |         |          | т        | op 10 Oper | n Ports      |           |        |                    |             |
|                           | 5/tcp (loc-srv)<br>2.1 %  | 8                 |         |          |          |            |              |           |        |                    |             |
|                           | 2.1 /o<br>9/tcp (netbios- | 7                 |         |          |          |            |              |           |        |                    |             |
| 55                        |                           | . 6               | -       |          |          |            |              |           |        |                    |             |
|                           | 2.1 %                     | aojus 5           |         | _        | -        | -          | -            |           |        |                    |             |
|                           | 5/tcp<br>iicrosoft-ds)    | ÷ 4               | _       |          |          |            |              |           |        |                    |             |
|                           | 2.1 %                     | Number of Devices | _       |          |          |            |              |           |        |                    |             |
| 35                        | 89/tcp                    | 2                 | -       | -        |          |            |              |           |        |                    |             |
|                           | 2.1 %                     | 1                 |         |          |          |            |              |           |        |                    | -           |
|                           | her<br>1.5 %              | 0                 |         |          |          |            |              |           |        |                    |             |
| 5                         | 1.5 %                     | 135/tcp           | 139/tcp | 445/tcp  | 3389/tcp | 5985/tcp   | 5986/tcp     | 137/udp   | 22/tcp | 80/tcp             | 47001/tc    |
|                           |                           |                   |         |          |          | P          |              |           |        |                    |             |
| Port 🗘                    | IP Addres                 | \$\$              |         | Hostname |          |            | MAC          | Address 🗘 |        | Last Detected      | ÷           |
| 80/tcp (http)             | 199.38.22                 | 2.181             |         |          |          |            |              |           |        | 05-Sep-2023,       | 6:14 AM     |
| 443/tcp (https)           | 199.38.22                 | 2.181             |         |          |          |            |              |           |        | 05-Sep-2023,       |             |
| 1723/tcp                  | 199.38.22                 |                   |         |          |          |            |              |           |        | 20<br>05-Sep-2023, | )23.09.06-0 |

For each open port, you can see the Port name, IP Address, Hostname, MAC Address, and Last Detected date.

| Port 🔶    | IP Address ≑ | Hostname \$     | MAC Address ≑     | Last Detected 🗢      |
|-----------|--------------|-----------------|-------------------|----------------------|
| 47001/tcp | 172.31.56.8  | EC2AMAZ-3GV50EI | 0E:D1:2A:DD:83:8D | 24-Aug-2023, 1:16 PM |
| 47001/tcp | 172.31.56.10 | EC2AMAZ-82FVJTH | 0E:96:C1:7C:8C:CB | 24-Aug-2023, 1:16 PM |
| 31337/tcp | 45.33.32.156 | scanme.nmap.org |                   | 30-Aug-2023, 9:36 AM |

## Step 3 — Download Open Ports Report and Invite Client Users

Finally, you have two options to share the Open Ports Report with other users, including clients.

1. **Download** the Open Ports Report as an Excel file.

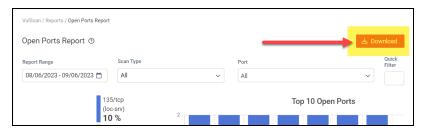

2. Use the <u>"Client View" on page 50</u> to invite client users to view the Open Ports Report directly from the site.

# VulScan Vulnerability Reports

Below are the reports and notifications available to VulScan users.

| Report Name                             | Description                                                                                                    |
|-----------------------------------------|----------------------------------------------------------------------------------------------------|
| Vulnerability<br>Scan Issues<br>Report  | This report presents issues by their severity to enable<br>technicians to prioritize the issues they are working on. Each<br>issue includes technical insights, a proposed solution, affected<br>devices, as well as several graphical breakdowns of the<br>numerical disposition of issues on the target network. This<br>email notification details external vulnerabilities by issue. This<br>format is useful for technicians that are looking to resolve<br>specific issues identified within the environment, rather than<br>performing remediation on a particular system. Download as<br>.docx, .xlsx, or .csv. |
| Vulnerability<br>Scan Detail<br>Report  | This report details the results of a comprehensive scan,<br>including security holes and warnings, informational items that<br>can help make better network security decisions, plus technical<br>information that can help you make better network security<br>decisions. This is an essential item for many standard security<br>compliance reports. Download as .docx, .xlsx, or .csv.                                                                                                    |
| Vulnerability<br>Notification<br>Emails | VulScan can be easily configured to send an email notification<br>when the scan completes. Create a notification task to<br>automate alerts of the scan results to any recipient. These<br>alerts can be configured to be distributed daily, monthly, weekly,<br>etc. The notifications include both internal and external threats,<br>and can be organized by Issue or Device.                                                                                                    |
| Weekly and<br>Monthly Trend<br>Reports  | With VulScan <b>Trending Reports</b> , you can visualize vulnerability<br>management on a weekly and monthly basis. These dynamic<br>graphs display the results of your scans in a dashboard using<br>filters that you configure. You can likewise download your<br>custom graphics as Excel files                                                                                                    |

# Export Notification Tasks to RocketCyber

This topic covers how to export VulScan notification tasks to **RocketCyber** (<u>https://www.rocketcyber.com</u>). This integration allows you to view VulScan security issues from within your RocketCyber dashboard. In addition to your VulScan subscription, you will need a RocketCyber subscription to use this integration.

Here's how to set up the integration:

## Step 1 — Enable VulScan from the RocketCyber App Store

First, you need to **enable VulScan** from the RocketCyber **App Store**.

- 1. From your RocketCyber account, open the App Store.
- 2. Apps within the App Store are arranged in alphabetical order, so scroll down to "V" for VulScan.

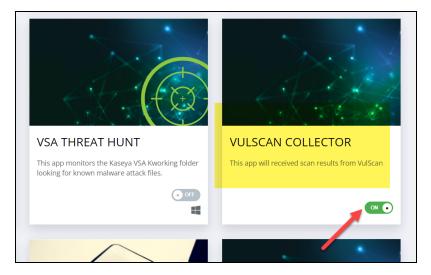

3. Click the slider to enable the VulScan Collector.

#### Step 2 — Gather API Credentials from RocketCyber Account

Next, we need to gather two pieces of data from your RocketCyber account to enable the integration.

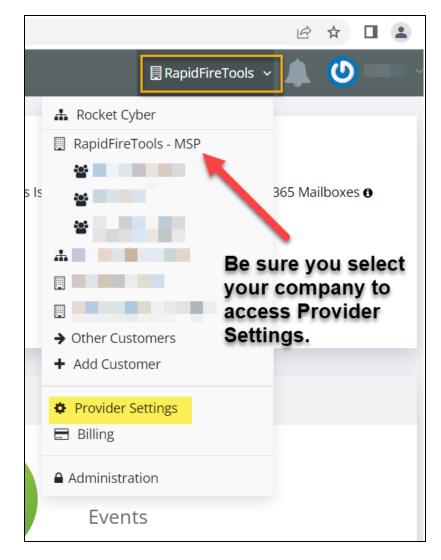

1. From the top menu, select your company, and then open **Provider Settings**.

2. Click the RocketCyber API tab.

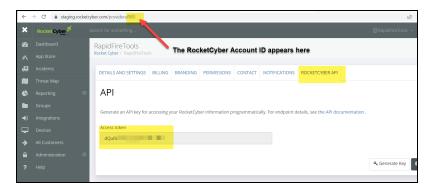

3. Copy the API access token.

**RapidFireTools**\*

4. Then, copy the **number at the end of your browser URL** for this page. This is your account number.

#### Step 3 — Enable the RocketCyber integration in VulScan

Next, return to the RapidFire Tools portal and open your VulScan site.

- 1. Navigate to VulScan > Settings > IT Complete.
- 2. Click the sider to activate the RocketCyber integration.

| Dashboard                               | IT Complete                                                      |                  |
|-----------------------------------------|------------------------------------------------------------------|------------------|
| Scan Results                            |                                                                  |                  |
| Settings *<br>Overvlew                  | Rocket Cyber Integration - Export Reports To Rocket Cyber - Beta |                  |
| General                                 | Enable Rocket Cyber Integration                                  |                  |
| Report Preferences                      | User Location *                                                  |                  |
| Scan Credentials<br>Custom Scan Profile | USA                                                              | ~                |
| Scan and Notification Tasks             | Rocket Cyber Account Id *                                        |                  |
| Exclusion Rules                         | 3(                                                               |                  |
| IT Complete                             | Rocket Cyber API Key: *                                          |                  |
| 🔒 Audit Log                             | Ht                                                               | Check Connection |
|                                         | Rocket Cyber Customer                                            |                  |
|                                         | R                                                                | ~                |
|                                         |                                                                  | Save             |

- 3. Select your **User Location** for the site: USA or Europe.
- 4. Enter the **Account ID** and **API key** that you collected in <u>"Step 2 Gather API</u> Credentials from RocketCyber Account" on page 80.
- 5. Click **Verify** to test the connection. A modal will appear to inform you of a successful connection.
- 6. Next, **select the RocketCyber customer** from the drop-down menu. This should be the customer for which you want to export VulScan issues to RocketCyber.
- 7. When you are finished, click **Save**.

## Step 4 — Create Notification Task for RocketCyber Export

Now we need to create a new notification task to export VulScan issues to RocketCyber.

**Note:** You must have first set up scan tasks to detect vulnerabilities to export. See <u>"Create Internal Scan Task" on page 20</u> and/or <u>"Create External Scan Task" on page 27</u>. 1. From your site, navigate to **Settings > Scan and Notification Tasks**.

| My RapidFire Tools!                                   |          |                    |                                                  |                                           |          |                            |           | ව 🕸 9           | IT Pro      |
|-------------------------------------------------------|----------|--------------------|--------------------------------------------------|-------------------------------------------|----------|----------------------------|-----------|-----------------|-------------|
| ♠ Home InDoc                                          | F.       | JR                 |                                                  |                                           |          |                            |           |                 |             |
| VulScan                                               | •        | VulScan / Settings | Scan And Notification                            | asks                                      |          |                            |           |                 |             |
| Dashboard<br>Scan Results                             |          | Scan Tasks         | Notification                                     | Tasks                                     |          |                            |           |                 |             |
| Settings                                              | *        | Quick Filter       |                                                  |                                           |          |                            |           | + Create Notifi | cation Task |
| General                                               |          | Task ID 💠          | Task Label 💠                                     | Description ¢                             | Status 💠 | Next Run 💠                 | Repeats 💠 |                 |             |
| Report Preferences                                    |          | 9                  | Daily Quick Report                               | Send Notification<br>every Day via email. | Enabled  | 16-Jun-2022<br>05:54:00 PM | Daily     | Run Now         | Z #         |
| Scan Credentials Scan and Notificatio Exclusion Rules | on Tasks | 11                 | VulScan Daily<br>Reports - By Issue<br>- Summary | Send Notification<br>every Day via email. | Enabled  | 16-Jun-2022<br>12:00:00 PM | Daily     | Run Now         | / =         |
| IT Complete                                           |          | 12                 | VulScan Daily<br>Reports - By Issue<br>- Detail  | Send Notification<br>every Day via email. | Enabled  | 16-Jun-2022<br>12:10:00 PM | Daily     | Run Now         | Z #         |
|                                                       |          | 13                 | VulScan Daily<br>Reports - By<br>Device- Summary | Send Notification<br>every Day via email. | Enabled  | 16-Jun-2022<br>01:50:00 PM | Daily     | Run Now         | × 1         |
|                                                       |          | 28                 | 123                                              | Send Notification<br>every Month to PSA   | Enabled  | 28-Jun-2022                | Monthly   | Run Now 202     | 2 04 14 00  |

- 2. Open the **Notifications** tab and click **Create**.
- 3. From the **Notification Task Type** screen, select **Send to RocketCyber**. Then configure and save the notification task as you normally would. See also <u>"Create</u> <u>Notification Tasks" on page 30</u>.

| eate Notification Task |  |  |      |
|------------------------|--|--|------|
| otification Task Type  |  |  |      |
| Email / Create Ticket  |  |  |      |
| Email Address          |  |  |      |
| Notification Subject   |  |  |      |
| Subject                |  |  |      |
| Create                 |  |  |      |
| Send to Rocket Cyber   |  |  |      |
|                        |  |  |      |
|                        |  |  | Next |

## Step 5 — Browse VulScan Issues from RocketCyber Dashboard

Once VulScan performs the notification task and exports VulScan issues to RocketCyber, you can view them in the RocketCyber Dashboard.

- 1. Open RocketCyber and select your company and customer.
- 2. Open the **Dashboard** from the left menu.

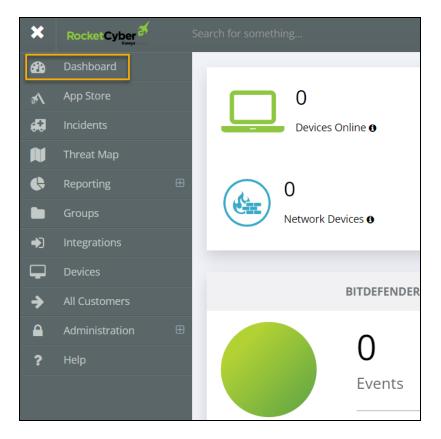

3. Scroll down to VulScan Collector and click View.

| ber.com |              | 🖻 🛧 🗖 🚨 🗄         |
|---------|--------------|-------------------|
|         | 0            | U                 |
|         | Events       | Events            |
|         |              |                   |
|         | Review       | Review            |
|         | Configure    | © Configure       |
|         |              |                   |
|         | PWND MONITOR | VULSCAN COLLECTOR |
|         | 0            | 0                 |
|         | Events       | Events            |
|         |              |                   |
|         | Review       | Review            |
|         | Kerten       |                   |
|         | Configure    | & Configure       |
|         | o Configure  | SP Configure      |
|         |              |                   |

4. Here you can find a list containing the VulScan issues. Click **Details** to see additional information for each issue, as in the VulScan Scan Results page. You can also export these issues into other data formats.

| <b>6</b> 20 |     |          |                       |           |             |                    |                                                                                      |      |          |         |
|-------------|-----|----------|-----------------------|-----------|-------------|--------------------|--------------------------------------------------------------------------------------|------|----------|---------|
|             |     |          | SCAN COLI             | ECTOR E   | VENTS       |                    |                                                                                      |      |          |         |
| ø           |     |          | FireTools             |           |             |                    |                                                                                      |      |          |         |
| N           |     |          | o will received sca   |           |             |                    |                                                                                      |      |          |         |
| 6           | Sea | rch      |                       | Detection | Date        | thru               | Filter Clear                                                                         | 4    | CSV      | JSON    |
|             |     |          |                       |           |             |                    |                                                                                      |      |          |         |
|             | •   |          | Detected              | Customer  | Hostname II | Port               | Issue                                                                                | CVSS | Severity |         |
| -<br>-      | 0   | 4        | 06/09/22<br>4:26:29PM |           |             | 12<br>3389/tcp     | SSL/TLS: Diffie-Hellman Key Exchange Insufficient DH Group<br>Strength Vulnerability | 4    | Medium   | Details |
|             | 0   | •        | 06/09/22<br>4:26:29PM |           |             | 3389/tcp           | SSL/TLS: Deprecated TLSv1.0 and TLSv1.1 Protocol Detection                           | 4.3  | Medium   | Details |
|             | •   | <b>A</b> | 06/09/22<br>4:26:29PM |           |             | 53/udp<br>(domain) | DNS Cache Snooping Vulnerability (UDP) - Active Check                                | 5    | Medium   | Details |
|             | 0   | <b>A</b> | 06/09/22<br>4:26:29PM |           |             | 3389/tcp           | Diffie-Hellman Ephemeral Key Exchange DoS Vulnerability<br>(SSL/TLS, D(HE)ater)      | 5    | Medium   | Details |
|             | 0   | 4        | 06/09/22<br>3:08:20PM |           |             | 443/tcp<br>(https) | Test case on 6/03                                                                    | 10   |          | Details |

#### **RapidFireTools**\*

# Set Up Remote Internal Vulnerability Scanner

**Note:** Check out the <u>web version of this topic here</u>. The web version allows you to copy the commands and server configuration files to your clipboard.

## Introduction

Not all customers (particularly small companies) have enough resources to maintain a separate device to perform internal vulnerability scans. The **Remote Internal Vulnerability Scanner** (Remote IVS) allows MSPs to offer a vulnerability scanning service to customers that do not have the available infrastructure to deploy a VulScan appliance within the target network.

This guide covers how to deploy the Remote Internal Vulnerability Scanner. This involves setting up an OpenVPN server on Windows. This allows the MSP network to access the customer network remotely to perform an internal vulnerability scan. The steps are:

- <u>"Step 1 Provision and Install Remote Internal Vulnerability Scanner" on the facing page</u>
- <u>"Step 2 Setting up the OpenVPN on the server" on page 88</u>
- "Step 3 Create Open VPN Configuration File" on page 101
- <u>"Step 4 Upload Open VPN Configuration File to VulScan" on page 104</u>
- "Step 5 Perform Remote Internal Vulnerability Scan" on page 106

Below is a diagram that details the traffic routes that we want to enable. Our aim is to:

- Allow the client (MSP) to communicate to all the workstations on the host network (customer).
- Keep all outbound internet traffic flowing through the client local network.

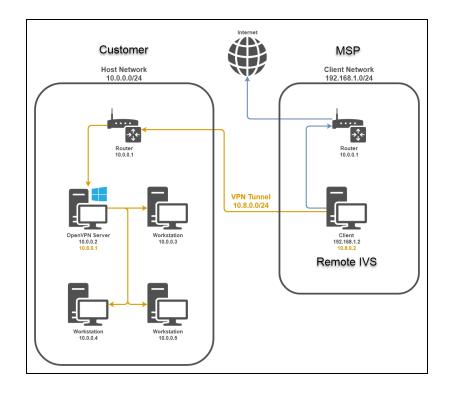

# Step 1 — Provision and Install Remote Internal Vulnerability Scanner

First, install the Remote Internal Vulnerability Scanner appliance on the MSP network. To do this:

 Provision a new Remote IVS from your VulScan site from [Your VulScan Site] > Home > Data Collectors. Click Provision Vulnerability Scanner and select New Remote Internal Vulnerability Scanner. Click Yes.

See also <u>"Provision VulScan" on page 200</u>.

| Provision New Vulnerability Scanner                |        |
|----------------------------------------------------|--------|
| Select type of vulnerability scanner to install.   |        |
| Internal Vulnerability Scanner                     |        |
| O New Internal Vulnerability Scanner               |        |
| New Remote Internal Vulnerability Scanner          |        |
| Existing Remote Internal Vulnerability Scanner     |        |
|                                                    | ~      |
| External Vulnerability Scanner                     |        |
| O New External Vulnerability Scanner               |        |
| $\bigcirc$ Existing External Vulnerability Scanner |        |
| EVS-FFLW76                                         | ~      |
| Portable Vulnerability Scanner                     |        |
|                                                    | No Yes |

2. Visit <u>https://www.rapidfiretools.com/vs-downloads</u> and download and run the **Virtual Appliance Installer for VulScan** on the MSP network.

See also VulScan Virtual Appliance Installation Guide.

## Step 2 — Setting up the OpenVPN on the server

This section walks through the steps required to install and configure the OpenVPN client on the "server" machine. This device should be located on the customer network that you wish to scan.

#### **Configure Router Port Forwarding**

In order for the client machine to reach the server, you must forward port 1194 on your router to your OpenVPN server machine. Only UDP traffic must be passed. Consult <u>this</u> <u>website</u> to find detailed forwarding instructions for your specific router make and model.

## Installing the OpenVPN program on the server

From the server device, download the latest stable OpenVPN release from the <u>official</u> <u>webpage</u>. For Windows you'll want to select the **Windows 64-bit MSI installer**.

Run the installer and select the **Customize** option.

| 🔀 Setup OpenVPN 2.5.8-1604 |                          | ×        |
|----------------------------|--------------------------|----------|
| Choose setup type.         |                          | <b>?</b> |
|                            | Install Now<br>Customize |          |

From **Custom Installation** screen, select the "OpenVPN Service" and "OpenSSL Utilities" packages.

| 體 Setup OpenVPN 2.5.8-1604                                                                  | ×            |
|---------------------------------------------------------------------------------------------|--------------|
| Custom Installation                                                                         | $\mathbf{?}$ |
| Click on the icons in the tree below to change the features to be installed:                |              |
| OpenVPN     OpenVPN GUI     Journal on User Logon     OpenVPN Service                       | ^            |
| Will be installed on local hard drive  Entire feature will be installed on local hard drive | J            |
| Service wrappers                                                                            |              |
| This feature requires 29KB on your hard drive.                                              |              |
| Folder: C:\Program Files\OpenVPN\ Brow                                                      | se           |
| Reset Disk Usage Install Nor                                                                | w            |

Next, click "Install Now" and wait for the client to install.

**Important:** Be sure to keep OpenVPN up to date with the latest version of the software.

#### Setting up your PKI infrastructure

On the same device, open up PowerShell or Command Prompt as an administrator and navigate to C:\Program Files\OpenVPN\easy-rsa.

Once in the directory, run the <code>EasyRSA-Start.bat</code> file.

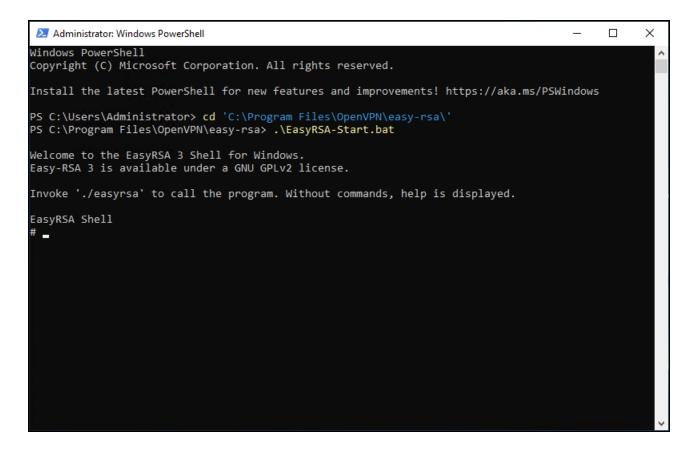

We are now inside of the Easy-RSA 3 shell and can run commands to generate our certificate authority (CA), Diffie-Hellman parameters, and key pairs for the server and client machines.

To start, run the following two commands to start a new PKI and build our CA.

```
./easyrsa init-pki
./easyrsa build-ca nopass
```

The Common Name provided when building the CA does not matter; you can name it whatever you want.

Now that we have created our CA, run the following command to generate our Diffie-Hellman parameters. Be patient as this might take some time. ./easyrsa gen-dh

The next step will be to generate a key pair for our server. Run the following command:

```
./easyrsa build-server-full server nopass
```

The last thing we will do with Easy-RSA 3 is create our client keys. Run the following command:

```
./easyrsa build-client-full client01 nopass
```

You can now exit the Easy-RSA 3 shell by entering the exit command.

#### Generating a TLS authentication key

As an added measure of security, we will be generating a shared secret to be used by the server and clients.

```
In your PowerShell window, navigate to C:\Program Files\OpenVPN\bin.
```

From there run the following command to generate a new secret called ta.key.

.\openvpn --genkey secret ta.key

#### Quick Recap

We have now created all of the files we need to configure both our server and client machines.

Below is a table containing the information on these files, such as names and paths.

| Filename    | Path                                                               | Needed<br>By      | Purpose                | Secret |
|-------------|--------------------------------------------------------------------|-------------------|------------------------|--------|
| ca.crt      | "C:\Program<br>Files\OpenVPN\easy-<br>rsa\pki\ca.crt"              | Server,<br>Client | Root CA<br>Certificate | No     |
| ca.key      | "C:\Program<br>Files\OpenVPN\easy-<br>rsa\pki\private\ca.key"      | Server            | Root CA<br>Key         | Yes    |
| dh.pem      | "C:\Program<br>Files\OpenVPN\easy-<br>rsa\pki\dh.pem"              | Server            | Diffie-<br>Hellman     | No     |
| ta.key      | "C:\Program<br>Files\OpenVPN\bin\ta.key"                           | Server,<br>Client | HMAC<br>Signature      | Yes    |
| server.crt  | "C:\Program<br>Files\OpenVPN\easy-<br>rsa\pki\issued\server.crt"   | Server            | Server<br>Certificate  | No     |
| server.key  | "C:\Program<br>Files\OpenVPN\easy-<br>rsa\pki\private\server.key"  | Server            | Server Key             | Yes    |
| client0.crt | "C:\Program<br>Files\OpenVPN\easy-<br>rsa\pki\issued\client0.crt"  | Client            | Client<br>Certificate  | No     |
| client0.key | "C:\Program<br>Files\OpenVPN\easy-<br>rsa\pki\private\client0.key" | Client            | Client Key             | Yes    |

Subsequent steps will require you to move files around to complete the server and client configuration files. Refer back to this table at any time.

VulScan

#### Setup server configuration file

Move the following files to C:\Program Files\OpenVPN\config-auto. Use the table in the previous section to locate the files.

- "C:\Program Files\OpenVPN\easy-rsa\pki\ca.crt"
- "C:\Program Files\OpenVPN\easy-rsa\pki\dh.pem"
- "C:\Program Files\OpenVPN\easy-rsa\pki\issued\server.crt"
- "C:\Program Files\OpenVPN\easy-rsa\pki\private\server.key"
- "C:\Program Files\OpenVPN\bin\ta.key"

In the same <code>auto-config</code> directory, create a new file called <code>server.ovpn</code>. This will host our OpenVPN config options for the server.

Copy the following configuration into your server.ovpn file.

Note: You can download the server.ovpn file here.

```
# Which TCP/UDP port should OpenVPN listen on?
port 1194
# TCP or UDP server?
proto udp
# "dev tun" will create a routed IP tunnel,
dev tun
# SSL/TLS root certificate (ca), certificate
# (cert), and private key (key). Each client
# and the server must have their own cert and
# key file. The server and all clients will
# use the same ca file.
ca "C:\\Program Files\\OpenVPN\\config-auto\\ca.crt"
cert "C:\\Program Files\\OpenVPN\\config-auto\\server.crt"
key "C:\\Program Files\\OpenVPN\\config-auto\\server.key"
# Diffie hellman parameters.
dh "C:\\Program Files\\OpenVPN\\config-auto\\dh.pem"
```

# Select subnet network topology (addressing via IP) topology subnet # Configure server mode and supply a VPN subnet # for OpenVPN to draw client addresses from. # The server will take 10.8.0.1 for itself, # the rest will be made available to clients. # Each client will be able to reach the server # on 10.8.0.1. server 10.8.0.0 255.255.255.0 # Maintain a record of client <-> virtual IP address # associations in this file. ifconfig-pool-persist ipp.txt # Push routes to the client to allow it # to reach other private subnets behind # the server. push "route 0.0.0.0 255.255.255.255 vpn gateway" # Ping every 10 seconds, assume that remote # peer is down if no ping received during # a 120 second time period. keepalive 10 120 # For extra security beyond that provided # by SSL/TLS, create an "HMAC firewall" # to help block DoS attacks and UDP port flooding. # # The server and each client must have # a copy of this key. # The second parameter should be '0' # on the server and '1' on the clients. tls-auth "C:\\Program Files\\OpenVPN\\config-auto\\ta.key" 0 # Selecting a cryptographic cipher. #cipher AES-256-CBC # The persist options will try to avoid # accessing certain resources on restart

#### **RapidFireTools**<sup>®</sup>

```
# that may no longer be accessible because
# of the privilege downgrade.
persist-key
persist-tun
# Output a short status file showing
# current connections, truncated
# and rewritten every minute.
status openvpn-status.log
# Set the appropriate level of log
# file verbosity.
#
# 0 is silent, except for fatal errors
# 4 is reasonable for general usage
# 5 and 6 can help to debug connection problems
# 9 is extremely verbose
verb 3
# Notify the client that when the server restarts so it
# can automatically reconnect.
explicit-exit-notify 1
```

For the VPN to work correctly, change the line that defines the route to the host network subnet.

This line tells connecting clients to use the VPN interface when accessing the local network. Replace the 0.0.0 and 255.255.255.255 with the subnet mask for the host network subnet.

```
push "route 0.0.0.0 255.255.255.255 vpn_gateway"
```

This can be found by running the *ipconfig* in your command prompt and inputting your IP and subnet mask into a subnet calculator.

For example, if your IP is 10.0.0.0 and your subnet mask is 255.255.255.0, replace the line with the following:

push "route 10.0.0.0 255.255.255.0 vpn\_gateway"

**Note:** Repeat this command on a new line to create a separate route for each subnet that you plan to scan.

**Important:** You must use the push route command exactly as specified. For example, if you use the command push "redirect-gateway def1 bypass-dhcp", you will prevent the appliance from functioning.

#### Editing Windows network settings

Before starting the OpenVPN server, we need to edit a few Windows rules to allow for clients to connect and traffic to flow as expected.

#### **Opening Windows firewall**

With Command Prompt or PowerShell open as an administrator, run the following command to open UDP port 1194 on the Windows firewall.

```
netsh advfirewall firewall add rule name="OpenVPN UDP Port 1194"
dir=in action=allow protocol=UDP localport=1194
```

#### **Enabling IP forwarding**

Enable IP forwarding to allow the server to route incoming client traffic to workstation machines on the host network and vice versa.

To accomplish this, set the following registry key to a value of "1".

HKEY\_LOCAL\_ MACHINE\SYSTEM\CurrentControlSet\Services\Tcpip\Parameters\IPEnabl eRouter

This can be done manually, or through an elevated PowerShell window with the command below:

#### **RapidFireTools**<sup>®</sup>

```
Set-ItemProperty -Path
HKLM:\SYSTEM\CurrentControlSet\Services\Tcpip\Parameters -Name
IpEnableRouter -Value 1
```

Verify that the key was changed with the following command:

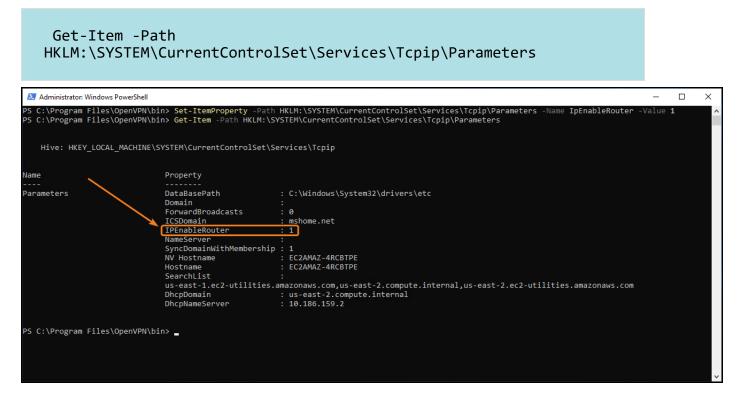

#### Enable internet connection sharing

To allow the OpenVPN tunnel network adapter to access the local network, enable internet sharing on the local ethernet adapter.

Open the run dialog (Hmin + R) and enter ncpa.cpl to open the "Network Connections" menu in the control panel.

Locate your local network adapter (orange), and your OpenVPN TAP adapter (red).

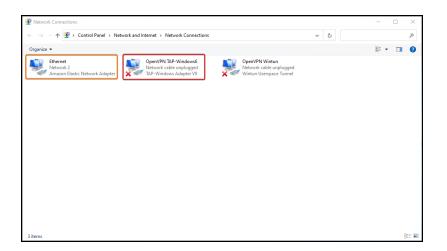

Right-click on the local network adapter and open the "Properties" menu.

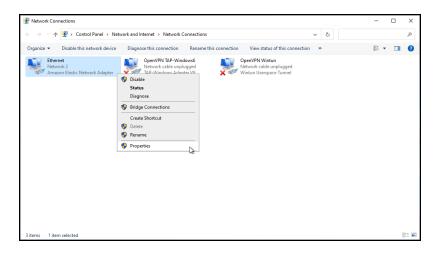

Navigate to the "Sharing" tab, then check the box labeled "Allow other network users to connect through this computer's internet connection".

Finally, select the **OpenVPN TAP** adapter from the "Home networking connection" dropdown.

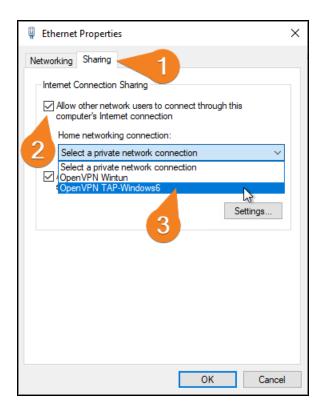

#### Restart to apply changes

Restart the computer to apply all of the Windows network settings we changed in this section.

Once the computer is restarted, the OpenVPN service will automatically run the configuration file we put inside of the auto-config folder.

If you wish to turn off the OpenVPN server at a later time, or want to refresh configuration options, you can do so by stopping and starting the "OpenVPNService" service.

#### **Enable Routing and Remote Access**

Finally, after the restart, enable the **Routing and Remote Access** Windows Service. Search for and open **Services** from the Windows Start Menu.

| 🤹 Remote Registry                      | Enables rem   | Running | Automatic (Tri | Local Service |
|----------------------------------------|---------------|---------|----------------|---------------|
| 🤹 Retail Demo Service                  | The Retail D  |         | Manual         | Local System  |
| RocketAgent Service                    | Cyber Securi  | Running | Automatic      | Local System  |
| Routing and Remote Access              | Offers routi  | Running | Automatic      | Local System  |
| 🍓 RPC Endpoint Mapper                  | Resolves RP   | Running | Automatic      | Network Se    |
| 🏟 Secondary Logon                      | Enables start | Running | Manual         | Local System  |
| 🖏 Secure Socket Tunneling Protocol Ser | Provides sup  | Running | Manual         | Local Service |
| Security Accounts Manager              | The startup   | Running | Automatic      | Local System  |

The Routing and Remote Access service is disabled by default. To enable it, right click on the service and select **Properties**. From **Startup Type**, select **Automatic**. Then **Start** the service.

| General                                  | Log On                                  | Recovery             | Dependencies                                                                            |     |       |    |  |  |
|------------------------------------------|-----------------------------------------|----------------------|-----------------------------------------------------------------------------------------|-----|-------|----|--|--|
| Service                                  | -                                       | RemoteAc             |                                                                                         |     |       |    |  |  |
| Display                                  | name:                                   | Routing an           | Routing and Remote Access                                                               |     |       |    |  |  |
| Descrip                                  | tion:                                   |                      | Offers routing services to businesses in local area and wide area network environments. |     |       |    |  |  |
|                                          | executabl<br>lows\Syste                 |                      | st.exe -k netsvcs                                                                       |     |       |    |  |  |
|                                          |                                         |                      |                                                                                         |     |       |    |  |  |
| Startup                                  | type:                                   | Automatic            | :                                                                                       |     |       | ~  |  |  |
| Startup                                  |                                         | Automatic<br>Stopped | :                                                                                       |     |       | Ŷ  |  |  |
| Service                                  |                                         |                      |                                                                                         | use | Resum | ×  |  |  |
| Service                                  | status:<br>Start<br>n specify tl        | Stopped<br>Stop      |                                                                                         |     |       | 10 |  |  |
| Service<br>Service<br>You car<br>from he | status:<br>Start<br>n specify tl        | Stopped<br>Stop      | ) Pa                                                                                    |     |       | 10 |  |  |
| Service<br>Service<br>You car<br>from he | status:<br>Start<br>n specify tl<br>re. | Stopped<br>Stop      | ) Pa                                                                                    |     |       | 10 |  |  |

# Step 3 — Create Open VPN Configuration File

Next, you will create the **Open VPN Configuration File** for use with VulScan. This will allow the Remote Internal Vulnerability Scanner to access and scan the target network through the VPN.

Create a file called client01.ovpn anywhere on the machine (we recommend C:\Program Files\OpenVPN\config). You will need access to the additional files that you created earlier.

Copy the following configuration into this new file, making sure to adjust file paths as needed. Keep in mind that backslashes need to be escaped ( $\backslash \backslash$ ). In addition:

- Provide the external IP or a domain name for the host network.
- In the certificate sections, paste the contents of each file you generated earlier within the corresponding tags. Example: <ca>[CA CERTIFICATE CONTENTS] </ca>

Note: You can download the client01.ovpn file here.

```
# Specify that we are a client and that we
# will be pulling certain config file directives
# from the server.
client
# TCP or UDP server?
proto udp
# "dev tun" will create a routed IP tunnel
dev tun
# External IP/domain of the host network
# Defines host's listening port
remote 0.0.0.0 1194
# Most clients don't need to bind to
# a specific local port number.
nobind
```

```
# Try to preserve some state across restarts.
persist-key
persist-tun
# Embed the required certificate and key files directly within the
# configuration file.
<ca>[CA CERTIFICATE CONTENTS from ca.crt]</ca>
<cert>[CERTIFICATE CONTENTS from client0.crt]</cert>
<key>[KEY CERTIFICATE CONTENTS from client0.key]</key>
# Verify server certificate by checking that the
# certificate has the correct key usage set.
remote-cert-tls server
key-direction 1
# If a tls-auth key is used on the server
# then every client must also have the key.
<tls-auth>[TLS-KEY CONTENTS from ta.key]</tls-auth>
# Selecting a cryptographic cipher.
#cipher AES-256-CBC
# Set the appropriate level of log
# file verbosity.
#
# 0 is silent, except for fatal errors
# 4 is reasonable for general usage
# 5 and 6 can help to debug connection problems
# 9 is extremely verbose
verb 3
# Keep trying indefinitely to resolve the
# host name of the OpenVPN server.
resolv-retry infinite
```

You have now created the Open VPN Configuration File for the Remote IVS. With this configuration, the Remote IVS can reach all of the machines on the host network as long as the VPN tunnel is active.

**RapidFireTools**<sup>®</sup>

# Step 4 — Upload Open VPN Configuration File to VulScan

After you create the Open VPN Configuration File in the previous step, next upload the file to your VulScan site.

1. From your site, navigate to VulScan > Settings > VulScan Proxy Settings.

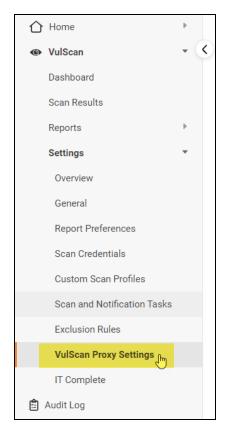

2. Under **Upload Open VPN Configuration File**, click **Upload** and select the configuration file you created earlier.

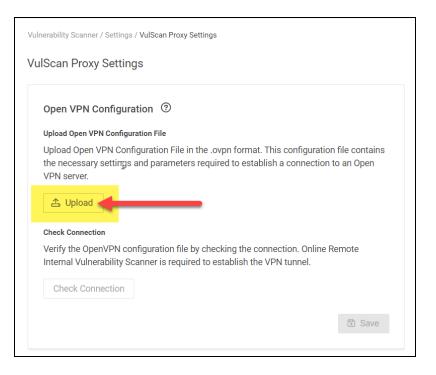

3. The configuration file will appear for the Open VPN Configuration.

|                                                                                                    | in the .ovpn format. This configuration file contains ers required to establish a connection to an Open |
|----------------------------------------------------------------------------------------------------|----------------------------------------------------------------------------------------------------|
| embedded_config.ovpn                                                                               | Ū                                                                                                    |
| Ø                                                                                                  |                                                                                                    |
| Check Connection                                                                                   |                                                                                                    |
|                                                                                                    |                                                                                                    |
| , , , ,                                                                                            | e by checking the connection. Online Remote<br>uired to establish the VPN tunnel.                       |
| Verify the OpenVPN configuration fil<br>Internal Vulnerability Scanner is requ<br>Check Connection |                                                                                                    |

#### **RapidFireTools**<sup>®</sup>

4. Click **Check Connection** to test the connection. You will receive a **Success** notification when the connection is established.

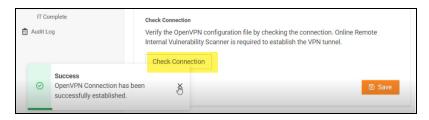

## Step 5 — Perform Remote Internal Vulnerability Scan

You are now ready to perform scans using the Remote IVS.

See <u>"Create Scan and Notification Tasks" on page 20</u> for a complete walkthrough.

# Manage Portal Users and Access

This section covers how portal admins can create and manage users. This includes assigning users the appropriate level of access for their intended roles. Likewise, here you can review how individual users can manage how they authenticate their access to the portal.

## Manage Users (Global Level)

You can manage users associated with your account from global **Settings (Admin)** > **Users**.

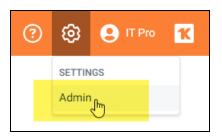

From the Users page, you can see a list of users associated with your account.

| Micro Consulting                |   | Organizations               |                   |
|---------------------------------|---|-----------------------------|-------------------|
| 🚱 General                       |   | Global Settings / Users     |                   |
| 🖌 Branding                      |   |                             |                   |
| <ul> <li>Connections</li> </ul> |   | Users ③                     |                   |
| 🗘 Admin Alerts                  |   | Search                      |                   |
| C Users                         |   | Searcn                      | ۹ All             |
| Scompliance Manager GRC         | Þ | Username 🔶                  | Display Name ≑    |
| Q Network Detective Pro         | Þ | osemane 🗸                   |                   |
| VulScan                         | • | writertech527@gmail.com     |                   |
| E Service Plans                 | • |                             |                   |
| 🔂 Email Groups                  |   | wgibson@microconsulting.com | William<br>Gibson |
| 🗔 Data Collectors               |   |                             |                   |
| C IT Complete                   |   |                             |                   |
|                                 |   |                             |                   |

This includes user *Global Access* and *Site Access* role. You can see each site that a user is associated with, as well as the **Roles** they have been assigned to each site.

#### **RapidFireTools**°

| Username ≑                      | Display Name 🗘     | Global Access Level ≑ | Site Level Access $\updownarrow$                         | 2FA ≑ |   |   |
|---------------------------------|--------------------|-----------------------|----------------------------------------------------------|-------|---|---|
| billfoyers@itsolutions.com      | Bill Foyers        | Site Restricted       | Salient Industries (Client)                              | Yes   | Ø | Û |
| bv-admin@microsolutions.com     |                    | Admin                 | All / (Site Admin),<br>Test CIS V8 IG1 site (Site Admin) | No    | ø | Û |
| chuckp@microconsulting.com      | Chuck<br>Palahniuk | Site Restricted       | Micro Consulting MSP (Unassigned)                        | No    | ø | Ô |
| example-user@rapidfiretools.com | Example User<br>1  | Site Restricted       | Sample HIPAA Assessment<br>(Unassigned)                  | No    | 0 | Û |

## Users and Global Access Roles

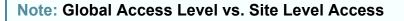

• *Global Access Level* determines the level of access a user has to the RapidFire Tools Portal account, including which features and sites a user can access.

• *Site Access Level*, on the other hand, represents 1) the **Sites** to which a user has been assigned and 2) the **Role(s)** the user has been assigned at a Site. Roles include Site Admin, Technician, Internal Auditor, or SME. A user's level of Global Access does not limit the project role they can be assigned for a particular site.

From global **Settings (Admin)** > **Users**, you can assign users one of the following Global Access Levels:

| Global Access Role | Description                                                                                                    |
|--------------------|----------------------------------------------------------------------------------------------------|
| MASTER/ALL         | Has global access to all Organizations and Sites and the ability to manage billing, technical information, and confidential data/notes. Has access to <i>Site Settings</i> and <i>Global Settings</i> . Can access API Keys from Global Settings. |
|                    | Who should I assign this level to?                                                                                                    |
|                    | IT Managers within your operation who have your highest level of trust, and who will:                                                                                                    |
|                    | <ul> <li>be the "primary" admin for the RapidFire Tools Portal</li> </ul>                                                                                                    |
|                    | <ul> <li>handle sensitive data for all of your clients</li> </ul>                                                                                                    |
|                    | <ul> <li>purchase and provision additional RapidFire Tools Products</li> </ul>                                                                                                    |
|                    | <ul> <li>create and assign the appropriate security permissions for<br/>users within — and outside — of your operation who access the<br/>Portal</li> </ul>                                                                                       |
| ADMIN              | Has global access to multiple sites. Has access to Site Settings and                                                                                                    |

| Global Access Role | Description                                                                                                    |
|--------------------|----------------------------------------------------------------------------------------------------|
|                    | Global Settings.                                                                                                    |
|                    | Who should I assign this level to?                                                                                                    |
|                    | <ul> <li>Users you trust within your operation to be "secondary" admins<br/>for the RapidFire Tools Portal</li> </ul>                                                                                            |
|                    | Users you trust with sensitive data for all of your clients                                                                                                    |
|                    | <ul> <li>Users you trust to create and assign the appropriate security<br/>permissions for users within — and outside — of your operation<br/>who access the Portal</li> </ul>                                   |
| RESTRICTED         | Does not have global access to multiple organizations/sites. Site access must be defined by a Site Admin.                                                                                                    |
|                    | Users in the Restricted Role can log in to the Network Detective application.                                                                                                    |
|                    | Who should I assign this level to?                                                                                                    |
|                    | <ul> <li>Techs or others in your operation who should only access<br/>specific Sites as a Site Admin or Technician</li> </ul>                                                                                    |
|                    | <ul> <li>Techs or others in your operation who should also access sites<br/>in the Network Detective application</li> </ul>                                                                                      |
|                    | <b>Important:</b> Users should not be assigned the Restricted Role unless you are using the Network Detective app in tandem with other RapidFire Tools Products. Instead, use the <b>Site Redistricted</b> Role. |
| SITE RESTRICTED    | Does not have global access to multiple organizations/sites. Site access must be defined by a Site Admin.                                                                                                    |
|                    | Who should I assign this level to?                                                                                                    |
|                    | <ul> <li>Techs who should only access specific Sites as a Site Admin or<br/>Technician</li> </ul>                                                                                                    |
|                    | <ul> <li>Client users working with your team to perform IT or<br/>compliance assessments in the role of Technician, Internal<br/>Auditor, or SME</li> </ul>                                                      |

From the Users page, you can also:

- "Add User at Global Level" on the next page
- "Edit User at Global Level" on page 113

#### Add User at Global Level

**Note:** When you create a user from Global Settings, you will still need to 1) associate that user with a Site, and 2) add that user to a Project Role in your Site. This will allow the new user to access the Site.

You can add users to your account at the global level from the global **Settings (Admin)** 

1. Click Add User.

| lobal Settings / Users      |                |                       |                                                                                  |                         |                                   |
|-----------------------------|----------------|-----------------------|----------------------------------------------------------------------------------|-------------------------|-----------------------------------|
| sers 🗇                      |                |                       | _                                                                                | _                       | + Add User                        |
| Search                      | Q              | • 🗹 🕅                 | equire Two-Factor Authen<br>or All Accounts                                      | tication 🗾 Ena<br>for / | ble Discovery Agents<br>All Users |
| Username 🔶                  | Display Name 💠 | Global Access Level ≑ | Site Level Access ≑                                                              | 2FA ≑                   |                                   |
| billfoyers@itsolutions.com  | Bill Foyers    | Site Restricted       | Salient Industries<br>(Client)                                                   | Yes                     | Ø û                               |
| bv-admin@microsolutions.com | ΒV             | Admin                 | All / Bobs VulScan<br>Site (Site Admin),<br>Test CIS V8 IG1 site<br>(Site Admin) | No                      | Ø û                               |

2. Enter the user's information, including password.

| Add User                  |              |
|---------------------------|--------------|
| Username/Email Address: * |              |
| micro-pro@user.com        |              |
| First Name: *             | Last Name: * |
| Micro                     | Pro          |
| Password: *               |              |
| •••••                     |              |
| Confirm Password: *       |              |
| •••••                     |              |
| Global Access Role: *     |              |
| Site Restricted           |              |
|                           |              |
|                           | Close + Add  |
|                           |              |

**Important:** You will need to send the user the email and password in order for them to access the RapidFire Tools Portal.

3. Choose a Global Access Role for the User.

From global **Settings (Admin)** > **Users**, you can assign users one of the following Global Access Levels:

| Global Access Role | Description                                                                                                    |
|--------------------|----------------------------------------------------------------------------------------------------|
| MASTER/ALL         | Has global access to all Organizations and Sites and the ability to manage billing, technical information, and confidential data/notes. Has access to <i>Site Settings</i> and <i>Global Settings</i> . Can access API Keys from Global Settings. |

**RapidFireTools**<sup>\*</sup>

| Global Access Role | Description                                                                                                    |
|--------------------|----------------------------------------------------------------------------------------------------|
|                    | Who should I assign this level to?                                                                                                    |
|                    | IT Managers within your operation who have your highest level of trust, and who will:                                                                                                    |
|                    | • be the "primary" admin for the RapidFire Tools Portal                                                                                                    |
|                    | <ul> <li>handle sensitive data for all of your clients</li> </ul>                                                                                                    |
|                    | <ul> <li>purchase and provision additional RapidFire Tools<br/>Products</li> </ul>                                                                                                    |
|                    | <ul> <li>create and assign the appropriate security permissions<br/>for users within — and outside — of your operation who<br/>access the Portal</li> </ul>                                                  |
| ADMIN              | Has global access to multiple sites. Has access to <i>Site Settings</i> and <i>Global Settings</i> .                                                                                                    |
|                    | Who should I assign this level to?                                                                                                    |
|                    | <ul> <li>Users you trust within your operation to be "secondary"<br/>admins for the RapidFire Tools Portal</li> </ul>                                                                                        |
|                    | Users you trust with sensitive data for all of your clients                                                                                                    |
|                    | <ul> <li>Users you trust to create and assign the appropriate<br/>security permissions for users within — and outside — of<br/>your operation who access the Portal</li> </ul>                               |
| RESTRICTED         | Does not have global access to multiple organizations/sites. Site access must be defined by a Site Admin.                                                                                                    |
|                    | Users in the Restricted Role can log in to the Network Detective application.                                                                                                    |
|                    | Who should I assign this level to?                                                                                                    |
|                    | <ul> <li>Techs or others in your operation who should only<br/>access specific Sites as a Site Admin or Technician</li> </ul>                                                                                |
|                    | <ul> <li>Techs or others in your operation who should also<br/>access sites in the Network Detective application</li> </ul>                                                                                  |
|                    | Important: Users should not be assigned the<br>Restricted Role unless you are using the Network<br>Detective app in tandem with other RapidFire<br>Tools Products. Instead, use the <b>Site Redistricted</b> |

| Global Access Role | Description                                                                                                    |
|--------------------|----------------------------------------------------------------------------------------------------|
|                    | Role.                                                                                                    |
| SITE RESTRICTED    | Does not have global access to multiple organizations/sites. Site access must be defined by a Site Admin.                                                   |
|                    | Who should I assign this level to?                                                                                                    |
|                    | <ul> <li>Techs who should only access specific Sites as a Site<br/>Admin or Technician</li> </ul>                                                           |
|                    | <ul> <li>Client users working with your team to perform IT or<br/>compliance assessments in the role of Technician,<br/>Internal Auditor, or SME</li> </ul> |

4. Click Add. The user will be added.

## Edit User at Global Level

**Note:** Only *Master* and *Admin* users can edit users. And only Master users can edit other Master users. See <u>"Manage Users (Global Level)" on page 107</u> for more details.

To edit users:

- 1. Navigate to the global **Settings (Admin)** > **Users** page.
- 2. Click on the pencil icon next to the user you wish to edit and make your desired changes.

| fs-admin@foresight.com     | Foresight<br>Admin | All             | All                             | No | 1          |
|----------------------------|--------------------|-----------------|---------------------------------|----|------------|
| globalteam@itsolutions.com | Global Team        | Site Restricted | Salient Industries (Unassigned) | No | <i>o</i> 🗊 |
| itpro@prodynamics.com      | IT Pro             | All             | All                             | No | <i>o</i> 🗊 |
| itpro@tech-dynamism.net    | Tech Pro           | Site Restricted | Salient Industries (Site Admin) | No | ø 🗈        |

3. Click Save.

#### **RapidFireTools**°

## Enable Log In with KaseyaOne

Once you are logged in with KaseyaOne, you can jump to any other IT Complete product without having to log in separately for each app. This provides a seamless workflow for IT Complete integrations. Follow these steps to enable users to log in with KaseyaOne.

#### Enable Log in with KaseyaOne at Account Level from Global Settings

Before users can access the log in with KaseyaOne feature, a **GLOBAL ADMIN USER** must first enable the feature at the account level.

To do this:

1. Open global **Settings (Admin)** from the RapidFire Tools Portal top menu.

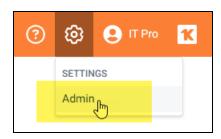

2. Open **IT Complete > Settings** from the left-hand settings menu.

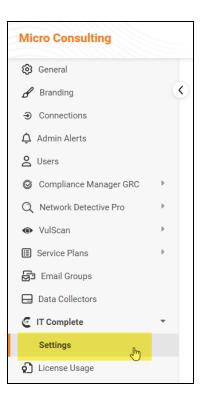

3. Activate the Log in with IT Complete slider.

| Global Settings / IT Cor | mplete / KaseyaOne      |                                                           |
|--------------------------|-------------------------|-----------------------------------------------------------|
| IT Complete              |                         |                                                           |
| KaseyaOne                | Bullphish ID            |                                                           |
| Single Sign-On           |                         |                                                           |
| Enable Log               | in with KaseyaOne       |                                                           |
| This option              | will allow your users t | o enable Log In with KaseyaOne for themselves. Learn More |
|                          |                         |                                                           |

4. The KaseyaOne portal will open in your browser. Enter your KaseyaOne login credentials.

**Important:** You must enter credentials for a **Master user** in KaseyaOne to enable this feature.

|                  | seyaOne                                          |
|------------------|--------------------------------------------------|
| Username         |                                                  |
| j @rapidfi       | retools.com                                      |
| Password         | Forgot password?                                 |
| •••••            |                                                  |
| Company Name     |                                                  |
| Great Lakes Comp | uter Corporation                                 |
|                  |                                                  |
|                  | Log In                                           |
|                  | ive an account yet?<br>t support to request one. |

- 5. If prompted, enable two-factor authentication for your KaseyaOne account.
- 6. Once you log in to KaseyaOne, your browser will return to the RapidFire Tools Portal. The **Log in with KaseyaOne** feature will be activated for all portal users.

| KaseyaOne     Bullphish ID       Single Sign-On     Single Log in with KaseyaOne |  |
|----------------------------------------------------------------------------------|--|
|                                                                                  |  |
| This option will allow your user                                                 |  |

## Log in with your KaseyaOne user

- 1. Once you <u>"Enable Log in with KaseyaOne at Account Level from Global Settings"</u> on page 114, users can then log in to the RapidFire Tools Portal using their KaseyaOne credentials.
  - You must have a user with a unique matching email address or username in the RapidFire Tools Portal. If you do not, you will be unable to log in. See <u>"User Matching Criteria" on the next page</u>. You can also <u>"Enable Automatic User Creation for RapidFire Tools Portal" on page 121</u> – this will create a new portal user automatically upon login.
- 2. Click the **Log in with KaseyaOne** button directly from the RapidFire Tools Portal log in page.

| Username |                        |
|----------|------------------------|
| u        | ser@rapidfiretools.com |
| Password | Forgot Password        |
|          |                        |
| Remember | me                     |
|          |                        |
|          |                        |
|          | Log in                 |
|          | Log in                 |
| P        |                        |

3. The KaseyaOne portal will open in your browser. Enter your KaseyaOne login credentials.

| Kaseya<br>You're logging in with            |                  |
|---------------------------------------------|------------------|
| Username                                    |                  |
| j @rapidfiretools.co                        | om               |
| Password                                    | Forgot password? |
|                                             |                  |
| Company Name                                |                  |
| Great Lakes Computer Corp                   | oration          |
|                                             |                  |
| Log In                                      |                  |
| Don't have an acc<br>Please contact support |                  |

4. You will then enter the RapidFire Tools Portal with the user that corresponds to your KaseyaOne account.

#### **User Matching Criteria**

- If 2+ users in the RFT account have the same email address as the K1 user, you cannot log in
- If 1 user in the RFT account has the same email address as the K1 user, you will log in as that user
- If no users in the RFT account have the same email address as the K1 user, the portal checks for an RFT username that matches the K1 username

## Require Log In with KaseyaOne

The following table describes what happens when you configure the Require Log In with

KaseyaOne setting from global **Settings (Admin)** > **ITComplete** > **Settings**.

| Toggle                              | Setting | Action / Description                                                                                                    |
|-------------------------------------|---------|----------------------------------------------------------------------------------------------------|
| Require Log In<br>with<br>KaseyaOne | Enabled | Forces users to log into the module with their<br>KaseyaOne Unified Login credentials - and prompts<br>them to do so. Users with exceptions will still be<br>able to log in using their local RapidFire Tools<br>Portal credentials. |

| Toggle                              | Setting  | Action / Description                                                                                                    |
|-------------------------------------|----------|----------------------------------------------------------------------------------------------------|
| Require Log In<br>with<br>KaseyaOne | Disabled | Allows users to log into the module with either their<br>KaseyaOne Unified Login credentials (if <u>"Enable Log</u><br><u>In with KaseyaOne" on page 114</u> is turned on) or |
|                                     |          | their local RapidFire Tools Portal credentials.                                                                                                    |

To Enable Require Log in with KaseyaOne:

1. From the RapidFire Tools Portal, open **IT Complete** > **Settings** from the left-hand settings menu.

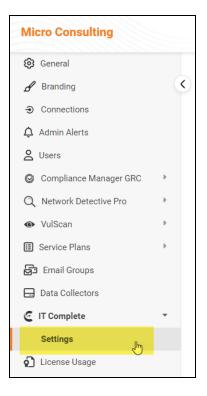

2. In the Require Log in with Kaseya One section, **select the Require Log In with KaseyaOne toggle switch** to enable the setting. Note that selecting the toggle switch again disables the setting.

| <br>ire Log In with KaseyaOne<br>ption will require users to log in with KaseyaOne Unified Login only. Learn More |        |
|----------------------------------------------------------------------------------------------------|--------|
| Require Log In with KaseyaOne                                                                                     |        |
| User Overrides                                                                                                    |        |
|                                                                                                    | ~      |
| Global Access Level Overrides                                                                                     |        |
|                                                                                                    | $\sim$ |
|                                                                                                    |        |

**RapidFireTools**°

• User Overrides: Here you can override the KaseyaOne login for selected users. Click the drop down and select the chosen users for the override. Users that you select can still log in using their RapidFire Tools Portal credentials.

|                  | re Log In with KaseyaOne<br>otion will require users to log in with Kase | yaOne Unified Login only. Learn More |   |
|------------------|--------------------------------------------------------------------------|--------------------------------------|---|
|                  | Require Log In with KaseyaOne                                            |                                      |   |
|                  | User Overrides                                                           |                                      |   |
|                  |                                                                          | \<br>\                               | ~ |
|                  | fkafka@microconsulting.com                                               |                                      |   |
|                  | chuckp@microconsulting.com                                               |                                      |   |
|                  | wgibson@microconsulting.com                                              | լիդ                                  |   |
| Auton<br>Once en |                                                                          | 0                                    |   |
| created          |                                                                          |                                      |   |
|                  | ☐ fs-admin@foresight.com                                                 |                                      |   |

• Global Access Level Overrides: Here you can override the KaseyaOne login for users with the selected Global Access Level. Click the drop down and select the chosen Global Access Levels. Users with this access level can still log in using their RapidFire Tools Portal credentials.

| Require Log In with KaseyaOne<br>This option will require users to log in with KaseyaOne Unified Login only. Learn More |                               |  |  |  |
|----------------------------------------------------------------------------------------------------|-------------------------------|--|--|--|
| Require Log In with KaseyaOne                                                                                           | Require Log In with KaseyaOne |  |  |  |
| User Overrides                                                                                                    |                               |  |  |  |
|                                                                                                    | ~                             |  |  |  |
| Global Access Level Overrides                                                                                           |                               |  |  |  |
| վեղ                                                                                                    | ~                             |  |  |  |
| Admin                                                                                                    |                               |  |  |  |
| Automa<br>Once enal Restricted                                                                                          |                               |  |  |  |
| created. L 🔲 Site Restricted                                                                                            |                               |  |  |  |
| Enable Automatic User Creation                                                                                          |                               |  |  |  |

## **Frequently Asked Questions**

- 1. *I don't have a KaseyaOne login. How do I get one?* Contact your primary KaseyaOne administrator or account manager to get started.
- 2. *Is my KaseyaOne login the same for all IT Complete products?* Yes, you can use the same log in for all products that your administrator has enabled Log in with KaseyaOne on.
- 3. *What two factor applications are supported?* Passly Mobile or any OTP authenticator that supports 8-digit codes.

## Enable Automatic User Creation for RapidFire Tools Portal

Once you are logged in with KaseyaOne, you can jump to any other IT Complete product without having to log in separately for each app. This provides a seamless workflow for IT Complete integrations.

Once you first <u>Enable Log in with KaseyaOne</u>, users can log in to the RapidFire Tools Portal using KaseyaOne, but must already have a unique matching email address or username in the RapidFire Tools Portal. However, if you then **enable Automatic User Creation**, your users in KaseyaOne who log in to the RapidFire Tools Portal will automatically have a user created. You can set the Global Access Level, Default Sites, and Default Site Role for new users created this way.

Here's how to enable Automatic User Creation for KaseyaOne users who will access the RapidFire Tools Portal:

# Step 1 – Enable Log in with KaseyaOne at Account Level from Global Settings

Before users can access the log in with KaseyaOne feature, a **GLOBAL ADMIN USER** must first enable the feature at the account level.

To do this:

1. Open global **Settings (Admin)** from the RapidFire Tools Portal top menu.

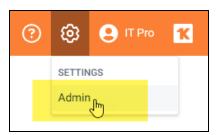

2. Open **IT Complete** from the left-hand settings menu.

#### **RapidFireTools**°

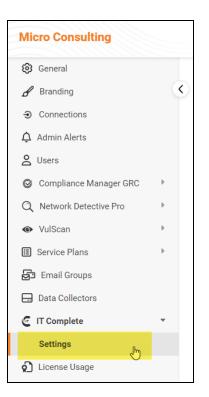

3. Activate the Log in with IT Complete slider.

| Global Settings / IT Complete / KaseyaOne |                                                           |  |
|-------------------------------------------|-----------------------------------------------------------|--|
| IT Complete                               |                                                           |  |
| KaseyaOne Bullphish ID                    |                                                           |  |
| Single Sign-On                            |                                                           |  |
| Enable Log in with KaseyaOne              |                                                           |  |
| This option will allow your users         | o enable Log In with KaseyaOne for themselves. Learn More |  |
|                                           |                                                           |  |

4. The KaseyaOne portal will open in your browser. Enter your KaseyaOne login credentials.

**Important:** You must enter credentials for a **Master user** in KaseyaOne to enable this feature.

|                   | ng in with IT Complete                          |
|-------------------|-------------------------------------------------|
| Username          |                                                 |
| j @rapidfir       | etools.com                                      |
| Password          | Forgot password?                                |
| •••••             |                                                 |
| Company Name      |                                                 |
| Great Lakes Compu | iter Corporation                                |
|                   |                                                 |
|                   | Log In                                          |
|                   | ve an account yet?<br>t support to request one. |

- 5. If prompted, enable two-factor authentication for your KaseyaOne account.
- 6. Once you log in to KaseyaOne, your browser will return to the RapidFire Tools Portal. The **Log in with KaseyaOne** feature will be activated for all portal users.

| IT Complete    |                         |                                                            |
|----------------|-------------------------|------------------------------------------------------------|
| KaseyaOne      | Bullphish ID            |                                                            |
| Single Sign-On |                         |                                                            |
| Enable Lo      | g in with KaseyaOne     |                                                            |
| This optio     | n will allow your users | to enable Log In with KaseyaOne for themselves. Learn More |
|                |                         |                                                            |

## Step 2 – Enable Automatic User Creation

Once you enable log in with KaseyaOne, the Enable Automatic User Creation option will become available. Here's how to set it up:

| KaseyaOne Bullphish ID                                                                                                    |
|----------------------------------------------------------------------------------------------------|
| Single Sign-On                                                                                                    |
| Enable Log in with KaseyaOne     This option will allow your users to enable Log In with KaseyaOne for themselves, Learn More                                              |
| Automatic User Creation<br>Once enabled, your users in KaseyaOne who are granted access to any RapidFire Tools module will automatically have a use<br>created. Learn More |
| Enable Automatic User Creation                                                                                                    |
| Choose Default Global Access Level                                                                                                    |
| Site Restricted      Admin                                                                                                    |
| Choose Default Site(s)*                                                                                                    |
| · · · · · · · · · · · · · · · · · · ·                                                                                                    |
| Choose Default Site Role                                                                                                    |
| Site Admin 👻                                                                                                    |

1. From Enable Automatic User Creation, activate the slider.

| Once er | natic User Creation<br>nabled, your users in KaseyaOne who are<br>I. Learn More   | granted access to any RapidFire Tools module will autor | natically have a user |
|---------|-----------------------------------------------------------------------------------|---------------------------------------------------------|-----------------------|
|         | Enable Automatic User Creation<br>Choose Default Global Access Level <sup>®</sup> |                                                         |                       |
|         | Site Restricted Admin Choose Default Site(s)*                                     |                                                         |                       |
|         | Choose Default Site Role                                                          | •                                                       |                       |
|         | Site Admin                                                                        | •                                                       |                       |

- 2. Choose the **Default Global Access Level**. This determines the user's level of access to the portal. There are two options:
  - Site Restricted: User can only access the Default Site(s) and organizations they are assigned. The Site Restricted user must also be assigned a Default Site Role.
  - Admin: User can access all sites and organizations

| $\odot$ | Enable Automatic User Creation      |  |
|---------|-------------------------------------|--|
|         | Choose Default Global Access Level* |  |
|         | Site Restricted      Admin          |  |
|         | Choose Default Site(s)*             |  |
|         |                                     |  |
|         | Choose Default Site Role            |  |
|         | Site Admin                          |  |

3. Next, choose the **Default Site(s)** that Site Restricted users should access from the drop-down menu. New Site Restricted users will only be able to access the sites you select.

| 1                 | . ,                                    | able Log In with KaseyaOne for themselves. Learn Mor | e                     |
|-------------------|----------------------------------------|------------------------------------------------------|-----------------------|
| Automa<br>Once en | Buseline compliance Assessment         | GRC                                                  | natically have a user |
| created.          | BDR Site - Quick - 2018 - Datto        |                                                      |                       |
|                   | Black Lion IT<br>Blue Bird Bus Company |                                                      |                       |
|                   | Bonham Dental Arts                     | - <sup>(m)</sup>                                     |                       |
|                   | Bullet Bus Company ×                   |                                                      | •                     |
|                   | Site Admin                             |                                                      | •                     |

- 4. Finally, for Site Restricted users, choose the Default Site Role: **Site Admin** or **Technician**.
  - Site Admin: Can access all site functionality
  - Technician: Can access assessments and data collection, but not users

| Enable Automatic User Creation<br>Choose Default Global Access Level* |
|-----------------------------------------------------------------------|
| Site Restricted O Admin                                               |
| Choose Default Site(s)*                                               |
| Blue Bird Bus Company × Bonham Dental Arts ×                          |
| Site Admin 🥼                                                          |
| Technician                                                            |
| Site Admin                                                            |

## Step 3 – KaseyaOne User Logs into RapidFire Tools Portal

Once the Portal Admin enables Automatic User Creation for the KaseyaOne account, KaseyaOne users can log into the RapidFire Tools Portal from My IT Complete.

- The new user will have the level of access to the portal that you configured earlier.
- The new user will not have a unique password to access the Portal outside of KaseyaOne. Use the "Forgot Password?" link on the Portal login page to create a new password.

# Change your Password

To change your password in the RapidFire Tools Portal:

- 1. Log into the RapidFire Tools Portal with your credentials.
- 2. From the portal, click the user icon in the top right hand corner of the screen.
- 3. Click User Preferences.
- 4. Click Change My Password.

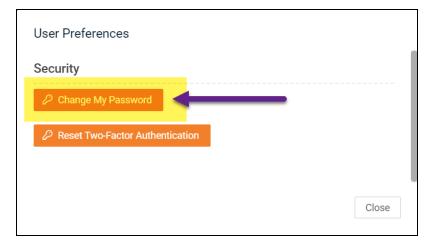

5. Then enter your new password and confirm it again.

| User Preferences                       |                 |           |
|----------------------------------------|-----------------|-----------|
| Change My Password<br>Current Password |                 |           |
| New Password                           |                 |           |
| Confirm Password                       |                 |           |
|                                        | Close<br>← Back | ✓ Confirm |

6. Click **Confirm**.

Your password will then be changed.

**RapidFireTools**°

# Recover Forgotten Password

To recover a forgotten password:

1. Open the RapidFire Tools Portal at <u>https://www.youritportal.com</u>.

| Greys<br>Profess | tone<br>sionals  |
|------------------|------------------|
| Username         |                  |
|                  |                  |
| Password         | Forgot Password? |
| ••••••           |                  |
| Remember me      |                  |
|                  |                  |
| Log              | in               |
| Log<br>Or        |                  |
|                  | r                |

- 2. Click Forgot Password?
- 3. Enter your user account's email address.

| Forgot Password                                                                                                    |  |
|----------------------------------------------------------------------------------------------------|--|
| Please enter your username below. An email with a<br>new temporary password will be sent to the email<br>address you provided when you registered. |  |
| Username                                                                                                    |  |
|                                                                                                    |  |
| Submit                                                                                                    |  |
| Back to Login                                                                                                    |  |
|                                                                                                    |  |
| Help & Support   © Kaseya 2023                                                                                                    |  |

4. Click **Submit**. You will receive an email with a link to change your password. Click **Reset Password**.

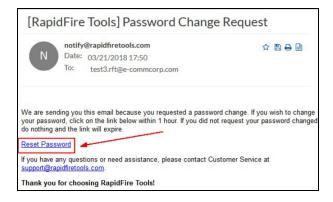

5. Follow the on-screen prompts to complete recovering your password.

#### **RapidFireTools**<sup>®</sup>

## Log Out of RapidFire Tools Portal

To maintain data security, log out of the RapidFire Tools Portal when you are not using it.

- 1. From the portal, click the user icon in the top right hand corner of the screen.
- 2. Click Logout.
- 3. You will return to the RapidFire Tools Portal Login page.

# **Enable Access Groups**

**Access Groups** allow you to map users in KaseyaOne Access Groups to the appropriate user roles in the RapidFire Tools Portal. If you have Access Groups set up in KaseyaOne, you can enable Access Groups in the RapidFire Tools Portal to allow new users to join with the exact permissions that you specify.

**Note:** In order to set up Access Groups for KaseyaOne and the RapidFire Tools Portal, you must first <u>"Enable Log In with KaseyaOne" on page 114</u>.

The following table describes what happens when you configure the Enable Access Group setting for the RapidFire Tools Portal.

| Toggle                     | Setting  | Action / Description                                                                                                    |
|----------------------------|----------|----------------------------------------------------------------------------------------------------|
| Enable<br>Access<br>Groups | Enabled  | Enables Access Groups for KaseyaOne users to the<br>RapidFire Tools Portal whereby KaseyaOne Access<br>Groups are mapped to Portal Global Access Levels.<br>This will ensure new logins to the RapidFire Tools Portal<br>have the privileges relevant to their KaseyaOne Access<br>Group. |
| Enable<br>Access<br>Groups | Disabled | Disables Access Groups for KaseyaOne Access Groups in the RapidFire Tools Portal.                                                                                                    |

Here's how to enable Access Groups:

1. From the RapidFire Tools Portal, open global **Settings (Admin)**. Then open **IT Complete > Settings** from the left-hand settings menu.

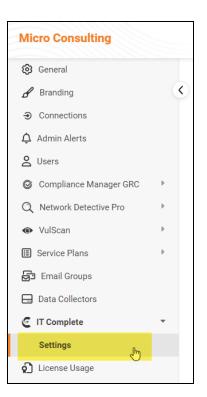

2. In the Access Groups section, select the **Enable Access Groups** toggle switch to enable the setting. Note that selecting the toggle switch again disables the setting.

| Access<br>Select the r |                        | roup. Changes to access group settings will change these settings | for users. Learn More |
|------------------------|------------------------|-------------------------------------------------------------------|-----------------------|
| •••                    | Enable Access Group    |                                                                   |                       |
| #                      | KaseyaOne Access Group | Global Access Level                                               | Site(s)               |
|                        |                        |                                                                   |                       |

3. Click **Add Access Group** to create a new KaseyaOne Group-to-RapidFire Tools Portal Role mapping.

| ange these settings for users. Le |           | 27-Nov-2023, 8:45 PM 🛛 📿 Sync |
|-----------------------------------|-----------|-------------------------------|
|                                   |           | + Add Access Group            |
| Site(s)                           | Site Role |                               |
|                                   | ~         | <ul> <li>✓</li> </ul>         |

4. Map each KaseyaOne Access Group to a Global Access Level.

| Access Group<br>Select the role you would like to assign each KaseyaOne Access Group. Changes to access group settings will change these settings for users. Learn More |                        |                     |         |  |
|----------------------------------------------------------------------------------------------------|------------------------|---------------------|---------|--|
|                                                                                                    | Enable Access Group    |                     |         |  |
| #                                                                                                    | KaseyaOne Access Group | Global Access Level | Site(s) |  |
| 1                                                                                                    | Everyone v             | Admin               |         |  |

5. For **Site Restricted** users, from the drop-down select the **Site(s)** to which the Group should have access. Likewise, choose a **Site Role** for Site Restricted users.

| Choose Default Site Role ' |                                                     |                                                     |      |                                        |                          |
|----------------------------|-----------------------------------------------------|-----------------------------------------------------|------|----------------------------------------|--------------------------|
|                            |                                                     |                                                     |      | •                                      |                          |
| Acces                      | s Group                                             |                                                     |      | AR GRC                                 | Iov-2023, 8:34 PM 🖉 Sync |
| Select th                  | e role you would like to assign each KaseyaOne Acce | ss Group. Changes to access group settings will cha | angi | AWS RIVS - VulScan                     |                          |
|                            | C Enable Access Group                               |                                                     |      | Beautiful British Columbia - Vancouver | + Add Access Group       |
|                            |                                                     |                                                     |      | CH - VulScan integration               |                          |
| #                          | KaseyaOne Access Group                              | Global Access Level                                 |      |                                        |                          |
|                            |                                                     |                                                     |      | CM - NIST                              |                          |
| 1                          | Everyone 🗸                                          | Site Restricted V                                   |      | ×                                      | ~ <b>û</b>               |
|                            |                                                     |                                                     |      |                                        |                          |

Once you set up Access Groups for the RapidFire Tools Portal, new users who log in with their KaseyaOne credentials will enter the Portal with the permissions that you specify.

# Set Up Portal Branding

The RapidFire Tools Portal allows you to customize many elements to fit with your organization's brand and identity. This topic covers how you can modify the Portal's look and feel.

1. Visit <u>https://www.youritportal.com</u> and log into the RapidFire Tools Portal.

**Note:** In order to configure the settings in the Portal, the login credentials you use to access the Portal will require the Master User rights.

|               | ireTools <sup>®</sup> |
|---------------|-----------------------|
| Password      | Forgot Password?      |
| Remember me   |                       |
| Lo            | g in                  |
| (             | Dr                    |
| 🗙 Log in v    | vith KaseyaOne        |
| Learn More ab | out KaseyaOne         |

2. Click global Settings (Admin) > Users.

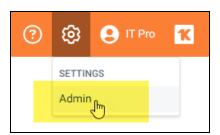

3. Click Branding.

| Micro Consulting          | Organizations                          |
|---------------------------|----------------------------------------|
| ⓒ3 General                | Global Settings / General              |
| 🖌 Branding                |                                        |
| Onnections                | General                                |
| 🗘 Admin Alerts            | Time Zone ③                            |
| O Users                   | (UTC-05:00) Eastern Time (US & Canada) |
| Compliance Manager GRC    |                                        |
| Q Network Detective Pro ▶ | Date Format ③                          |
| VulScan                   | dd-MMM-yyyy                            |
| E Service Plans           |                                        |

From this page, you can then:

- "Set Custom Portal Theme" below
- "Set Custom Portal Subdomain" on the next page
- "Set Custom Company Name" on page 137
- "Set Custom Company Logo" on page 138

#### Set Custom Portal Theme

You can choose from two different color-themes for the Portal. To do this:

1. From global **Settings (Admin)** > **Branding**, select the *Default* or *Light* under theme.

| Micro Consulting        |   | Organizations                          |
|-------------------------|---|----------------------------------------|
| (2) General             |   | Global Settings / General              |
| 🖌 Branding              |   |                                        |
| ➔ Connections           |   | General                                |
| 🗘 Admin Alerts          |   | Time Zone 💿                            |
| <b>2</b> Users          |   | (UTC-05:00) Eastern Time (US & Canada) |
| Scompliance Manager GRC | Þ |                                        |
| Q Network Detective Pro | Þ | Date Format ③                          |
| VulScan                 | • | dd-MMM-yyyy                            |
| Service Plans           | Þ |                                        |

#### **RapidFireTools**\*

2. As you can see, the Light theme is more minimalistic.

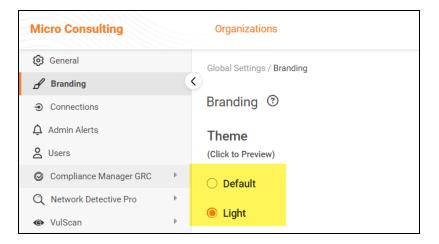

3. When you select the theme, you can click around the Portal and preview it. You

must click **Save** from global **Settings (Admin) Branding** to apply your changes. This change will apply to all users.

#### Set Custom Portal Subdomain

You can enter a custom subdomain to communicate your company name/brand to users when they access the URL for the portal. To do this:

1. From global **Settings (Admin)** > **Branding**, scroll down and enter the custom **Subdomain** name in the Site Subdomain field.

| Site  |       |           |                        |  |
|-------|-------|-----------|------------------------|--|
| Subdo | omain |           |                        |  |
| http  | ps:// | greystone | .alert-central-dev.com |  |
|       |       |           |                        |  |
|       |       |           |                        |  |
|       |       |           |                        |  |

- 2. Click Save.
- 3. Log out of the RapidFire Tools Portal.
- 4. Next, access the RapidFire Tools Portal by using the URL for the new Subdomain you configured to access the Portal's login screen.

| $\leftrightarrow$ $\rightarrow$ | ò | C | Â | greystone.alert-central-dev.com/login |                            |
|---------------------------------|---|---|---|---------------------------------------|----------------------------|
|                                 |   |   |   |                                       |                            |
|                                 |   |   |   |                                       | Greystone<br>Professionals |
|                                 |   |   |   |                                       | Username                   |
|                                 |   |   |   |                                       | Password Forgot Password?  |
|                                 |   |   |   |                                       | Remember me                |

**Important:** Be sure to communicate the custom URL to your users. Note that users who navigate to the default URLs for the portal will still be in the right place once they log in.

## Set Custom Company Name

You can set a custom company name that will appear in the top left-hand corner of the Portal.

| Micro Consulting                | Organizations              |
|---------------------------------|----------------------------|
| 🔞 General                       | Global Settings / Branding |
| 🖌 Branding                      |                            |
| <ul> <li>Connections</li> </ul> | Branding ③                 |
| 🗘 Admin Alerts                  | Theme                      |
| <b>O</b> Users                  | (Click to Preview)         |

To do this:

1. From global **Settings (Admin)** > **Branding**, enter your custom company name under Custom Branding.

**RapidFireTools**°

| 🙆 General                       |   |                                   |  |  |  |
|---------------------------------|---|-----------------------------------|--|--|--|
| 🖌 Branding                      |   | Custom Branding 🥑                 |  |  |  |
| <ul> <li>Connections</li> </ul> |   | Company Name                      |  |  |  |
| 🗘 Admin Alerts                  |   | Displayed in top left of menu bar |  |  |  |
| OUSERS                          |   | Micro Consulting                  |  |  |  |
| © Compliance Manager GRC        | • |                                   |  |  |  |
| Q Network Detective Pro         | Þ |                                   |  |  |  |
| VulScan                         | • |                                   |  |  |  |
| 🖽 Service Plans                 | • |                                   |  |  |  |
| Email Groups                    |   |                                   |  |  |  |

2. Click **Save**. Your custom name will then appear in the top-left corner of the portal for all users to see.

## Set Custom Company Logo

You can set a custom company logo on the Portal login screen to communicate your brand to users. To do this:

1. From global **Settings (Admin) Branding**, click **Select** under Company Logo and **Upload** a custom image.

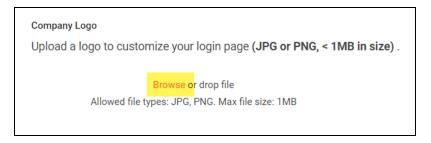

2. Click Save. Your chosen image will be scaled and appear for users who reach the

#### login screen.

| Gr<br>Pro   | reystone<br>fessionals |
|-------------|------------------------|
| Username    |                        |
| Password    | Forgot Password        |
| Remember me |                        |
|             | Log in                 |
| Learn Mo    | ore about KaseyaOne    |

#### **RapidFireTools**\*

# Set Up a Custom Subdomain to Access the RapidFire Tools Portal

1. Visit <u>https://www.youritportal.com</u> and log into the RapidFire Tools Portal.

**Note:** In order to configure the settings in the Portal, the login credentials you use to access the Portal will require the Master User rights.

|             | FireTools        |
|-------------|------------------|
| Username    |                  |
| Password    | Forgot Password? |
| Remember me |                  |
|             | Log in           |
|             | Or               |
| Ҟ Logi      | n with KaseyaOne |
| Learn More  | about KaseyaOne  |

2. Click global Settings (Admin)

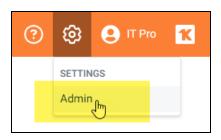

3. Click Branding.

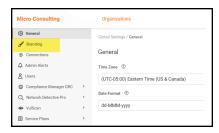

4. Enter the **Subdomain** name you desire in the Site Subdomain field.

| Site      |           |                        |
|-----------|-----------|------------------------|
| Subdomain |           |                        |
| https://  | greystone | .alert-central-dev.com |
|           |           |                        |
|           |           |                        |
|           |           |                        |

- 5. Click Save.
- 6. Log out of the RapidFire Tools Portal.
- 7. Next, access the RapidFire Tools Portal by using the URL for the new Subdomain you configured to access the Portal's login screen.

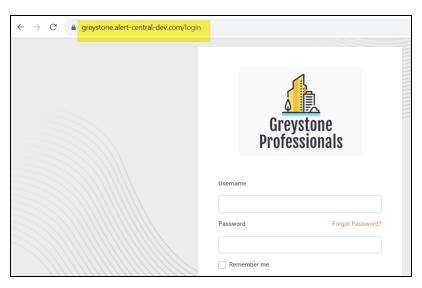

#### **RapidFireTools**<sup>®</sup>

# **Portal Administration**

This section covers basic administrative tasks for the RapidFire Tools Portal. To manage portal users at the global level, see <u>"Manage Portal Users and Access" on page 107</u>.

# Set Time Zone

You can set your time zone from global **Settings (Admin)** > **General**. Set your time zone to schedule automated scans at your preferred local time. To configure time zones:

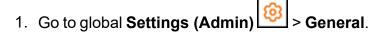

| Micro Consulting                  | Organizations                          | ? | ଡ଼ | ĸ    |
|-----------------------------------|----------------------------------------|---|----|------|
| Seneral Branding                  | Global Settings / General              |   | 1  |      |
| <ul> <li>➔ Connections</li> </ul> | General                                |   | I  |      |
| 🗘 Admin Alerts                    | Time Zone ③                            |   |    |      |
| OUSERS                            | (UTC-05:00) Eastern Time (US & Canada) |   |    | ~    |
| S Compliance Manager GRC          | •                                      |   |    |      |
| Q Network Detective Pro           | Date Format ①                          |   |    |      |
| WulScan                           | ▶ dd-MMM-yyyy                          |   |    | ~    |
| E Service Plans                   | Þ                                      |   |    | Save |
| Email Groups                      |                                        |   |    |      |
| 🕞 Data Collectors                 |                                        |   |    |      |
| C IT Complete                     | Þ                                      |   |    |      |
| 🔊 License Usage                   |                                        |   |    |      |
| 🖉 API Keys                        |                                        |   |    |      |

- 2. Select your time zone from the drop down menu.
- 3. Click Save.

Note that the time zone setting is relatively narrow in scope. For example, To Do task creation time is shown based on your browser's local time, *not* the time zone setting in Global Settings. The time zone setting effects a few items, including:

- start time for scans when using the limit scan start time feature for a site
- · last modified date of risk update reports
- last sync date and time for Kaseya BMS billing integration

## Report Date Format (Global Settings)

You can set the **Date Format** for the reports and compliance documentation generated by Compliance Manager. You can do this from global **Settings (Admin)** 

#### **RapidFireTools**°

# Seneral settings.

1. Select your preferred format from the **Date Format** drop down menu.

| General                  |             |
|--------------------------|-------------|
| Time Zone <sup>©</sup>   | •           |
| Date Format <sup>©</sup> | •           |
|                          | dd-MMM-уууу |
|                          | MM/dd/yyyy  |
|                          | yyyy/MM/dd  |
|                          | dd/MM/yyyy  |
|                          |             |

2. Click Save.

Your documentation will now appear with your chosen date format.

The table below shows examples of the date formats converted to actual calendar dates.

| Date Format | Example     |
|-------------|-------------|
| dd-MMM-yyyy | 31-Jan-2000 |
| MM/dd/yyyy  | 01/31/2000  |
| yyyy/MM/dd  | 2000/01/31  |
| dd/MM/ yyyy | 31/01/2000  |

## Admin Alerts (RapidFire Tools Portal)

Within the RapidFire Tools Portal, you can set and configure Admin Alerts to inform you of events such as a completed or failed scan or notification error.

## Admin Alerts: Global Settings vs. Site Settings

There are two levels at which you can configure Admin Alerts:

- From global **Settings (Admin)** > **Admin Alerts**, you can set the default Admin Alert settings for all of your Sites within the RapidFire Tools Portal. This can be useful if one group of recipients should receive admin alerts for all of your Sites.
- From [Your Site] > Home > Admin Alerts, you can override the default Global Settings for Admin Alerts. Your changes will be specific to that Site. This can be useful if you want different groups of recipients to receive admin alerts for different sites.

#### **Configure Admin Alerts**

To configure Admin Alerts:

- 1. Decide whether you want to change the Admin Alert settings for:
  - A. All of your Sites (Navigate to global **Settings (Admin)** > Admin Alerts)
  - B. Just for one specific Site ([Your Site] > Home > Admin Alerts)
- 2. Then, enter the email addresses for the users who will receive the Admin Alerts.

| Micro Consulting        | Organizations                                                                   | ? | Ø | IT Pro | ĸ    |
|-------------------------|---------------------------------------------------------------------------------|---|---|--------|------|
| General                 | Global Settings / Admin Alerts                                                  |   | 4 |        |      |
| 🖌 Branding              | Global Gettinge / Hamil Alerte                                                  |   |   |        |      |
| Connections             | Admin Alerts ③                                                                  |   |   |        |      |
| 🗘 Admin Alerts          | Email Addresses (Separate multiple addresses with a comma $({}^{"}_{\ \prime})$ |   | - |        |      |
| 名 Users                 |                                                                                 |   |   |        |      |
| Ocompliance Manager GRC |                                                                                 |   |   |        |      |
| Q Network Detective Pro | Notices (Subject Prefix (added before notice type))                             |   |   |        |      |
| VulScan                 | %%SITE%% -                                                                      |   |   |        |      |
| E Service Plans         | Notification Error                                                              |   |   |        |      |
| Email Groups            | Reports Generated                                                               |   |   |        |      |
| Data Collectors         | <ul> <li>Scan Complete</li> <li>Scan Failed</li> </ul>                          |   |   |        |      |
| IT Complete             |                                                                                 |   |   |        |      |
| 👌 License Usage         |                                                                                 |   |   |        | _    |
| 🖉 API Keys              |                                                                                 |   |   | Reset  | Save |
|                         |                                                                                 |   |   |        |      |

- 3. Add a Subject Prefix that will be included in email's subject line before the notice type.
- 4. Select which types of alerts to send to the listed users.
- 5. Click Save. You can also choose to Reset to Global Settings.

## Delete a Site

If you wish to delete a site, follow these steps:

- 1. Select the site from the Sites page that you wish to delete.
- 2. From the site's Home tab, click on Advanced Options.

|                  | Micro Consulting MSP                                                                                                 |                                          |  |  |
|------------------|----------------------------------------------------------------------------------------------------|------------------------------------------|--|--|
| Data Collectors  |                                                                                                    |                                          |  |  |
| Users            | Home / Advanced Options                                                                                              |                                          |  |  |
| Roles            | Advanced Options                                                                                                    |                                          |  |  |
| Groups           |                                                                                                    |                                          |  |  |
| Admin Alerts     | () Changing advanced options may incur additional charges.                                                           |                                          |  |  |
| Advanced Options |                                                                                                    |                                          |  |  |
|                  | License                                                                                                    |                                          |  |  |
| 的 Audit Log      | Consumed Licenses<br>1 Ste License(s)                                                                                | License Usage<br>Discovered Endpoints: 1 |  |  |
|                  | Delete Site                                                                                                    |                                          |  |  |
|                  | Warning: Deleting a site will permanently remove all associated data<br>alerts, and To Do items related to the site. | including assessments, reports,          |  |  |

3. Click Delete Site.

**Important:** Deleting a site will permanently remove all associated data, including assessments, reports, alerts, and To Do items related to the site.

4. Confirm that you wish to delete the site by typing the site's name. Then click Yes.

#### **RapidFireTools**<sup>®</sup>

The site will then be removed from the system.

| Delet | re Site                                                                                                    |  |  |  |  |  |
|-------|----------------------------------------------------------------------------------------------------|--|--|--|--|--|
|       | Are you sure?<br>Deleting a site will permanently remove all associated data, including assessments, reports, alerts, and To Do items related to the site. |  |  |  |  |  |
|       | delete the site, type the site name ( <b>Micro Consulting MSP</b> ) in the box<br>ow:<br>me                                                                |  |  |  |  |  |
|       | Cancel Delete Site                                                                                                    |  |  |  |  |  |

## Import IT Glue Organizations

You can import your IT Glue organizations directly into the RapidFire Tools Portal. This streamlines the process of onboarding IT Glue users who wish to leverage the RFT Portal's suite of IT and compliance assessment offerings.

Likewise, you can optionally synchronize your IT Glue org names with the imported orgs in the RFT Portal. Whenever you change the name of an org in ITGlue, that change will be reflected in the RFT Portal.

**Note:** You must subscribe to IT Glue Enterprise to access this feature.

Here's how to enable this feature:

## Step 1 — Create and Copy API Key in IT Glue

First, you need to set up an API Key in IT Glue.

1. Create one or more **Organizations** in IT Glue. You will later select one of these orgs to send your data to the right place. You create new Organizations from the **Organizations** tab in IT Glue.

| Dashboard Organizatio       | ns My Tasks Global | Account Q Searc | :h 🕘 🕶 | - 1       |
|-----------------------------|--------------------|-----------------|--------|-----------|
| Organizations               |                    |                 |        |           |
| <ul> <li>Recents</li> </ul> |                    |                 | 📩 Imp  | ort + New |
|                             |                    |                 |        |           |
| SR                          |                    |                 |        |           |
| Sandbox RFT                 |                    |                 |        |           |
|                             |                    |                 |        |           |

2. Create an IT Glue API Key for your use during integration and set up. You can do this from **Account > API Keys**.

| Dashboard | Organizations | My Tasks | Global       | Account |          |       |
|-----------|---------------|----------|--------------|---------|----------|-------|
| Account   |               |          |              |         |          |       |
| Sett      | ings          |          |              |         |          |       |
| Gene      | ral Brand     | ing A    | Authenticati | ion     | API Keys | Theme |

#### **RapidFireTools**<sup>®</sup>

| Custom API Keys                |                                                  |                      |                 |     | 1          |             |
|--------------------------------|--------------------------------------------------|----------------------|-----------------|-----|------------|-------------|
| The IT Glue API is a RESTful A | API that can be used to manage and retrieve info | ormation. Learn more |                 |     | 1          |             |
| rft_                           | ITG.614                                          | Revoke               | Password Access | -   | l          |             |
| kreed_                         | ITG.0d6                                          | Revoke               | Password Access | -   | l          |             |
| rft_                           | ITG.2eb                                          | Revoke               | Password Access | -   | l          |             |
| Enter Name                     |                                                  | Generate API Key     | Password Access | -   | l          |             |
|                                |                                                  | _                    |                 | +   | l          |             |
|                                |                                                  |                      |                 |     |            |             |
| Important                      | For your reference                               | e, save a c          | opy of the A    | PIk | ey outside | e of IT Glu |

- Step 2 Enable Connection to IT Glue from Portal Global Settings
  - 1. Next, from the RapidFire Tools Portal, navigate to global **Settings (Admin)** > **Connections**.
  - 2. From Your Connections, click Add.

| Organizations                           |                             |                |                      | @ Ø      | <b>9</b> IT P | ro <mark>1</mark> |
|-----------------------------------------|-----------------------------|----------------|----------------------|----------|---------------|-------------------|
| obal Settings / Connections             |                             |                |                      |          |               |                   |
| onnections ③                            |                             |                |                      |          |               |                   |
| our Connections                         |                             |                | _                    |          | - +           | Add               |
| Name ≑                                  | Туре ≑                      | Login ≑        |                      |          |               |                   |
| Migration Connection<br>for rapidfire_c | ConnectWise<br>REST         | 101101-0017018 |                      |          | Ø             | Ŵ                 |
| IT Glue                                 | IT Glue                     | *****          | Set Up Organizations | Sync Now | 00 🖉          | Ŵ                 |
| IT Glue                                 | IT Glue                     | *****          | Set Up Organizations | Sync Now | 00 🖉          | Û                 |
| IT Glue                                 | IT Glue                     | *****          | Set Up Organizations | Sync Now | 00 🖉          | Ŵ                 |
| Datto Unified<br>Continuity             | Datto Unified<br>Continuity | 1011           |                      |          | Ø             | Ŵ                 |
| Dark Web ID                             | Dark Web ID                 | 1              |                      |          | Ø             | ۵                 |
| BMS HIPAA                               | Kaseya BMS                  |                |                      |          | 2024.02       |                   |

3. Select IT Glue from the drop-down menu and enter the API Key.

#### 4. Click Test Login.

| Add Connection                                                                                                    |
|----------------------------------------------------------------------------------------------------|
| API Key to get started.                                                                                                    |
| <ul> <li>Additional setup may be necessary to configure the API user in the<br/>specific ticketing system. Please refer to the configuration<br/>documentation.</li> </ul> |
| Connection Type *                                                                                                    |
| – Choose Connection Type – 🗸 👻                                                                                                    |
| Autotask                                                                                                    |
| ConnectWise                                                                                                    |
| ConnectWise REST                                                                                                    |
| IT Glue                                                                                                    |
| Kaseya BMS                                                                                                    |
| TigerPaw                                                                                                    |
|                                                                                                    |
| Cancel Test Login                                                                                                    |

#### **RapidFireTools**\*

| s/Connec<br>Ctions | Add Connection Organizations with ongoing updates. Enter an IT Glue API Key to get started.                                                    | 1                |
|--------------------|----------------------------------------------------------------------------------------------------|------------------|
| AA Conn            | Additional setup may be necessary to configure the API user in the specific ticketing system. Please refer to the configuration documentation. | nd               |
| bings<br>awk Secul | Connection Type *                                                                                                    | / Compan         |
| no<br>p HIPAA S    | API Key *                                                                                                    | iired)<br>iired) |
|                    | Region * North America                                                                                                    |                  |
|                    | Cancel Test Login                                                                                                    | j                |

5. Next select the **Organization Status** and **Organization Types** to delimit the categories of orgs imported into the RapidFire Tools Portal.

| Add Connection                                                                  |
|---------------------------------------------------------------------------------|
| Select organization statuses and types to sync with the RapidFire Tools portal. |
| Organization Status                                                             |
| Active                                                                          |
| Inactive                                                                        |
| Organization Types                                                              |
| Cancellation                                                                    |
| Competitor                                                                      |
| Customer                                                                        |
| Dead                                                                            |
| Internal                                                                        |
| Lead                                                                            |
| Other                                                                           |
| Partner                                                                         |
| Prospect                                                                        |
| Vendor                                                                          |
| ← Back Save                                                                     |
|                                                                                 |
|                                                                                 |
|                                                                                 |
| Note: These fields are configured in IT Glue.                                   |

- 6. Click Save.
- 7. Your new Connection will appear under Your Connections.

## Step 3 — Set Up Organizations

Once you set up the Connection with IT Glue, you then have the options of 1) reviewing imported orgs and editing how they map with existing RFT portal orgs, and 2) importing new orgs from IT Glue into the portal.

1. From My Connections, click Set Up Organizations.

| 9        | Global Settings / Connections |            |            |                      |        |
|----------|-------------------------------|------------|------------|----------------------|--------|
| d<br>⊕   | Connections @                 |            |            |                      |        |
| ф<br>Q   | Your Connections              |            |            |                      | + Add  |
| ø        | Name ¢                        | Type 💠     | Login 💠    |                      |        |
| •        | BMS HIPAA Connection          | Kaseya BMS |            |                      | D 🛈    |
| ii<br>Gr | IT Glue                       | IT Glue    | ****       | Set Up Organizations | II 🖉 🗒 |
| ⊟<br>©   | Site Mappings                 |            |            |                      | + Add  |
| ଚ        | Site 💠                        | Connection | ÷          | Account / Company    |        |
|          | Cyber Hawk Secure Demo Site   | BMS HIPAA  | Connection | (not required)       | Ŵ      |
|          | KSV Demo                      | BMS HIPAA  | Connection | (not required)       | Ŵ      |
|          | My Demo HIPAA Site            | BMS HIPAA  | Connection | (not required)       | Ŵ      |
|          |                               |            |            |                      |        |

2. If you already have an org in the RFT Portal with the same name as an IT Glue org, the two orgs will be matched automatically. You can click the X to remove the mapping if you wish.

| <ul> <li>Connections</li> <li>Admin Alerts</li> <li>Users</li> </ul> |        | t Up Organizations<br>or match existing organizations | to IT Glue organizations.            |         |                                     |
|----------------------------------------------------------------------|--------|-------------------------------------------------------|--------------------------------------|---------|-------------------------------------|
| S Compliance Manager GRC                                             | ▶ Filt | er columns or search keywords.                        |                                      |         | 6 of 6 results                      |
| VulScan     Service Plans                                            |        | Add from IT Glue                                      |                                      |         |                                     |
| Email Groups                                                         | 0      | rganization                                           | IT Glue Organization                 | Rem     | ove Matching                        |
| Data Collectors                                                      | A      | BLE Manufacturing HQ                                  | ABLE Manufacturing HQ                | Х       |                                     |
| <ul> <li>IT Complete</li> <li>License Usage</li> </ul>               | A      | cme Organization                                      | None                                 | ×       |                                     |
|                                                                      | Ð      | cample Organization                                   | None                                 | Х       |                                     |
|                                                                      | М      | icro Consulting                                       | None                                 | Х       |                                     |
|                                                                      | Ν      | ETWORK ORGANIZATION ITG                               | NETWORK ORGANIZATION ITG             | Х       |                                     |
|                                                                      | Si     | mith School Bus Company                               | Smith School Bus Company             | ×       |                                     |
|                                                                      |        | Cancel Sing save will store the matching              | g and rename the current Organizatio | on name | e to the IT Glue Organization name. |

- 3. To import IT Glue orgs, click **Add from IT Glue**.
- 4. Select the orgs to add from the drop-down menu. Then click Add.

| lue<br>INS                       | Add From ITGlue                                                                                                   |  |  |  |  |
|----------------------------------|----------------------------------------------------------------------------------------------------|--|--|--|--|
| ations to IT Glue organizations. | Select your organizations from ITGlue to automatically create RapidFire Tools organizations. ITGlueOrganizations* |  |  |  |  |
| IT Glue Organization             | Select multiple  Blue Bird Bus Company                                                                            |  |  |  |  |
| ABLE Manufacturing HQ<br>None    | Back Add                                                                                                    |  |  |  |  |
| None                             | ×                                                                                                    |  |  |  |  |
| None                             | x                                                                                                    |  |  |  |  |

5. The imported orgs will appear. Once more, you can see their names in the RFT Portal as well as IT Glue.

## Step 4 — Synchronize Org Names with IT Glue

Once you import orgs from IT Glue into the RFT Portal, the org names will be synchronized; changes to org names in IT Glue will regularly update the corresponding org names in the RFT Portal.

You can view these mappings from Your Connections > Set Up Organizations.

**Note:** The sync is limited to org names and works one way from ITGlue into the RFT Portal. Note also that deleting orgs in the RFT Portal will not delete orgs in IT Glue.

#### Pause Org Name Synchronization

To stop synchronizing org names, find the ITGlue connection and click the pause button.

| Micro Consulting                                                                                                  |             | Organizations                                                      |                             |                     |                      | @ @      | 9 | IT Pro  | ĸ           |
|----------------------------------------------------------------------------------------------------|-------------|--------------------------------------------------------------------|-----------------------------|---------------------|----------------------|----------|---|---------|-------------|
| <ul> <li>③ General</li> <li>✔ Branding</li> <li>④ Connections</li> <li>↓ Admin Alerts</li> <li>▲ Users</li> </ul> |             | Global Settings / Connections<br>Connections ③<br>Your Connections | Туре 🗢                      | Login ¢             |                      |          |   | + A     | dd          |
| Compliance Manager GRC     Network Detective Pro     VulScan                                                      | +<br>+<br>+ | Migration Connection<br>for rapidfire_c                            | ConnectWise<br>REST         |                     |                      |          |   | 0       | Û           |
| Email Groups                                                                                                    | ŀ           | IT Glue                                                            | IT Glue                     | *****               | Set Up Organizations | Sync Now | ⊳ | 0       | Û           |
| Data Collectors     IT Complete                                                                                   | •           | IT Glue                                                            | IT Glue                     | ki kininini k       | Set Up Organizations | Sync Now | ⊳ | ı       | Û           |
| License Usage API Keys                                                                                            |             | IT Glue                                                            | IT Glue                     | *****               | Set Up Organizations | Sync Now | ⊳ | 0       | Û           |
| Success                                                                                                    | was na      | Datta Unified                                                      | Datto Unified<br>Continuity | Miles .             |                      |          |   | 0       | Û           |
| <ul> <li>IT Glue integration was p<br/>successfully.</li> </ul>                                                   |             | useu X                                                             | Dark Web ID                 | 14100 (1410) (1410) |                      |          |   |         | Û           |
|                                                                                                    |             | BMS HIPAA                                                          | Kaseya BMS                  | 10000000            |                      |          |   | 4.02.25 | 7-1904<br>前 |

**To resume** synchronizing org names, find the ITGlue connection and click the **play** button.

| Micro Consulting                                              | Organizations                 |                             |                                 |                      | ?     | ¢   | 9  | T Pro | K          |
|---------------------------------------------------------------|-------------------------------|-----------------------------|---------------------------------|----------------------|-------|-----|----|-------|------------|
| General                                                       | Global Settings / Connections |                             |                                 |                      |       |     |    |       |            |
| 🖌 Branding                                                    |                               |                             |                                 |                      |       |     |    |       |            |
| Onnections                                                    | Connections ③                 |                             |                                 |                      |       |     |    |       |            |
| Admin Alerts                                                  | Your Connections              |                             |                                 |                      |       |     |    | + A   | dd         |
| 2 Users                                                       |                               |                             |                                 |                      |       |     |    |       |            |
|                                                               | Name ≑                        | Type ≑                      | Login ¢                         |                      |       |     |    |       |            |
| Q Network Detective Pro                                       | Migration Connection          | ConnectWise                 | The Contraction of the Contract |                      |       |     |    | 0     | Û          |
| ♦ VulScan                                                     | for rapidfire_c               | REST                        |                                 |                      |       |     |    |       | 0          |
| Service Plans                                                 | IT Glue                       | IT Glue                     | ******                          |                      |       |     |    |       | ~          |
| Email Groups                                                  | IT Gibe                       | 11 Gide                     |                                 | Set Up Organizations | Sync  | Now | 01 | 0 1   | Û          |
| Data Collectors                                               | IT Glue                       | IT Glue                     | *****                           | Set Up Organizations | Sync  | Now | 03 |       | Û          |
| C IT Complete                                                 |                               |                             |                                 | out op organizatione | 0)110 |     |    |       | <u> </u>   |
| License Usage                                                 | IT Glue                       | IT Glue                     | *****                           | Set Up Organizations | Sync  | Now | 00 | 0     | Û          |
| API Keys                                                      |                               |                             |                                 |                      |       |     |    |       |            |
| Success                                                       | Datta Unified                 | Datto Unified<br>Continuity | 10111                           |                      |       |     |    | 01    | Û          |
| <ul> <li>IT Glue integration was<br/>successfully.</li> </ul> | s started X                   | Dark Web ID                 | 1                               |                      |       |     |    | 0 1   | Û          |
|                                                               | BMS HIPAA                     | Kaseya BMS                  | (contract)                      |                      |       |     |    | 02.27 | -1904<br>🗊 |

## Import IT Glue Orgs when Creating New Organizations

Once you set up a connection with IT Glue, you can also import IT Glue orgs from the RFT Portal orgs page:

- 1. Click Add Organization from the RFT Portal home page.
- 2. Click Add from IT Glue.

| RapidFireTools                                                             | Organizations            |                                                                                                    | FIRSTNAME          |
|----------------------------------------------------------------------------|--------------------------|----------------------------------------------------------------------------------------------------|--------------------|
| Filter Organizations                                                       | Organizations            | Add Organization                                                                                                    | - Add Organization |
| All Organizations     All Sites                                            | ABLE Manufacturing<br>st | Organization Name* Add from IT Glue                                                                                                    |                    |
| ABLE Manufacturing West Coast  Accent Fit  Accent Fit - Guest Network      | Acme Group               | Organization names must start with an alphanumeric character,<br>may only include alphanumeric characters, dash, and space and<br>must be less than 50 characters long. |                    |
| Acme Group Alpha Investments                                               | 3 Sites  Bell Systems    | Cancel Confirm tes Company - Dayton .                                                                                                    |                    |
| Beautiful British Columbia     Bell Systems                                | 2 Sites                  | Stes     Stes                                                                                                    |                    |
| Bobs Test Org     Bullet Bus Company - Dayton     Cyber Hawk Site - Ccoper | Cyber Hawk Site - Coo    | er : Example Organization : Foresight Group :<br>A Stes D 7.5tes                                                                                                    | 2024.02.27-1904    |

3. Select one or more IT Glue orgs from the drop-down menu and click Add.

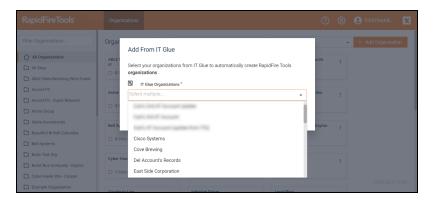

#### **RapidFireTools**<sup>®</sup>

## Create an API Key

You can create an API key for the RapidFire Tools Portal that can be used to retrieve information. This allows for integrations between the portal REST API and other apps.

Here's how to generate an API key:

1. First, access global **Settings (Admin)** > API Keys.

| Micro Consulting                | Organizations                          | ? | ଡ଼ | IT Pro | 1    |
|---------------------------------|----------------------------------------|---|----|--------|------|
| General                         | Global Settings / General              |   | 4  |        |      |
| 🖌 Branding                      |                                        |   |    |        |      |
| <ul> <li>Connections</li> </ul> | General                                |   |    |        |      |
| 🗘 Admin Alerts                  | Time Zone ①                            |   |    |        |      |
| Our Sers                        | (UTC-05:00) Eastern Time (US & Canada) |   |    | ~      |      |
| S Compliance Manager GRC        | •                                      |   |    |        |      |
| Q Network Detective Pro         | ▶ Date Format ③                        |   |    |        |      |
| VulScan                         | ▶ dd-MMM-yyyy                          |   |    | ~      |      |
| E Service Plans                 | •                                      |   |    | Save   |      |
| Email Groups                    |                                        |   |    | ourc   |      |
| Data Collectors                 |                                        |   |    |        |      |
| C IT Complete                   | Þ                                      |   |    |        |      |
| 🕤 License Usage                 |                                        |   |    |        |      |
| API Keys                        |                                        |   |    |        | 1904 |
|                                 |                                        |   |    |        | 1204 |

**Note:** Your user must have Global Access Role "**All**" (master user) to access this feature.

2. From Custom API Keys, enter a name for your key, then click Generate API Key.

| Image: Sense Sense |
|----------------------------------------------------------------------------------------------------|
| License Usage     API Keys                                                                                                    |

3. Copy the value of the key for use with your API integration.

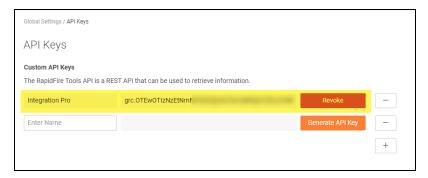

4. You can also **Revoke** an API key and click the "—" button to delete it.

| API Keys                         |                                                  |                  |   |
|----------------------------------|--------------------------------------------------|------------------|---|
| Custom API Keys                  |                                                  |                  |   |
| The RapidFire Tools API is a RES | ST API that can be used to retrieve information. |                  |   |
| Lighting Key                     | grc.NDIxMGYyNmQtYzU1Mi0                          | Revoke           | - |
| Enter Name                       |                                                  | Generate API Key | - |
|                                  |                                                  |                  | + |

#### **RapidFireTools**<sup>®</sup>

## Appendices

Refer to the appendices listed below for the supplementary information referenced in this user guide:

| VulScan Integration with Network Detective                                         | . 161 |
|------------------------------------------------------------------------------------|-------|
| Migrate Inspector 2 to VulScan                                                     | 161   |
| Log in to RapidFire Tools Portal and Access VulScan Site                           |       |
| Next Steps for New VulScan Users                                                   |       |
| Generate Internal Vulnerability Reports in Network Detective using VulScan         | 164   |
| VulScan and Reporter                                                               |       |
| Set Up and Assign a Ticketing/PSA System Integration to a Site                     | . 167 |
| Step 1 — Gather Credentials and Set Up your PSA System                             |       |
| Step 2 — Set Up a Connection to your Ticketing System/PSA                          |       |
| Step 3 — Map your Site to a Ticketing System/PSA Connection                        |       |
| Set Up Autotask Integration                                                        |       |
| Set Up Autotask (SOAP) Integration                                                 |       |
| Set Up ConnectWise REST Integration                                                |       |
| Step 1 — Download and Install the ConnectWise Manage Internet Client Application   |       |
| Step 2 — Select the ConnectWise Ticket System API Member Account to Integrate with | . 185 |
| Create Minimum Permissions Security Role for API Member                            | 186   |
| Table Setup Configuration                                                          | . 187 |
| Step 3 — Create an API Key in the ConnectWise Ticketing System                     |       |
| Step 4 — Configure Service Tables in ConnectWise                                   |       |
| Step 5 — Remove "Disallow Saving" Flag from Company                                |       |
| Set Up ConnectWise SOAP Integration                                                |       |
| Set Up Kaseya BMS Integration                                                      | 197   |
| Data Collectors for VulScan                                                        | .199  |
| Function of VulScan Data Collectors                                                | . 199 |
| Internal Vulnerability Data Collector                                              | 199   |
| External Vulnerability Data Collector                                              | 199   |
| Portable Data Collector                                                            | 200   |
| Remote Internal Vulnerability Scanner                                              | 200   |
| Provision VulScan                                                                  | 200   |
| Manage Site Data Collectors                                                        | . 203 |
| Data Collector Commands                                                            | . 204 |
| Enable Discovery Agents for Local Data Collection (VulScan)                        | . 207 |
| Discovery Agent Firewall Requirements                                              | 207   |

| Step 1 — Enable Discovery Agents at the Organization Level                      |     |
|---------------------------------------------------------------------------------|-----|
| Step 2 — Install Windows Discovery Agent on PC on target network                |     |
| Step 3 — Confirm Discovery Agent install from your Organization                 |     |
| Step 4 — (Optional) Enable Access for Site Admin and Technician Users           | 212 |
| Step 5 — Schedule Scans for Discovery Agent                                     | 213 |
| Step 6 — Assign Labels to Agents                                                | 214 |
| Step 7 — Configure VulScan Agent Imports                                        | 215 |
| How Scan Data Import Configuration Works                                        |     |
| Remove Discovery Agents                                                         | 217 |
| Application Vulnerability Scan for Windows                                      | 219 |
| Step 1 — Deploy Discovery Agents on Endpoints                                   |     |
| Step 2 — Enable Application Vulnerability Scan for Windows for Discovery Agents | 219 |
| Step 3 — Review Application Vulnerabilities                                     |     |
| Install Linux and macOS Discovery Agents                                        | 221 |
| Find and Copy Install Key for Discovery Agents                                  |     |
| Default Scripted Linux Install                                                  |     |
| Default Scripted macOS Install                                                  |     |
| Install Script Options                                                          |     |
| Silent Install for Discovery Agent (Windows)                                    |     |
| Uninstall Script for Discovery Agent                                            | 227 |
| Portable VulScan Set Up                                                         |     |
| Step 1 — Provision Portable VulScan Appliance                                   |     |
| Step 2 — Install Portable VulScan Appliance on target Network                   |     |
| Step 3 — Create VulScan Site and opt not to provision appliance                 |     |
| Step 4 — Assign Portable VulScan Appliance to Site                              |     |
| Step 5 — Set Up and Perform Internal Scan and Notification Tasks                |     |
| Step 6 — Remove PVS appliance from Site                                         |     |
| Step 7 — Assign PVS appliance to new VulScan Site                               |     |
| Enable Global Two-Factor Authentication (2FA) for Portal Users                  |     |
| Step 1 — Master user enables 2FA for all portal users                           |     |
| Step 2 — Portal user logs in and sets up 2FA Access                             | 232 |
| Step 3 — Portal Users enter Authentication Code after initial login             | 234 |
| Import IT Glue Organizations                                                    |     |
| Step 1 — Create and Copy API Key in IT Glue                                     |     |
| Step 2 — Enable Connection to IT Glue from Portal Global Settings               |     |
| Step 3 — Set Up Organizations                                                   | 239 |
| Step 4 — Synchronize Org Names with IT Glue                                     |     |
| Pause Org Name Synchronization                                                  | 241 |

#### **RapidFireTools**\*

| Import IT Glue Orgs when Creating New Organization | s |
|----------------------------------------------------|---|
| License Usage (Global Settings)                    |   |

## VulScan Integration with Network Detective

### Migrate Inspector 2 to VulScan

Tip: You can find a video tutorial for upgrading to VulScan here.

As of Monday, January 26, 2021, **Inspector 2** will be deprecated and replaced by **VulScan**.

- Inspector 2 users will no longer have the ability to configure scan tasks using Network Detective.
- Instead, users must manage scans and review scan data using the VulScan console in the RapidFire Tools Portal.
- Inspector 2 users will have the benefits of the new VulScan product, and be able to download data into Network Detective to generate Internal Vulnerability Reports. (See <u>"Generate Internal Vulnerability Reports in Network Detective using VulScan"</u> on page 164.)

Inspector 2 users should follow these steps to upgrade to VulScan.

**Note:** To migrate your site, you must have the latest version of Network Detective: version 4.0.1299 or higher.

- 1. Open Network Detective and log in to your account.
- 2. Click the Help menu and select Migrate to Vulnerability Scanner.

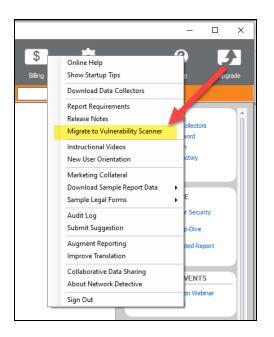

3. Review the prompt and click **OK**.

|          | A Enhance Very Committee                                                                                                    |   |
|----------|----------------------------------------------------------------------------------------------------|---|
| Migratio | n to Vulnerability Scanner                                                                                                    | × |
| ?        | This is a one-time process to migrate existing Inspector 2 sites<br>to Vulnerability Scanner sites that can be accessed and<br>managed in the RapidFire Tools portal. If a site with an<br>equivalent name already exists in the RapidFire Tools portal<br>and is being used for Cyber Hawk or Compliance Manager, a<br>new site will be created with the suffix -VS (i.e., "My Site"<br>would turn into "My Site-VS"). Press OK to proceed with the<br>site migration? |   |
|          | OK Cancel                                                                                                    |   |

**Note:** This is a one-time process to migrate existing Inspector 2 sites to VulScan sites that can be accessed and managed in the RapidFire Tools portal.

**Important:** If a site with an equivalent name already exists in the RapidFire Tools portal and is being used for Cyber Hawk or Compliance Manager, a new site will be created with the suffix -VS (i.e., "My Site" would turn into "My Site-VS"). If you had a Reporter assigned to this site, you will need to manually move the Connector to the new site ("My Site-VS").

- 4. All of your existing Inspector 2 sites will be migrated to VulScan sites in the **RapidFire Tools Portal**.
- 5. The **Queued Scan Tasks** for your Inspector 2 sites will be carried over as scan tasks that can be managed from your VulScan site in the RapidFire Tools Portal. **UNSCHEDULED SCAN TASKS IN THE TASK LIBRARY WILL NOT BE MIGRATED.**

## Log in to RapidFire Tools Portal and Access VulScan Site

1. Once you migrate your site, access the RapidFire Tools Portal at <a href="https://www.youritportal.com">https://www.youritportal.com</a> and log in with your credentials.

| Username                                  |
|-------------------------------------------|
| ndtest10@rapidfiretools.com               |
| Password Forgot Password?                 |
|                                           |
| Remember me                               |
| Log in                                    |
| Or                                        |
| C Log in with IT Complete                 |
| <u>Help &amp; Support</u>   © Kaseya 2022 |

2. Select your new site from the Site page. You can then begin using VulScan.

| Organizations                   |                             |                             |                          | 🤊 🕸 🕒 🗉     | Pro Ҟ        |
|---------------------------------|-----------------------------|-----------------------------|--------------------------|-------------|--------------|
| Sites                           |                             |                             |                          | Move Site + | Add Site     |
| All 87 Compliance Manager GRC 1 | Compliance Manager Legacy 8 | Cyber Hawk 4                | Network Detective Pro 41 | VulScan 16  |              |
| Search keywords                 |                             |                             |                          | 16 0        | f 16 Result: |
| Site ≑                          |                             | Organization $\diamondsuit$ |                          |             |              |
| ACME Customer                   |                             | Initiative Group            |                          |             |              |
| Apogee Group                    |                             | Initiative Group            |                          |             |              |
| Apogee Systems                  |                             | Initiative Group            |                          |             |              |
| Town and Country                |                             | Kepler Biz                  |                          |             |              |
| Generative Solutions            |                             | Acme Group                  |                          |             |              |

- 3. All of your existing Inspector 2 sites will be migrated to VulScan sites in the **RapidFire Tools Portal**.
- 4. You an access these from [Your Site] > VulScan > Settings > Scan and

#### Notification Tasks.

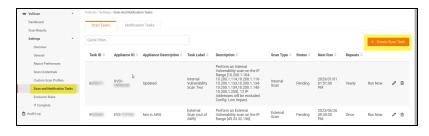

## Next Steps for New VulScan Users

#### MORE INFO:

- Documentation and downloads: You can access VulScan documentation and downloads at <a href="https://www.rapidfiretools.com/vs-downloads">https://www.rapidfiretools.com/vs-downloads</a>
- Onboarding and customer success: Contact Customer Success at customersuccess@rapidfiretools.com, or sign up for training at https://calendly.com/network-detective/vulscan-kickoff
- Technical support: Contact Technical Support at <a href="mailto:support@rapidfiretools.com">support@rapidfiretools.com</a>

## Generate Internal Vulnerability Reports in Network Detective using VulScan

With your **Reporter** and/or **Network Detective Pro** subscription, you can use VulScan to generate internal vulnerability (.ivul) scan files for your assessments. This allows you to leverage VulScan to generate internal vulnerability reports in Network Detective. To do this:

1. First, you need to set up and manage VulScan scan tasks from the RapidFire Tools Portal. From Network Detective, when you right click **Manage** for a VulScan appliance from the site options, you will be prompted to access the portal.

| Active Project        |                                                                          | ternone berecove re                                                              |                      |                 | a                  |                   |                                                                                                    |       |
|-----------------------|--------------------------------------------------------------------------|----------------------------------------------------------------------------------|----------------------|-----------------|--------------------|-------------------|----------------------------------------------------------------------------------------------------|-------|
| Addite Hoped          | Name                                                                     | Type                                                                             | Manage               | Update          | Remove             | Running Tasks     |                                                                                                    |       |
|                       | O KVS1-                                                                  | Inspector 2.0                                                                    | % Manage             | 🞐 Update        | 🗙 Remove           | No queued tasks   |                                                                                                    |       |
|                       | O KVS1-                                                                  | Inspector 2.0                                                                    | % Manage             | 🖈 Update        | 🗙 Remove           | No queued tasks   |                                                                                                    |       |
|                       | O KVS1-                                                                  | Inspector 2.0                                                                    | % Manage             | 🕈 Update        | 🗙 Remove           | No queued tasks   |                                                                                                    |       |
| Archived Projects     | Assessment-20                                                            | 0210625                                                                          |                      |                 |                    |                   |                                                                                                    |       |
|                       | 0% Complete 0 Complete                                                   | 1 Required 1                                                                     | Optional Creat       | ed 25-Jun-202   | 1 11:03 AM U       | odated 25-Jun-202 | Manage KVS Settings                                                                                                    | ×     |
| Progress Reports      | Network Assessme                                                         | nt (Domain) 09                                                                   | 5 Complete 0         | Complete 🚺      | Required           | 1 Optional D      | To manage KVS settings, log into the YourlTPortal and go to your                                                            | site. |
| Generated<br>Reports  | Detective Data Dat<br>Collector co<br>(NDDC) with the                    | un Computer<br>la Collector on<br>imputers that<br>cannot be<br>inned remot<br>2 | Reports<br>Not Ready |                 |                    |                   | For Non-EU customers: <u>https://secure.youritportal.com</u><br>For EU customers: <u>https://secure.youritportal-eu.com</u> |       |
| Downloaded<br>Reports | Double-click items to open.                                              |                                                                                  |                      |                 |                    |                   | Cancel                                                                                                    |       |
|                       | Run Network De     Run the Network Data C     workstation on the network | ollector on the Doma                                                             | in Controller (f po  | ssible), a comp | uter joined to the |                   | nain Controller is not available, or from any                                                                               |       |

2. When VulScan performs a successful internal vulnerability scan, you can click **Downland Scans**, select the .ivul file, and import it into your assessment.

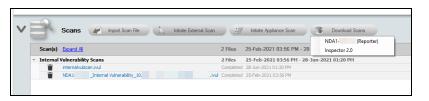

- 3. You can then generate vulnerability scan reports using the Security module. Access this from the site reports console.
- 4. Select the relevant reports and click Create Reports.

| Reports Create                                                     | Report                                       | s             |  |  |  |  |  |  |
|--------------------------------------------------------------------|----------------------------------------------|---------------|--|--|--|--|--|--|
| All Reports                                                        | ~                                            | 33% Available |  |  |  |  |  |  |
|                                                                    |                                              |               |  |  |  |  |  |  |
| Standard Reports                                                   |                                              |               |  |  |  |  |  |  |
| Security Risk Report (.docx) Security Management Plan (.docx)      |                                              |               |  |  |  |  |  |  |
| Outbound Security Report (.docx)                                   |                                              |               |  |  |  |  |  |  |
| Security Policy Assessment (.docx)                                 |                                              |               |  |  |  |  |  |  |
| Share Permission Report (.docx)                                    |                                              |               |  |  |  |  |  |  |
| Share Permission Report Excel (xlsx)                               |                                              |               |  |  |  |  |  |  |
|                                                                    | Share Permission Report by User (.docx)      |               |  |  |  |  |  |  |
| Share Permission Report by User Exc                                | Share Permission Report by User Excel (xlsx) |               |  |  |  |  |  |  |
| External Vulnerability Scan Detail Re                              | ort (.doc)                                   | <)            |  |  |  |  |  |  |
| External Vulnerability Scan Detail by                              | ssue Rep                                     | ort (.docx)   |  |  |  |  |  |  |
| External Network Vulnerabilities Sum                               | nary Repo                                    | ort (.docx)   |  |  |  |  |  |  |
| External Vulnerability Scan Detail Exc                             | el (.xlsx)                                   |               |  |  |  |  |  |  |
| Internal Vulnerability Scan Detail Rep                             | 1 N N N N N N N N N N N N N N N N N N N      | ·             |  |  |  |  |  |  |
| Internal Vulnerability Scan Detail by Is                           |                                              |               |  |  |  |  |  |  |
| Internal Network Vulnerabilities Summ                              |                                              | rt (.docx)    |  |  |  |  |  |  |
| Internal Vulnerability Scan Detail Exc                             | 10 C 1                                       |               |  |  |  |  |  |  |
| Login Failures by Computer Report (.c                              | · · ·                                        |               |  |  |  |  |  |  |
| Login History by Computer Report (.d                               |                                              |               |  |  |  |  |  |  |
| User Behavior Analysis Report (.docx                               | )                                            |               |  |  |  |  |  |  |
| Anomalous Login Report (.docx) Security Assessment PowerPoint (.pp | hy)                                          |               |  |  |  |  |  |  |
| Security Assessment FowerFoint (.pp                                | LX J                                         |               |  |  |  |  |  |  |

## VulScan and Reporter

While you manage VulScan from the RapidFire Tools Portal, it works the same way with Reporter as the previous (deprecated) Inspector 2 product. To use VulScan with

**RapidFireTools**<sup>\*</sup>

#### Reporter:

**Important:** After you migrate to VulScan, if a site with an equivalent name already exists in the RapidFire Tools portal and is being used for Cyber Hawk or Compliance Manager, a new site will be created with the suffix -VS (i.e., "My Site" would turn into "My Site-VS"). If you had a Reporter assigned to this site, you will need to manually move the Connector to the new site ("My Site-VS").

- 1. **Ensure your scan tasks have been created and scheduled** from your VulScan site in the RapidFire Tools Portal.
- 2. Ensure your Reporter internal vulnerability report tasks are set up and scheduled to occur after your scans will have finished. See the <u>Reporter User</u> Guide for Network Detective Pro.
- 3. Once your report task finishes, the reports will be available to download from the Reporter appliance as before.

# Set Up and Assign a Ticketing/PSA System Integration to a Site

To successfully configure a Ticketing/PSA system integration with the RapidFire Tools Portal, you will require the following information for the ticketing system you plan to set up for use with the Portal:

- your Username and Password for your Ticketing System/PSA Integration Account provided by the Ticketing System's manufacturer
- URL for the Ticketing/PSA system's API Integration system access

## Step 1 — Gather Credentials and Set Up your PSA System

Before you begin, you will need:

- Valid Admin Login Credentials for RapidFire Tools Portal
- A RapidFire Tools Portal "Site" for which you wish to export items or create tickets in your PSA
- Valid Login Credentials for your PSA system account (if you wish to integrate with multiple PSA accounts, gather credentials for each PSA account)
- Other prerequisites specific to your chosen PSA system (refer to the table below)

| PSA System | PSA Prerequisites                                                                                                    |
|------------|----------------------------------------------------------------------------------------------------|
| Autotask   | The Autotask SOAP integration has been<br>deprecated (see below). To use the new<br>integration, all you need is a username and<br>password for a non-API user.                                           |
|            | Important: The new Autotask integration is<br>not supported by Network Detective or<br>Network Detective on the web at this time.<br>Continue to use the Autotask<br>SOAP integration for these products. |
|            | <ul><li>Autotask Username</li><li>Autotask Password</li></ul>                                                                                                    |

#### **RapidFireTools**°

| PSA System                   | PSA Prerequisites                                                                                                    |
|------------------------------|----------------------------------------------------------------------------------------------------|
| <b>Autotask</b> <sup>®</sup> | <ul><li>Autotask API Username</li><li>Autotask API Password</li></ul>                                                                                                    |
| SOAP (Deprecated)            |                                                                                                    |
| Connec+Wise <sup>™</sup>     | <ul> <li>ConnectWise REST Public Key</li> <li>ConnectWise REST Private Key</li> <li>ConnectWise Company ID</li> </ul>                                                                                                    |
|                              | ConnectWise PSA URL                                                                                                    |
| SOAP<br>CONNEC-HWISE         | <ul> <li>ConnectWise Username</li> <li>ConnectWise Password</li> <li>ConnectWise Company ID</li> <li>ConnectWise PSA URL</li> </ul>                                                                                                    |
| Tigerpaw                     | <ul> <li>Tigerpaw Username</li> <li>Tigerpaw Password</li> <li>Tigerpaw API URL</li> </ul>                                                                                                    |
| <b>BMS</b> by Kaseya         | <ul> <li>Kaseya Username</li> <li>Kaseya Password</li> <li>Kaseya Tenant (i.e. company name)</li> <li>Kaseya API URL,<br/>example: "https://bms.kaseya.com" (you<br/>should receive the exact URL in an email<br/>from Kaseya)</li> </ul> |

## Step 2 — Set Up a Connection to your Ticketing System/PSA

Follow these steps to set up a Connection to your Ticketing System/PSA in the Portal.

1. Visit <u>https://www.youritportal.com</u> and log into the RapidFire Tools Portal.

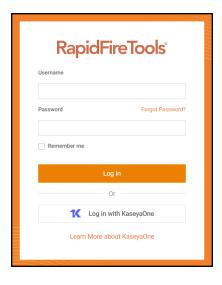

2. Click global Settings (Admin)

ଡ଼

**Note:** In order to configure the Global Settings in the Portal, you must be a global admin user.

3. Click Connections.

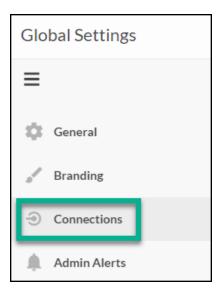

4. Click Add to create a new Ticketing System/PSA Connection.

| Global Settings |                                                                                                    |
|-----------------|----------------------------------------------------------------------------------------------------|
| ≡               | Global Settings > Connections                                                                                                    |
| 🔅 General       |                                                                                                    |
| Branding        | You do not have any Connections set up yet.<br>You can add one Connection per Cyber Hawk site. Get started by creating a Connection. |
| Onnections      | + Add                                                                                                    |
| Admin Alerts    |                                                                                                    |
| Users           |                                                                                                    |

5. In the Setup New Connection window, configure the **Connection Type** by selecting the PSA/Ticketing system.

| -        |                           |                                                  |
|----------|---------------------------|--------------------------------------------------|
| . C. P   | Connecting to other syste |                                                  |
|          | a Connection Type below   | pidFire Tools modules. Choose<br>to get started. |
|          |                           |                                                  |
|          |                           |                                                  |
| nnection |                           |                                                  |
| - Choos  | e Connection Type –       | •                                                |
| Autotas  | sk                        |                                                  |
| Connec   | tWise                     |                                                  |
| Conner   | ctWise REST               |                                                  |
| oonnee   |                           | շիդ                                              |
| Kaseya   | BMS                       | $\bigcirc$                                       |
|          |                           | $\bigcirc$                                       |

6. Then enter the information required to set up the Connection.

This information will include:

- Username and Password for your Ticketing System/PSA account
- URL for the Ticketing/PSA system API

| Add Connection                                                                                                    |     |  |  |  |  |
|----------------------------------------------------------------------------------------------------|-----|--|--|--|--|
| Setup New Connection<br>Integrating with PSA and ticketing systems allows automated creation of tickets on a per-<br>site basis. Enter the appropriate ticketing API credentials below. |     |  |  |  |  |
| Additional setup may be necessary to configure the API user in the specific ticketing system. Please refer to the configuration documentation.                                          |     |  |  |  |  |
| Connection Type *                                                                                                    |     |  |  |  |  |
| Integrator Login *                                                                                                    |     |  |  |  |  |
| youritcompanylogin                                                                                                    |     |  |  |  |  |
| ••••••                                                                                                    |     |  |  |  |  |
| Company ID *                                                                                                    |     |  |  |  |  |
| My Client Company                                                                                                    |     |  |  |  |  |
| PSA URL *                                                                                                    |     |  |  |  |  |
| https://na.myconnectwise.net                                                                                                    |     |  |  |  |  |
| ⊘ Cancel 🔒 Test Lo                                                                                                    | gin |  |  |  |  |

- 7. Click **Test Login** button to test your Connection login. After a successful test login, the second Add Connection Ticket Details window will be displayed.
- 8. Continue creating your Connection by entering in the necessary Ticket Details for your PSA.

#### **RapidFireTools**<sup>®</sup>

| Ticket Details     Specify how tickets shoul | ld be created   | in the ticketing system. |         |
|----------------------------------------------|-----------------|--------------------------|---------|
| Work Type *                                  |                 | Assigned Resource        |         |
| Maintenance                                  | •               | Da Irown                 | •       |
| Role                                         |                 | Due Date/Time *          |         |
| Standard MS Engineer                         | •               | Now + 5                  | Minutes |
| Issue Type                                   |                 | Sub-Issue Type           |         |
| Maintenance                                  | •               | Workstation              | •       |
| Queue                                        |                 | Priority *               |         |
| Level I IT Management                        | •               | Medium                   | •       |
| Status *                                     |                 | Source                   |         |
| New                                          | •               | Email                    | •       |
| Test ticket will be created i Account Lookup | n the account s |                          |         |
| Q Account Name                               |                 |                          |         |
| Account *                                    |                 |                          |         |
|                                              |                 |                          | Ŧ       |

Click **Test Ticket**. The Add Connection Settings Confirmation window will be displayed after the Test Ticket process is successful.

- 9. In the Add Connection Confirm Settings window presented, enter a **Connection Name**.
- 10. Review the Connection's configuration details and click **Save**.

| Confirm De<br>Please confi | tails<br>m the information below be | fore saving your new Con | nection.      |
|----------------------------|-------------------------------------|--------------------------|---------------|
| 💉 Connectio                | n                                   |                          |               |
| Connection Name *          |                                     |                          |               |
| LW TP 532019 Prod          |                                     |                          |               |
| Туре                       |                                     | TigerPaw                 |               |
| Login                      |                                     | Performanceit            |               |
| Ticketing                  | Help Desk                           | Service Type             | Break/Fix     |
| ccount                     | Performance It                      | Representative           | Ian Alexander |
| tatus                      | New                                 | Priority                 | Medium        |
|                            |                                     |                          |               |

The new Connection created will be listed in the Portal's Connection list.

| Global Settings > Connections<br>Connections ?<br>Your Connections |            |            | + | - Add |
|--------------------------------------------------------------------|------------|------------|---|-------|
| Name 🗢                                                             | Туре 💠     | Login 💠    |   |       |
| AT                                                                 | Autotask   | dbrown@com | 1 | Î     |
| BMS                                                                | Kaseya BMS | mw         | 1 | Î     |

## Step 3 — Map your Site to a Ticketing System/PSA Connection

Follow these steps to map a Ticketing System/PSA Connection to the RapidFire Tools Portal Site associated with your site.

1. In the Integrations window, click **Add** under Site Mappings. The Map Site to Connection window will be displayed.

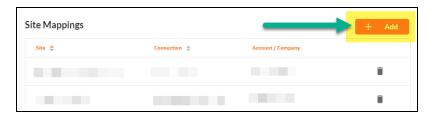

2. Select the RapidFire Tools Portal **Site** you want to assign to this Ticketing System/PSA Integration.

| Map Site to Connection               | ×                                         |
|--------------------------------------|-------------------------------------------|
| Select a Site below and a Connection | n to use to create tickets for that Site. |
| 🗈 Site                               | 5 Connection                              |
| Site for Customer ABC •              | ConnectWise 🔹                             |
|                                      | Company Lookup                            |
|                                      | c Q                                       |
|                                      | Select Company *                          |
|                                      | Customer ABC 👻                            |
|                                      |                                           |
|                                      | Cancel Save                               |
|                                      |                                           |

- 3. Next, **select the name of the Connection** that you want use to link the Site to your Ticketing System/PSA.
- After selecting the Connection name, use the Company Lookup field to search and select the Company name to be referenced when generating Tickets for the selected Site.
- 5. Click **Save**. The Site's mapping to your Ticketing System/PSA Integation will be saved and listed in the Site Mappings list.

| te Mappings                |              |                   | + Add |
|----------------------------|--------------|-------------------|-------|
| Site 🗢                     | Connection 💠 | Account / Company |       |
| Detect Suspicious Behavior |              | (not required)    | Î     |
|                            |              | (not required)    | î     |

Your Portal account can now be used to create tickets for any Alerts or To Do items listed in the Portal for the RapidFire Tools Portal Site you selected.

#### **RapidFireTools**<sup>\*</sup>

## Set Up Autotask Integration

The Autotask SOAP integration has been deprecated. To use the new Autotask integration, all you need is a username and password for a non-API user. Here's how it works:

**Note:** Currently, you cannot connect a single Autotask instance to two different RapidFire Tools Portal accounts. If you create a Connection for an Autotask instance to a second RapidFire Tools account, the previous Connection will no longer function.

- From the RapidFire Tools Portal, navigate to global Settings (Admin) > Connections.
- 2. From Your Connections, click Add.
- 3. From **Connection Type**, select the **Autotask** connection type (as opposed to the deprecated Autotask SOAP connection).

|                       | Add New Connection                                                                                                    |
|-----------------------|----------------------------------------------------------------------------------------------------|
| <b>*</b> <sup>3</sup> | Connecting to other systems enable workflow integrations<br>with your RapidFire Tools modules. Choose a Connection<br>Type below to get started. |
|                       | al setup may be necessary to configure the API user in the ticketing system. Please refer to the configuration documentation                     |
| Connection Ty         | pe *                                                                                                    |
| – Choose C            | onnection Type – 🗸 🗸 🗸                                                                                                    |
| Autotask S            | DAP                                                                                                    |
| Autotask              | վիդ                                                                                                    |
| Autotask              |                                                                                                    |
| ConnectWi             | se                                                                                                    |
|                       |                                                                                                    |
| ConnectWi             | se REST                                                                                                    |

4. Click Authenticate in Autotask.

|               | Add New Connect<br>Connecting to othe      | orkflow inte | grations |
|---------------|--------------------------------------------|--------------|----------|
| <b>*</b>      | with your RapidFire<br>Type below to get s | oose a Conr  | nection  |
|               |                                            |              |          |
| Connection Ty | ne *                                       |              |          |
| Autotask      | pe                                         | <br>         | ~        |
|               |                                            |              |          |
| Authorize     | in Autotask 🖸                              |              |          |
|               |                                            |              |          |

5. Log in using your Autotask username and password. We recommend that you create the connection with a user that has **Admin** privileges in Autotask.

|          | utotask                 |  |  |
|----------|-------------------------|--|--|
| Username |                         |  |  |
|          |                         |  |  |
| Rememb   | per me                  |  |  |
|          | Continue                |  |  |
|          |                         |  |  |
|          | Or                      |  |  |
|          | Ҟ Log In with KaseyaOne |  |  |
|          |                         |  |  |
|          |                         |  |  |

6. If promoted, click **Reauthorize** to create the connection.

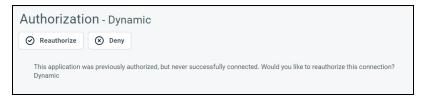

7. Configure the **Test Ticket**. When you finish, the new Autotask connection will become available, where you can map it to a site from **Site Mappings**.

|                             | <b>Ticket Details</b><br>Specify how tickets should be created in the ticketing<br>system. |                             |  |  |  |
|-----------------------------|--------------------------------------------------------------------------------------------|-----------------------------|--|--|--|
| Autotask Org                | anization *                                                                                | Ticket Category* Learn more |  |  |  |
| – Choose Organization – 🗸 🗸 |                                                                                            | ✓ Choose Category ✓         |  |  |  |
| Ticket Type *               |                                                                                            | Status *                    |  |  |  |
| – Choose Ticket Type – 🗸 🗸  |                                                                                            | – Choose Status – 🗸 🗸       |  |  |  |
| Priority *                  |                                                                                            |                             |  |  |  |
| – Choose I                  | Priority –                                                                                 | ~                           |  |  |  |

## Set Up Autotask (SOAP) Integration

To set up a connection with the Autotask (SOAP) system, you will need to **create an API User in Autotask**. To do this:

- 1. Log in to Autotask with your admin user credentials.
- 2. Click on the Autotask home button on the left, then click Admin.

#### **RapidFireTools**°

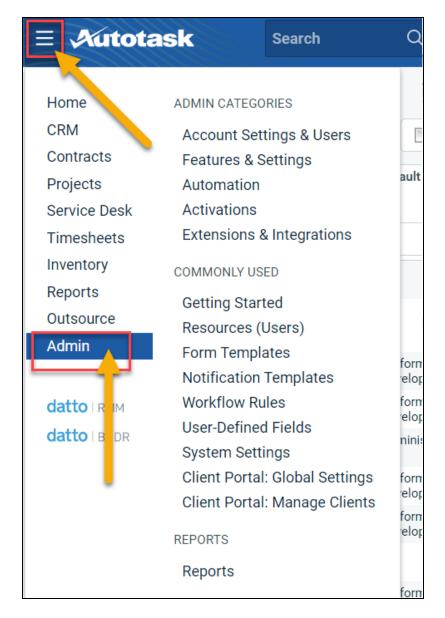

3. From the Admin menu, click Account Settings & Users.

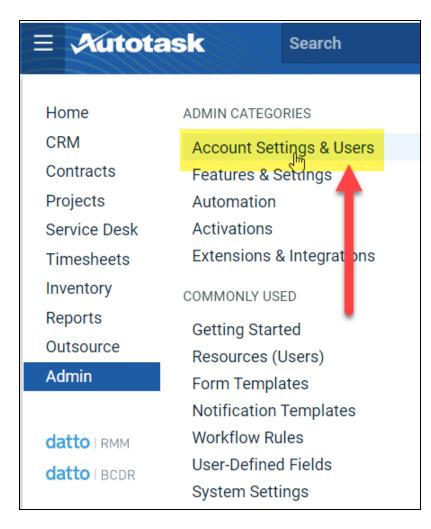

4. Next, click Resources/Users (HR) to expand the menu.

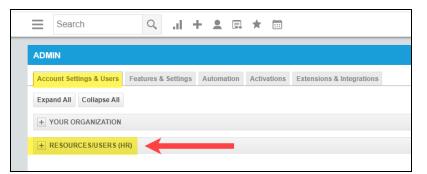

5. Then click **Resources/Users**.

#### **RapidFireTools**<sup>®</sup>

| Admin                                                                                                    |                                                                                                    |
|----------------------------------------------------------------------------------------------------|----------------------------------------------------------------------------------------------------|
| Account Settings & Users Features & Settings Automation                                                                                                    | Activations Extensions & Integrations                                                                                                    |
| Expand All Collapse All                                                                                                    |                                                                                                    |
| ✓ Your Organization                                                                                                    |                                                                                                    |
| Resources/Users (HR)  Resources/Users (HR)                                                                                                    |                                                                                                    |
| Resources/Users<br>Manage user accoul for people in your organization who have<br>an Autotask login.                                                        | Time Off Policies<br>Manage the time off categories and the number of days or hours<br>in each category your resources are entitled to at each length of<br>service titer. |
| Roles<br>Set up billing roles that determine the rate at which labor will be<br>billed.                                                                     | Timesheet Approvers<br>Set up the resources who will approve other resources'<br>timesheets.                                                                               |
| Departments<br>Set up organizational entities in your company that are<br>associated with resources and work types, and play a role in<br>project security. | Expense Report Approvers<br>Set up the resources who will approve other resources' expense<br>reports.                                                                     |

6. Hover your mouse over the drop-down menu to the right of the **New** button, then select **New API User**.

| ∃ Autotask   | Search              | Q Dast             | nboards Create     | My Calendar      |
|--------------|---------------------|--------------------|--------------------|------------------|
| + Resources  |                     |                    |                    |                  |
| 🕂 New 🔹 Imp  | port/Import History | 🕹 📃 Show Inac      | tive Find Resource | e                |
| New Resource | Resource ID 🔷       | Default Department | Security Level 🧅   | License Type 🌲 🤇 |
|              |                     | •                  |                    |                  |
|              |                     |                    |                    |                  |
|              |                     |                    | AT 144 (1498)      | 10.000           |
|              |                     |                    |                    |                  |
|              |                     |                    |                    |                  |
|              |                     |                    |                    |                  |

7. Enter information about the API user. Autotask will prompt you to enter the mandatory fields.

| Add API User                                                                  | 0                                                      |  |  |  |  |  |
|-------------------------------------------------------------------------------|--------------------------------------------------------|--|--|--|--|--|
| 🖹 Save & Close 🛞 Cancel                                                       | Review Terms and Conditions for API Use                |  |  |  |  |  |
| General                                                                       | í                                                      |  |  |  |  |  |
| First Name*                                                                   | Security Level *                                       |  |  |  |  |  |
|                                                                               | <b>•</b>                                               |  |  |  |  |  |
| Last Name *                                                                   | Date Format MM/dd/yyyy                                 |  |  |  |  |  |
| Email Address *                                                               | Time Format                                            |  |  |  |  |  |
|                                                                               | hh:mm a 🔻                                              |  |  |  |  |  |
| Active                                                                        | Number Format                                          |  |  |  |  |  |
| Locked                                                                        |                                                        |  |  |  |  |  |
|                                                                               | Primary Internal Location *                            |  |  |  |  |  |
|                                                                               |                                                        |  |  |  |  |  |
| Credentials                                                                   |                                                        |  |  |  |  |  |
| 💭 Generate Key                                                                | Generate Secret                                        |  |  |  |  |  |
| Username (Key) *                                                              | Password (Secret) *                                    |  |  |  |  |  |
|                                                                               |                                                        |  |  |  |  |  |
|                                                                               |                                                        |  |  |  |  |  |
| API Tracking Identifier                                                       |                                                        |  |  |  |  |  |
| API version 1.6 & later require the user of an API tracking identifier. On    | ce assigned, this cannot be changed.                   |  |  |  |  |  |
| <ul> <li>Integration Vendor</li> <li>Custom (Internal Integration)</li> </ul> |                                                        |  |  |  |  |  |
| , č                                                                           |                                                        |  |  |  |  |  |
| Integration Vendor * RapidFire Tools - Network Detective                      |                                                        |  |  |  |  |  |
|                                                                               |                                                        |  |  |  |  |  |
| Line of Business                                                              |                                                        |  |  |  |  |  |
| A line of business can be used to grant access or prevent access to da        | ata associated with Contracts, Tickets, Projects, etc. |  |  |  |  |  |
| Not Associated                                                                | Associated                                             |  |  |  |  |  |
|                                                                               |                                                        |  |  |  |  |  |
| ÷                                                                             |                                                        |  |  |  |  |  |
| v.                                                                            | -                                                      |  |  |  |  |  |
| Resource can view items with no assigned Line of Business                     |                                                        |  |  |  |  |  |
| _                                                                             |                                                        |  |  |  |  |  |

- Enter a first and last name for the API user.
- Enter an email address for the API user.
- From Security Level, select API User (system).
- Select a Primary Internal Location for the API user.
- Enter/generate a **username** for the API user, then enter/generate a **password**.

**Note:** Take note of these credentials as you will enter these in Network Detective to enable the API integration.

• Under API Tracking Identifier, select Integration Vendor. Then select RapidFire Tools — Network Detective.

| Add API User                                                                                                    | 0                                                               |
|----------------------------------------------------------------------------------------------------|-----------------------------------------------------------------|
| 🖹 Save & Close 🛞 Cancel                                                                                                    | Review Terms and Conditions for API Use                         |
| Credentials                                                                                                    |                                                                 |
| ⊖ Generate Key                                                                                                    | ◯ Generate Secret                                               |
| Username (Key) *                                                                                                    | Password (Secret) *                                             |
| API Tracking Identifier<br>API version 1.6 & later require the user of an API tracking ide                                                                                                    |                                                                 |
| Integration Vendor     Custom (Internal Integration)     Integration Vendor*     rapidfire     v                                                                                                    | 1                                                               |
| Perspectium - Middleware (ServiceNow) PropelYourMSP                                                                                                    | <b>^</b>                                                        |
| Li Pulseway - RMM<br>Quickpass - Password Management<br>Quoter Software Inc Quoter<br>QuoteWerks - Quotes, Proposals, and Procurement<br>RapidFire Tools - Network Detective<br>Recursyv - Seamless | ssociated with Contracts, Tickets, Projects, etc.<br>Associated |
| Red Cactus - Bubble CRM Integrations<br>Relokia - Data Migration<br>Resale Partners - Telephony                                                                                                    | v v                                                             |

8. When you are finished configuring the new API user, click **Save & Close**. The new user will appear in the list.

## Set Up ConnectWise REST Integration

To set up a connection to ConnectWise Ticketing system using the REST API you will be required to:

# Step 1 — Download and Install the ConnectWise Manage Internet Client Application

To enable the integration, you will need to use the ConnectWise Manage Internet Client application. Download and install the app from <u>http://university.connectwise.com/install/</u>. Then log in using your credentials.

If you are using the ConnectWise Manage web app, you can continue to use the web app after you have completed the steps in this guide and enabled the integration.

# Step 2 — Select the ConnectWise Ticket System API Member Account to Integrate with

1. From the ConnectWise dashboard, click **System** from the side menu.

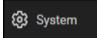

- 2. Next, click Members.
- 3. Click on API Members Tab. The API Members screen will appear.

Note that the API Members Tab may not show by default and may need to be added. You can add this tab from the Tab Configuration menu on the Members page .

- 4. Click on the + button to create a new API Member. Fill in all required information.
- 5. Confirm that the API Member has been assigned Admin rights by checking the member's **Role ID** under **System**.

| System                        |   |                           |   |
|-------------------------------|---|---------------------------|---|
| Role ID*<br>Admin             | ~ | Location*<br>Tampa Office | ~ |
| Level*<br>Corporate (Level 1) | ~ | Business Unit*<br>Admin   | ~ |

#### **RapidFireTools**\*

Important: By default, the API Member must have Admin rights for the integration to function correctly. However, we provide a "least privilege" custom solution for the API Member Role ID below. See <u>"Create Minimum Permissions</u> Security Role for API Member" below.

## Create Minimum Permissions Security Role for API Member

If you do not wish to assign the API member full Admin rights, create this custom security role and assign it to the API member:

- 1. Go to **System > Security Roles**.
- 2. Click the + button to create a new security role.
- 3. Set the permissions for the Role as detailed in the table below and click **Save**.
- 4. Assign this custom Security Role to the API Member instead of full Admin.

| Module       |                                                                                                    | Add<br>Level | Edit<br>Level | Delete<br>Level | Inquire<br>Level |
|--------------|----------------------------------------------------------------------------------------------------|--------------|---------------|-----------------|------------------|
| Companies    |                                                                                                    |              |               |                 |                  |
|              | Company<br>Maintenance                                                                                           |              |               |                 | All              |
|              | Configurations                                                                                                   | All          | All           |                 | All              |
|              | Contacts                                                                                                    | All          | All           |                 | All              |
| Service Desl | <                                                                                                    |              |               |                 |                  |
|              | Service Tickets                                                                                                  | All          | All           |                 | All              |
| System       |                                                                                                    |              |               |                 |                  |
|              | API Reports                                                                                                    |              |               |                 | All              |
|              | Table Setup*<br>*Customized Table<br>Setup: Allow<br>Company /<br>Company Status,<br>Company /<br>Configuration, | All          |               |                 | All              |

| Module |                                        | Add<br>Level | Edit<br>Level | Delete<br>Level | Inquire<br>Level |
|--------|----------------------------------------|--------------|---------------|-----------------|------------------|
|        | Opportunities /                        |              |               |                 |                  |
|        | Opportunity Status,<br>Opportunities / |              |               |                 |                  |
|        | Opportunity Type                       |              |               |                 |                  |
|        | (See <u>"Table Setup</u>               |              |               |                 |                  |
|        | Configuration" below                   |              |               |                 |                  |
|        | below for an                           |              |               |                 |                  |
|        | extended                               |              |               |                 |                  |
|        | explanation)                           |              |               |                 |                  |

## Table Setup Configuration

From Table Setup, click **customize**.

| Report Writer                       | None | $\sim$ | None | $\sim$ | None | $\sim$ | None | $\sim$ |         |
|-------------------------------------|------|--------|------|--------|------|--------|------|--------|---------|
| Security Roles                      | None | $\sim$ | None | $\sim$ | None | $\sim$ | None | $\sim$ |         |
| System Reports ( <u>customize</u> ) | None | $\sim$ | None | $\sim$ | None | $\sim$ | None | $\sim$ |         |
| Table Setup ( <u>customize</u> )    | All  | $\sim$ | None | $\sim$ | None | $\sim$ | All  | $\sim$ |         |
| Today Links                         | None | $\sim$ | None | $\sim$ | None | $\sim$ | None | $\sim$ |         |
| ∧ Time & Expense                    |      |        |      |        |      |        |      |        | 7/25/23 |
| Expense Approvals                   | None | $\sim$ | None | $\sim$ | None | $\sim$ | None | ~      |         |

Allow access to the items listed in the table above under **Table Setup**. You can also refer to the image below.

| Update Security<br>Allow Access to these<br>Company / Company Status<br>Company / Configuration<br>Opportunities / Opportunity Status<br>Opportunities / Opportunity Type | ><br><<br>»»<br>« | Disallow Access to these<br>Activities / Activity Status-CRM<br>Activities / Activity Type<br>Agreements / Agreement Type<br>Agreements / Batch<br>Company / Address Formats<br>Company / Company Type |   | • | × |
|----------------------------------------------------------------------------------------------------|-------------------|----------------------------------------------------------------------------------------------------|---|---|---|
| SAVE CANCEL                                                                                                    |                   | Company / Country<br>Company / Currency                                                                                                    | • | • |   |

#### **RapidFireTools**\*

## Step 3 — Create an API Key in the ConnectWise Ticketing System

- 1. Select the API Member that you created previously.
- 2. From the API Member details screen, click API Keys.

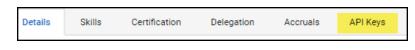

- 3. Click the + button.
- 4. Enter a **Description** for the API Key.
- 5. Click Save.
- 6. The newly generated API Key will appear.
- 7. Write down or take a screen shot of the Member's Public and Private API Key strings. This information will be required to set up the integration with ConnectWise.

**Important:** Note that the Private Key is only available at the time the key is created. Be sure to copy the keys for your records.

| ✓ You have successfully updated this record. |            |                                                                   |  |  |  |  |
|----------------------------------------------|------------|-------------------------------------------------------------------|--|--|--|--|
| Public API Key                               |            |                                                                   |  |  |  |  |
| Description:                                 | *          | test1                                                             |  |  |  |  |
| Public Key:                                  | *          |                                                                   |  |  |  |  |
| Private Key:                                 | *          |                                                                   |  |  |  |  |
| Note: The private key                        | is only av | ailable at the time the key is created. Please make a note of it. |  |  |  |  |

## Step 4 — Configure Service Tables in ConnectWise

In order to export issues as tickets in ConnectWise, you will need to configure several **Service Tables** in ConnectWise. These tables ensure that the issues are "mapped" correctly to the tickets created within ConnectWise. You must configure the Service Tables correctly in order to establish the connection with ConnectWise.

You can configure the Service Tables in ConnectWise from **System > Setup Tables > Category > Service**. Configure the Service Tables as detailed below:

1. Service Board

You must have a Service Board created within ConnectWise. In addition, within the Service Board, you must create values for the following fields. You can create values for these fields from the Service Board page:

- a. Statuses
- b. Types
- c. Teams

You must create at least one value for each of these fields.

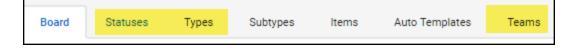

In addition, you must define values for two additional Service Tables:

#### 2. Source

You must include at least one Source.

#### 3. Priority

You must include at least one Priority level.

| Service 🗸 | <u> </u>                   |                                                                                |
|-----------|----------------------------|--------------------------------------------------------------------------------|
| Service   | ConnectWise Manage Network | ConnectWise Manage Network settings.                                           |
| Service   | Email Connector            | Folder setup for the Email Connector program                                   |
| Service   | Email Formats              | Service Email Template setup                                                   |
| Service   | IMAP Setup                 | Define IMAP configurations for Email Connector                                 |
| Service   | Knowledge Base             | Create categories, subcategories, and change settings                          |
| Service   | Priority                   | Priority is associated with SLAs (previously captioned Urgency)                |
| Service   | Service Board              | Service Board Setup                                                            |
| Service   | Service Sign Off           | Service Sign Off Setup                                                         |
| Service   | Severity                   | Service Severity and Impact                                                    |
| Service   | SLA                        | Service Level Agreement setup                                                  |
| Service   | Source                     | Example: Email, Phone                                                          |
| Service   | Standard Note              | Standard Note Setup                                                            |
| Service   | Surveys - Service          | Create and edit automated surveys for service tickets                          |
| Service   | Ticket Template            | Defines ticket templates that can be applied to tickets directly, or used to g |
|           |                            |                                                                                |

If your existing Service Tables already contain values for the fields listed above, you do not need to create new values.

## Step 5 — Remove "Disallow Saving" Flag from Company

The final step is to ensure your companies are able to save data such as tickets. By default, your company may have the "**Disallow Saving**" option flag enabled; this will prevent you from exporting tickets to the company.

Here's how to remove the "Disallow Saving" flag:

1. Navigate to Setup Tables > Category > Company > Company Status.

| Setup Tal<br>Setup Tal |       |                      |                                                                |
|------------------------|-------|----------------------|----------------------------------------------------------------|
| SEARCH                 | CLEAF | 2                    |                                                                |
| Category               |       | Table ^              | Description                                                    |
| Company                | ~     |                      |                                                                |
| Company                |       | Address Formats      | Address Formats                                                |
| Company                | 5     | Company Status       | Example: Active, Inactive                                      |
| Company                |       | Company Type         | Example: Customer, Prospect, Vendor                            |
| Company                |       | Configuration        | Types of configurations                                        |
| Company                |       | Configuration Status | Defines valid statuses to be used on the configuration screen. |
| Company                |       | Country              | Valid countries for addresses.                                 |

2. From Company Status, open the **not Approved** field.

| Setup Tables > Comp.<br>Company Status List | any Status List |          |              |             |
|---------------------------------------------|-----------------|----------|--------------|-------------|
| < + SEARCH                                  | CLEAR           |          |              |             |
| Description                                 | Default         | Inactive | Notify       | Custom Note |
|                                             |                 |          |              |             |
| Active                                      | _               |          |              |             |
| Inactive                                    |                 |          | $\checkmark$ |             |
| Imported                                    |                 |          | $\checkmark$ |             |
| Credit Hold                                 |                 |          | $\checkmark$ |             |
| <u>Problem</u>                              |                 |          | $\checkmark$ |             |
| not-Approved                                | $\checkmark$    |          | $\checkmark$ |             |
| Solid                                       |                 |          |              |             |
| Attention needed                            |                 |          | $\checkmark$ |             |
| <u>may Leave</u>                            |                 |          | $\checkmark$ |             |
| <u>Delinquent</u>                           |                 |          | $\checkmark$ |             |

3. Uncheck the **Disallow Saving** flag.

#### **RapidFireTools**\*

| Setup Tables > Company Status List > Company Status Company Status                             |           |
|------------------------------------------------------------------------------------------------|-----------|
| < + 🖹 🗈 🤂 HISTORY ~ 🔳                                                                          |           |
| Company Status                                                                                 |           |
| Description*<br>not-Approved                                                                   | ✓ Default |
|                                                                                                | Inactive  |
| Notification Parameters for Service, Project an                                                | d Time    |
| ✓ Notify                                                                                       |           |
| ✓ Disallow Saving                                                                              |           |
| Notification Message                                                                           |           |
| Do not Service<br>they have not been setup for Service yet<br>check with their account manager |           |

| Company Status                                                                                 |           |
|------------------------------------------------------------------------------------------------|-----------|
| Description*<br>not-Approved                                                                   | ✓ Default |
|                                                                                                | Inactive  |
| Notification Parameters for Service, Project a                                                 | nd Time   |
| Votify                                                                                         |           |
| Disallow Saving                                                                                |           |
| Notification Message                                                                           | 1         |
| Do not Service<br>they have not been setup for Service yet<br>check with their account manager |           |

4. This will allow you to export tickets to companies with the **not Approved** status. Alternatively, you can set the company itself to a different status that allows saving before attempting the ticket export.

#### **RapidFireTools**°

|   | Company Search<br><b>/licro Pro</b> | > Compar  | ny > Co | ompany Finar | ice Detail |        |             |
|---|-------------------------------------|-----------|---------|--------------|------------|--------|-------------|
| < | Summary                             | Recap     | I       | nvoices 0    | Time       | e O    | Expenses 0  |
| < | 8                                   | € f       | •~      | History 🗸    | Links      | ~      |             |
|   | Company: Mic                        | ro Pro    |         |              |            |        |             |
|   | Company: *                          | Micro Pro | )       |              |            |        | Phone:      |
|   | Company ID: *                       | 123       |         |              |            |        | Fax:        |
|   | Status: *                           | not-Appro | oved    |              |            | $\sim$ | 🛱 Web Site: |
|   | Туре: *                             |           |         |              |            |        |             |
|   | Prospect X                          |           |         |              |            |        |             |
| ľ | Finance Detai                       | ls        |         |              | ¢.         | Ê)     |             |

# Set Up ConnectWise SOAP Integration

This topic covers how to integrate Network Detective with ConnectWise via the ConnectWise SOAP API.

**Important:** The ConnectWise SOAP API is in the process of being deprecated by ConnectWise. We recommend that you use the <u>ConnectWise REST API</u> instead.

To set up the ConnectWise SOAP integration:

- 1. Navigate to System-> Setup Tables.
- 2. Type "Integrator" into the Table lookup and hit Enter.
- 3. Click the Integrator Login link.

| Setup Ta<br>Setup Ta |                  |                         |
|----------------------|------------------|-------------------------|
| SEARCH               | CLEAR            |                         |
| Category             | Table 个          | Description             |
|                      | 🗸 integrator     |                         |
| General              | Integrator Login | Setup Integrator Access |
|                      |                  |                         |

- 4. Click the "**New**" lcon to bring up the New Integrator login screen as shown on the right.
- 5. Enter and record **Username** and **Password** values which you will need later on when creating a connection in Network Detective.
- 6. Set the Access Level to "All Records."
- 7. Using the ConnectWise Enable Available APIs function, **enable the following APIs**:
  - ServiceTicketApi
  - TimeEntryApi
  - ContactApi
  - CompanyApi
  - ActivityApi
  - OpportunityApi

© 2024 RapidFire Tools, Inc. All rights reserved.

#### **RapidFireTools**°

- MemberApi
- ReportingApi
- SystemApi
- ConfigurationApi

| Integra      | tor Login                               |                                               |              |
|--------------|-----------------------------------------|-----------------------------------------------|--------------|
| Setup        | Logs                                    |                                               |              |
| <            | + 🗄 🗄 🕂                                 | HISTORY V 🔟                                   |              |
| Usern<br>api | ame*                                    |                                               |              |
| Pass         | vord                                    |                                               |              |
|              | ss Level<br>Records created by Integrat | tor O All Records                             |              |
| Selec        | t the available API integrati           | ion(s) you wish to enable and configure below |              |
|              | API Name                                |                                               |              |
| ~            | Activity                                | Callback URL                                  | Use legacy o |
|              | Agreement                               | Callback URL                                  | Use legacy o |
|              |                                         |                                               |              |
|              | Company                                 | Callback URL                                  |              |

8. Click the **Save** icon to save this Integrator Login.

**Note:** If you already have an Integrator Login configured, you may use it as long as the Company and Configuration APIs are enabled.)

# Set Up Kaseya BMS Integration

To export items to Kaseya BMS, you will need Administrator credentials in Kaseya BMS. To assign a Kaseya user to the Administrator role, follow these steps:

- 1. Log in to Kaseya BMS.
- 2. Go to **Security** > **Roles**.

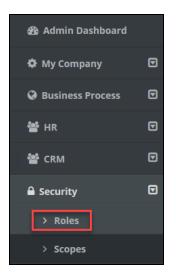

3. Click **Open/Edit** on the Administrator Role.

| Image: Project Manager     Project Manager       Image: Project Manager     Service Desk Manager       Image: Project Manager     Service Desk Manager       Image: Project Manager     Administrator | ľ | CRM Manager          | CRM Manager          |
|----------------------------------------------------------------------------------------------------|---|----------------------|----------------------|
|                                                                                                    | Ø | Project Manager      | Project Manager      |
| Image: Administrator         Administrator                                                                                                    | ľ | Service Desk Manager | Service Desk Manager |
|                                                                                                    | ß | Administrator        | Administrator        |

4. Click the **Role Users** tab.

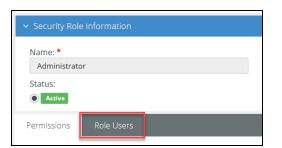

5. Click Add.

#### **RapidFireTools**°

- 6. Search for the user to who will become a Kaseya Administrator and **Select** that user.
- 7. Click OK. This user can now invoke the Kaseya BMS API.

# Data Collectors for VulScan

You can view the data collectors associated with a vulnerability scanner site from [Your Site] > **Home** > **Data Collectors**.

| ☆ Home                       | ٣ | Vulnerability Scanner 2     | 021                                                   |                                   |
|------------------------------|---|-----------------------------|-------------------------------------------------------|-----------------------------------|
| Dashboard<br>Data Collectors |   | Home / Data Collectors      |                                                       |                                   |
| Users<br>Roles               |   | Data Collectors @           | )                                                     | + Provision Vulnerability Scanner |
| Advanced Options             | , | Internal Vulnerability Scar | ners External Vulnerability Scanners Discovery Agents | Reporter                          |
| <ul> <li>VulScan</li> </ul>  |   | Data Collector Type:        | Internal Vulnerability Scanner                        |                                   |
| 🛱 Audit Log                  |   | Data Collector ID:          | IVS1-                                                 | Û                                 |
|                              |   | Description:                | AWS                                                   | 0                                 |
|                              |   | Last Check-in:              | 17 Jan 2023 5:54 PM GMT-05:00                         |                                   |
|                              |   | Update Status:              | up-to-date                                            |                                   |
|                              |   | Manage Data<br>Collector:   | (Data Collector Offline)                              |                                   |
|                              |   |                             |                                                       |                                   |

Here you can review details regarding each data collector associated with the Site. Under **Manage Data Collector**, you can access several functions. See <u>"Manage Site Data</u> <u>Collectors" on page 203</u>.

# Function of VulScan Data Collectors

## Internal Vulnerability Data Collector

- In order to perform an internal vulnerability scan, you will need to provision and install an internal appliance. Install the internal appliance directly on the target network to be assessed.
- The internal scan appliance is marked with the prefix "IVS." When you create a new site, a single IVS appliance will be provisioned for the site automatically.
- You have the option to provision additional IVS appliances to a site. This allows you to break up larger scan jobs across two or more appliances that can scan parts of a large IP range simultaneously. See also <u>"Create Internal Scan Task" on page 20</u>.

## External Vulnerability Data Collector

- In order to perform an external vulnerability scan, you will need to provision and install an external appliance. Install the external appliance on a SEPARATE network from the target network to be assessed. We recommend you install the external scan appliance your MSP network. You can use one external scan appliance to perform scans with several or all of our Sites.
- The external scan appliance is marked with the prefix "EVS." To assign an existing EVS appliance to a new Site, see <u>"Provision VulScan" on the next page</u>.

#### Portable Data Collector

• The Portable VulScan appliance can be installed on a physical device that you move from site to site. Otherwise, it functions in the same way as the internal scan appliance. See <u>"Portable VulScan Set Up" on page 228</u>.

### Remote Internal Vulnerability Scanner

 The Remote Internal Vulnerability Scanner (RIVS) is installed on the MSP network. It can be shared by multiple sites for the purpose of remote scanning internal IP addresses through a proxy agent. See <u>"Set Up Remote Internal</u> <u>Vulnerability Scanner" on page 86</u>.

## **Provision VulScan**

When you create a new VulScan site, a single data collector/appliance will be provisioned for the site automatically. However, you have the option to provision additional vulnerability scanner data collectors to a site. This allows you to break up larger scan jobs across two or more appliances that can scan parts of a large IP range simultaneously. To provision a new appliance:

- 1. Navigate to [Your Site] > Home > Data Collectors.
- 2. Click Provision Vulnerability Scanner.

| ☆ Home                             | * | Vulnerability Scanner 2 | 021                            |   |                               |
|------------------------------------|---|-------------------------|--------------------------------|---|-------------------------------|
| Dashboard<br>Data Collectors       |   | Home / Data Collectors  |                                |   |                               |
| Users<br>Roles<br>Advanced Options | , | Data Collectors @       |                                |   | ovision Vulnerability Scanner |
| <ul> <li>VulScan</li> </ul>        | • | Data Collector Type:    | Internal Vulnerability Scanner |   |                               |
| 🖺 Audit Log                        |   | Data Collector ID:      | IVS1-HLGB42                    | Û |                               |
|                                    |   | Description:            | AWS                            | Ø |                               |
|                                    |   | Last Check-in:          | 17 Jan 2023 5:54 PM GMT-05:00  |   |                               |
|                                    |   | Update Status:          | up-to-date                     |   |                               |

3. Select whether to provision an **internal**, **external**, **portable** or **remote** vulnerability scanner. See <u>"Function of VulScan Data Collectors" on the previous page</u> for a breakdown of each appliance type.

**Note:** Some appliance types, such as the **external**, **portable**, and **remote** scanners, allow you to select from among existing appliances. In this way you can use one appliance to service multiple sites where you want to perform scans.

| Provision New Vulnerability Scanner              |
|--------------------------------------------------|
| Select type of vulnerability scanner to install. |
| Internal Vulnerability Scanner                   |
| New Internal Vulnerability Scanner               |
| O New Remote Internal Vulnerability Scanner      |
| Existing Remote Internal Vulnerability Scanner   |
| ·                                                |
| External Vulnerability Scanner                   |
| O New External Vulnerability Scanner             |
| O Existing External Vulnerability Scanner        |
| EVS-FFLW76 👻                                     |
| Portable Vulnerability Scanner                   |
| O Portable Vulnerability Scanner                 |
| No Yes                                           |
| No Yes                                           |

4. Confirm your selection.

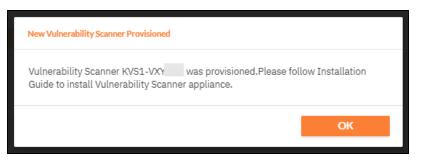

5. The new appliance will appear in the list of appliances.

#### **RapidFireTools**<sup>®</sup>

| Vulnerability Scanner 202: | 1                      |                                                                                                    |                           |
|----------------------------|------------------------|----------------------------------------------------------------------------------------------------|---------------------------|
| =                          | Home > Data Collectors |                                                                                                    |                           |
| ☆ Home ^                   | Data Collectors        |                                                                                                    | + Provision Vulnerability |
| Dashboard                  | Data Collector Type:   | Vulnerability Scanner                                                                                               |                           |
| 📇 Data Collectors          | Data Collector ID:     | KVS1-LE                                                                                                    |                           |
| Lusers                     | Description:           | La îi lu le lo La ii lu le lo La ii lu le lo La îi lu le lo La ii lu le lo La îi lu le lo La îi lu le lo La îi lu l |                           |
| Roles                      | Last Check-in:         | NaN days ago                                                                                                    |                           |
| Advanced Options           | Update Status:         | 📀 up-to-date                                                                                                    |                           |
| Vulnerability Scanner 🗸 🗸  | Manage Data Collector: | + Run (Beta)                                                                                                    |                           |
| Audit Log                  |                        |                                                                                                    |                           |
|                            | Data Collector Type:   | Vulnerability Scanner                                                                                               |                           |
|                            | Data Collector ID:     | KVS1-OWI                                                                                                    |                           |
|                            | Description:           | · · · · · · · · · · · · · · · · · · ·                                                                               |                           |
|                            | Last Check-in:         | NEVER                                                                                                    |                           |
|                            | Update Status:         | unknown                                                                                                    |                           |
|                            | Manage Data Collector: | - (Data Collector Offline)                                                                                          |                           |

- Unless you are using an existing appliance, you must then install the appliance on either the MSP or customer network, depending on the appliance type. See the <u>Virtual Appliance Installation Guide for VulScan</u> for more detailed instructions on installing the appliance on the target network.
- 7. Finally, you must create new scan tasks and assign them to the new appliances. You can then select from among the data collectors available for the site when you configure scan tasks. See <u>"Create Scan and Notification Tasks" on page 20</u>.

# Manage Site Data Collectors

From the **Data Collectors** page, you can manage the available Data Collectors (also called "**appliances**") deployed for your Site.

| Dashboard                   | Granite Dy             | namics                  |                                 |                  |             |                   |
|-----------------------------|------------------------|-------------------------|---------------------------------|------------------|-------------|-------------------|
| Data Collectors             | Micro Professio        | nals / Granite Dynamics | / Home / Data Collectors        |                  |             |                   |
| Users<br>Roles              | Data Co                | llectors ®              |                                 |                  | + Provision | Vulnerability Sca |
| Advanced Options<br>VulScan | Internal V             | fulnerability Scanner   | External Vulnerability Scanners | Discovery Agents |             |                   |
| Audit Log                   | Data Colle             | ector Type:             | nternal Vulnerability Scanner   |                  |             |                   |
|                             | Data Colle             | ector ID:               | VS1-YRVY83                      |                  | 0           |                   |
|                             | Descriptio             | in:                     |                                 |                  | ø           |                   |
|                             | Last Chec              | k-in:                   | Vever                           |                  |             |                   |
|                             | Update St              | atus:                   | inknown                         |                  |             |                   |
|                             | Manage E<br>Collector: |                         | Data Collector Offline)         |                  |             |                   |

The **Data Collectors** page presents each "data collector" – also known as an *appliance* or *server* - deployed on the Site network. This includes data collectors for the various managed services: Cyber Hawk, Compliance Manager, Reporter, and other product types.

**Note:** Data Collectors may be referred to as "appliances" or "servers" throughout this document.

**Important:** You cannot manage the "Local Data Collector" from this menu; the Local Data Collector is used on a case-by-case basis for individual workstations that cannot be scanned remotely.

If multiple data collectors have been provisioned for a Site, they will appear one below the other.

| Home     Dashboard                                                                      | ٣ | Data Collectors                                                                                                    | D                                                                                                    |                  | + Provision VL | Inerability Scanner |
|-----------------------------------------------------------------------------------------|---|----------------------------------------------------------------------------------------------------|----------------------------------------------------------------------------------------------------|------------------|----------------|---------------------|
| Data Collectors                                                                         |   | Internal Vulnerability Scar                                                                                                 | External Vulnerability Scanners                                                                                                    | Discovery Agents | Reporter       |                     |
| Uses<br>Roles<br>Advanced Options<br>Network Detective Pro ><br>Ovulscan ><br>Austi Log |   | Data Collector Type:<br>Data Collector ID:<br>Description:<br>Last Check-in:<br>Update Status:<br>Manage Data<br>Collector: | Internal Vulnerability Scanner IV31- AWS 17 Jan 2023 5:54 PM GMF05:00 Upto-date (Data Collector Offline)                                             |                  | 0              |                     |
|                                                                                         |   | Data Collector Type:<br>Data Collector ID:<br>Description:<br>Last Check-in:<br>Update Status:<br>Manage Data<br>Collector: | Internal Vulnerability Scanner<br>KVS1-<br>La II lu le lo La II lu le lo<br>13 Jan 2023 10:37 AM GMT-05:00<br>up-to-date<br>(Data Collector Offline) |                  | 0              |                     |

For each data collector, you can quickly see:

| Data Collector<br>Type | For example: Compliance Manager, Reporter, Cyber Hawk                                                                                                    |
|------------------------|----------------------------------------------------------------------------------------------------|
| Data Collector         | Useful for troubleshooting purposes                                                                                                    |
| Last check-in          | Useful for troubleshooting purposes and indicates active status                                                                                                    |
| Update status          | Indicates whether the data collector has the latest update. In most cases the data collector should update automatically once an update becomes available.           |
| Manager data collector | Select one of several <u>"Data Collector Commands " below</u> from the drop-down menu. If the Data Collector is not available, "Data Collector Offline" will appear. |

## Data Collector Commands

From a site's Data Collectors menu, you can select from one of several commands. To do this, **select the appliance and click Manage**. Choose a command and click **Run**. See the table below for details about each command.

| Data Collector Type:      | External Vulnerability Scanner |   |
|---------------------------|--------------------------------|---|
| Data Collector ID:        | EVS-TC                         | Û |
| Description:              | Not in AWS                     | Ø |
| Last Check-in:            | 17 Jan 2023 8:48 PM GMT-05:00  |   |
| Update Status:            | 📀 up-to-date                   |   |
| Manage Data<br>Collector: | Manage                         |   |

| Manage Appliance EVS-TC |       |
|-------------------------|-------|
| Update                  | RUN   |
| Set Auto-Update         | RUN   |
| Health Check            | RUN   |
| Download Logs           | RUN   |
| Manage Scans            | RUN   |
| Manage Reports          | RUN   |
| Download Audit          | RUN   |
|                         |       |
|                         | Close |

| Update          | Update the data collector to the latest version. Note that this will cancel all current scans. |
|-----------------|------------------------------------------------------------------------------------------------|
| Set Auto-Update | Order the data collector to automatically update itself when a new version becomes available.  |
| Health Check    | <text></text>                                                                                  |
| Download Logs   | Download log files for troubleshooting purposes.                                               |

## **RapidFireTools**\*

| lanage Scans                      | View and manag                                             | e all scans assig                                                                                                    | ned to th                                                                                                    | ne applian                                                                                                    | ce.              |           |
|-----------------------------------|------------------------------------------------------------|----------------------------------------------------------------------------------------------------|----------------------------------------------------------------------------------------------------|----------------------------------------------------------------------------------------------------|------------------|-----------|
|                                   | Manage Data Collector Scans - NDA1-033                     | I3NC                                                                                                    |                                                                                                    |                                                                                                    |                  |           |
|                                   |                                                            |                                                                                                    |                                                                                                    | K                                                                                                    | < 1 /1 > >       | view 10 * |
|                                   | ID \$ Assessment<br>Name \$                                | Scan Type 💠                                                                                                    | Size (MB)<br>¢                                                                                                    | Start Date UTC 💠                                                                                                    | End Date UTC \$  | Status 💠  |
|                                   | 11270906                                                   | Network Assessment (Cyber Hawk)                                                                                                    | 3.18                                                                                                    | null 04:24:38 PM                                                                                                    | null 04:34:22 PM | Done      |
|                                   | 11270941                                                   | Push Deploy (ZIP)                                                                                                    | 40.74                                                                                                    | null 04:42:15 PM                                                                                                    | null 05:15:39 PM | Done      |
|                                   | 11307821                                                   | Push Deploy (ZIP)                                                                                                    | 4.93                                                                                                    | null 05:37:15 PM                                                                                                    | null 05:48:56 PM | Done      |
|                                   | 11411856                                                   | Network Assessment (Cyber Hawk) Push Deploy (ZIP)                                                                                                    | 3.09                                                                                                    | null 01:21:13 PM                                                                                                    | null 01:31:02 PM | Done      |
|                                   | 11411057                                                   | Network Assessment (Cyber Hawk)                                                                                                    | 43.55                                                                                                    | null 04:46:26 PM                                                                                                    | null 04:56:15 PM | Done      |
|                                   | 11432841                                                   | Push Deploy (ZIP)                                                                                                    | 43.22                                                                                                    | null 04:46:26 PM                                                                                                    | null 05:29:30 PM | Done      |
|                                   |                                                            |                                                                                                    |                                                                                                    |                                                                                                    |                  |           |
|                                   | Download Selected                                          | Delete Selected Remo                                                                                                    | ve from Queue                                                                                                    | Cancel Selected                                                                                                    |                  |           |
|                                   |                                                            |                                                                                                    |                                                                                                    |                                                                                                    |                  | Close     |
|                                   |                                                            |                                                                                                    |                                                                                                    |                                                                                                    | _                |           |
|                                   | <ul> <li>Delete complete</li> <li>Remove queueo</li> </ul> | ed scans and the<br>d scans                                                                                                    | eir assoc                                                                                                    | iated files                                                                                                    |                  |           |
| Anage Reports                     |                                                            | d scans<br>n progress                                                                                                    |                                                                                                    |                                                                                                    | appliance        |           |
|                                   | Remove queued     Cancel scans in     Access and man       | d scans<br>n progress                                                                                                    |                                                                                                    |                                                                                                    | appliance        |           |
| lanage Reports                    | Remove queue     Cancel scans in                           | d scans<br>n progress                                                                                                    |                                                                                                    |                                                                                                    | appliance        |           |
| anage Reports                     | Remove queued     Cancel scans in     Access and man       | d scans<br>n progress<br>age reports store                                                                                                    | ed on the                                                                                                    | Reporter                                                                                                    |                  |           |
| anage Reports                     | Remove queued     Cancel scans in     Access and man       | d scans<br>n progress<br>age reports store                                                                                                    |                                                                                                    |                                                                                                    | 10 *             |           |
| nage Reports                      | Remove queued     Cancel scans in     Access and man       | d scans<br>n progress<br>age reports store                                                                                                    | ed on the                                                                                                    | Reporter     1 /66 > + view     time (V/C) =     1/2020 05/53/04 PM                                                                                                    | 10 *             |           |
| inage Reports                     | Remove queued     Cancel scans in Access and man           | d scans<br>n progress<br>age reports store                                                                                                    | ed on the                                                                                                    | Reporter     1 /66 > + view     time (V/C) =     1/2020 05/53/04 PM                                                                                                    | 10 *             |           |
| anage Reports                     | Remove queues     Cancel scans in Access and man           | d scans<br>a progress<br>age reports store<br>Figure them : Second<br>Asset Detail Reportdox 653997<br>802 Yeeds Analysis.dox 0                                                                                                    | ed on the                                                                                                    | Reporter     1 /65 > > > ver                                                                                                    | 10 -             |           |
| anage Reports                     | Remove queues     Cancel scans in Access and man           | Asset Deter Risk Report Korce Corce                                                                                                    | ed on the<br>Steteme<br>Daries Ste 46/1<br>Daries Ste 46/1<br>Daries Ste 46/1<br>Daries Ste 46/1<br>Daries Ste 46/1                                                                                                    | Constant and the second second s | 10 *             |           |
| nage Reports                      | Remove queues     Cancel scans in Access and man           | Ages cans<br>a progress           age reports store           Report News 2           Asses Data Data Deports           Store           Report News 2           Store           Store                                                                                                    | ed on the                                                                                                    | Reporter     (16 > x) view     (16 > x)     (16 > x) |                  |           |
| nage Reports                      | Remove queues     Cancel scans in Access and man           | Asset Deter Risk Report Korce Corce                                                                                                    | Correction     Correction     C | Constant and the second second s | 10 °             |           |
| nage Reports                      | Remove queues     Cancel scans in Access and man           | A scans<br>progress<br>age reports store<br>scale reports store<br>scale file file file file<br>Asset Schal file for the<br>BRP PowerPrintigs<br>000 Heeds Analysis doc<br>100 Heeds Analysis doc<br>100 Heeds Ana                                                                                                    | ed on the<br>state state<br>or<br>paries Site 04/1<br>Darries Site 04/1<br>Darries Site 04/1<br>Darries Site 04/1<br>Darries Site 04/1<br>Darries Site 04/1<br>Darries Site 04/1<br>Darries Site 04/1<br>Darries Site 04/1                                                                                                    | Constant of the second second se |                  |           |
| nage Reports                      | Remove queues     Cancel scans in Access and man           | A scans<br>progress<br>age reports store<br>scalar<br>scalar<br>sc | State Neurol         Creat           Darrion Site         04/1           Darrion Site         04/1           Darrion Site         04/1           Darrion Site         04/1           Darrion Site         04/1           Darrion Site         04/1           Darrion Site         04/1           Darrion Site         04/1           Darrion Site         04/1           Darrion Site         04/1           Darrion Site         04/1           Darrion Site         04/1           Darrion Site         04/1           Darrion Site         04/1                                                                                                    | Reporter      /60 > 2 /40      /00 > 2 /40      /00 > 2 /40      /00 > 2 /40      /00 > 2 /40      /00 > 2 /40      /00 > 2 /40      /00 > 2 /40      /00 > 2 /40      /00 > 2 /40      /00 > 2 /40      /00 > 2 /40      /00 > 2 /40      /00 > 2 /40      /00 > 2 /40      /00 > 2 /40      /00 > 2 /40      /00 > 2 /40      /00 > 2 /40      /00 > 2 /40      /00 > 2 /40      /00 > 2 /40      /00 > 2 /40      /00 > 2 /40      /00 > 2 /40      /00 > 2 /40      /00 > 2 /40      /00 > 2 /40      /00 > 2 /40      /00 > 2 /40      /00 > 2 /40      /00 > 2 /40      /00 > 2 /40      /00 > 2 /40      /00 > 2 /40      /00 > 2 /40      /00 > 2 /40      /00 > 2 /40      /00 > 2 /40      /00 > 2 /40      /00 > 2 /40      /00 > 2 /40      /00 > 2 /40      /00 > 2 /40      /00 > 2 /40      /00 > 2 /40      /00 > 2 /40      /00 > 2 /40      /00 > 2 /40      /00 > 2 /40      /00 > 2 /40      /00 > 2 /40      /00 > 2 /40      /00 > 2 /40      /00 > 2 /40      /00 > 2 /40      /00 > 2 /40      /00 > 2 /40      /00 > 2 /40      //00 > 2 /40      /00 > 2 /40      /00 > 2 /40      /00 > 2 /40      /00 > 2 /40      /00 > 2 /40      /00 > 2 /40      /00 > 2 /40      /00 > 2 /40      /00 > 2 /40      /00 > 2 /40      /00 > 2 /40      /00 > 2 /40      /00 > 2 /40      /00 > 2 /40      /00 > 2 /40      /00 > 2 /40      /00 > 2 /40      /00 > 2 /40      /00 > 2 /40      /00 > 2 /40      /00 > 2 /40      /00 > 2 /40      /00 > 2 /40      /00 > 2 /40      /00 > 2 /40      /00 > 2 /40      /00 > 2 /40      /00 > 2 /40      /00 > 2 /40      //00 > 2 /40      /00 > 2 /40      /00 > 2 /40      /00 > 2 /40      /00 > 2 /40      /00 > 2 /40      /00 > 2 /40      /00 > 2 /40      /00 > 2 /40      /00 > 2 /40      /00 > 2 /40      /00 > 2 /40      /00 > 2 /40      /00 > 2 /40      /00 > 2 /40      /00 > 2 /40      /00 > 2 /40      /00 > 2 /40      /00 > 2 /40      /00 > 2 /40      /00 > 2 /40      /00 > 2 /40      /00 > 2 /40      /00 > 2 /40      /00 > 2 /40      /00 > 2 /40      /00 > 2 /40      /00 > 2 /40      /00 > 2 /40      /00 > 2 /40      // |                  |           |
| anage Reports                     | Remove queues     Cancel scans in Access and man           | A scans<br>progress<br>age reports store<br>sace and monotice<br>sace and monotice<br>sace and mono                                                                                                    | State Neurol         Creat           Darrion Site         04/1           Darrion Site         04/1           Darrion Site         04/1           Darrion Site         04/1           Darrion Site         04/1           Darrion Site         04/1           Darrion Site         04/1           Darrion Site         04/1           Darrion Site         04/1           Darrion Site         04/1           Darrion Site         04/1           Darrion Site         04/1           Darrion Site         04/1           Darrion Site         04/1                                                                                                    | Constant of the second second se |                  |           |
| anage Reports                     | Remove queues     Cancel scans in Access and man           | A scans<br>progress<br>age reports store<br>sace and monotice<br>sace and monotice<br>sace and mono                                                                                                    | State Neurol         Creat           Darrion State         04/1           Darrion State         04/1                                                                                                    | Constant of the second second se |                  |           |
| anage Reports                     | Remove queues     Cancel scans in Access and man           | A scans<br>progress<br>age reports store<br>sace and monotice<br>sace and monotice<br>sace and mono                                                                                                    | State Neurol         Creat           Darrion State         04/1           Darrion State         04/1                                                                                                    | Constant of the second second se |                  |           |
| hage Reports of the former only ( | Remove queues     Cancel scans in Access and man           | A scans<br>a progress<br>age reports store<br>scalar<br>Aserbraitaportadox 68399<br>807 Need-Andyikadox 0<br>108 Need-Andyikadox 0<br>108 Need-Andyikadox 0<br>108 Need-Andyikadox 0<br>108 Need-Andyikadox 0<br>109 Need-Andyikadox 0<br>109 Need-Andyikadox                                                                                                    | ed on the<br>set of the<br>or<br>or<br>Darrien Site 04/1<br>Darrien Site 04/1<br>Darrien Site 04/1<br>Darrien Site 04/1<br>Darrien Site 04/1<br>Darrien Site 04/1<br>Darrien Site 04/1<br>Darrien Site 04/1<br>Darrien Site 04/1                                                                                                    | Constant of the second second se |                  |           |

# Enable Discovery Agents for Local Data Collection (VulScan)

The **Discovery Agent** for VulScan is a lightweight, streamlined option for collecting local data from specific network devices. You manage agents at the organization level, where they generate local scan files that are passed to your site via a secure connection. The Agent compares local data, such as the device's application inventory and OS, with the CVE catalog to identify additional vulnerabilities.

You can install any number of Agents for an organization, where they will perform local scans on the days of the week you designate. Finally, you can combine Discovery Agents with the other VulScan data collectors to customize your IT assessment for your exact purpose.

While the agent doesn't replace the internal and external VulScan appliances, it can give you a more detailed security picture for the devices where it is deployed.

Follow the steps below to enable Discovery Agents for your site and use them to perform local scans:

## **Discovery Agent Firewall Requirements**

IT admins and end customers using RapidFire Tools products should configure the firewall rules on their networks to enable access to the following RapidFire Tools URLs.

- gatekeeper.rapidfiretools.com
- go.rapidfiretools.com
- au.rapidfiretools.com
- go-eu.rapidfiretools.com
- go-au.rapidfiretools.com
- wcflb.rapidfiretools.com
- wcflb-eu.rapidfiretools.com
- wcflb-au.rapidfiretools.com
- api.ndglue.com
- networkdetective.s3.amazonaws.com
- download.rapidfiretools.com

The RapidFire Tools Server and Discovery Agent requires access to port 443.

#### **RapidFireTools**<sup>®</sup>

# Step 1 — Enable Discovery Agents at the Organization Level

- 1. Log into the RapidFire Tools Portal and access the VulScan org where you want to deploy Discovery Agents. This should be the same org that contains your VulScan sites that will employ the agents.
- 2. Click Discovery Agents.

**Note:** The organization must contain at least one site for you to access to Discovery Agents.

| nitiative Grou  | IP                       |                         |                      |
|-----------------|--------------------------|-------------------------|----------------------|
| Sites           |                          | Discovery Agents        | Move Site + Add Site |
| All 6           | Compliance Manager GRC 1 | Network Detective Pro 3 | VulScan 2            |
| Search keywords | ŝ                        |                         | 2 of 2 Results       |
| Site ≑          |                          | Organization ≑          |                      |
| Apogee Group    |                          | Initiative Group        |                      |
| Apogee System   | ns                       | Initiative Group        |                      |

3. Click **Generate New Key**. **Copy the key** to your clipboard. You will use this key to authenticate the Agent to your organization.

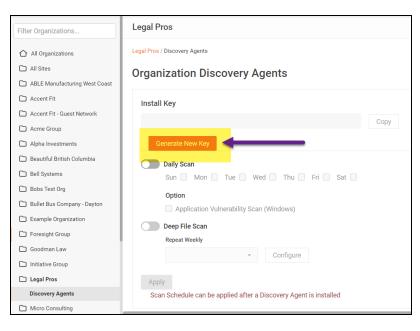

# Step 2 — Install Windows Discovery Agent on PC on target network

1. Download the Discovery Agent from <a href="https://www.rapidfiretools.com/vs-downloads">https://www.rapidfiretools.com/vs-downloads</a>.

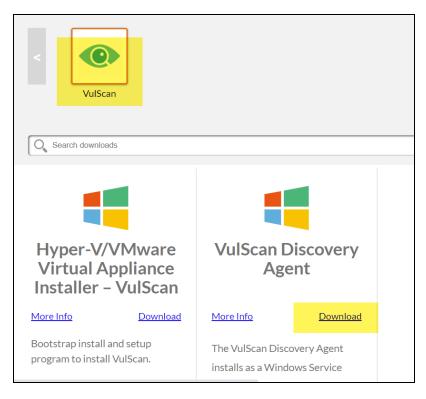

- 2. Open the app, proceed through the setup prompts, and click Install.
- 3. Confirm that you want to allow the Discovery Agent to make changes to your device. Once you finish the wizard, the Discovery Agents Installer will open.
- 4. Enter the install key that you generated in the previous step. Also enter a "label" to help you identify the device on which the agent is installed. You will later use the label to import the correct scan data into your assessment projects.

| 🔍 Disc | covery Agent Installer x                                                        |
|--------|---------------------------------------------------------------------------------|
|        |                                                                                 |
|        | Step 1: Enter Install Key                                                       |
|        | Enter the Install Key for this Installation                                     |
|        | 1c1b5355-5b78                                                                   |
|        | Enter a comment to help identify this computer (optional)                       |
|        | Work laptop                                                                     |
|        | Enter a "label" to make it easier to select and use Discovery Agents (optional) |
|        | Goodman Law                                                                     |
|        | Continue                                                                        |
|        |                                                                                 |
|        |                                                                                 |
|        | Privacy Policy Terms of Service                                                 |

Finally, enter an optional comment to help identify the PC hosting the Agent.

5. Next, **Confirm** the site and key details for the Discovery Agent.

| Q | Discovery Agent I                                          | nstaller                                                            |                            | x    |
|---|------------------------------------------------------------|---------------------------------------------------------------------|----------------------------|------|
|   |                                                            | Confirm Install<br>ack again if the Install Key i                   | -                          |      |
|   | Install Key:<br>Account<br>Site Name:<br>Comment<br>Label: | 1c1b5355<br>@D3M201103<br>Goodman Law<br>Work laptop<br>Goodman Law | Back Confirm               |      |
|   |                                                            |                                                                     | Privacy Policy Terms of Se | vice |

6. The installer will begin registering the Agent for your organization.

| ٩ | Discovery Agent In                                         | staller                                                                  |                | x                |
|---|------------------------------------------------------------|--------------------------------------------------------------------------|----------------|------------------|
|   | Step 3: I<br>Registering Ag                                | nstall<br>ent with your site                                             |                |                  |
|   | Site Key:<br>Account<br>Site Name:<br>Comment<br>Agent ID: | 098e 190b-a06e-4c9c-<br>PERF<br>AgentTesting<br>D<br><pending></pending> |                |                  |
|   |                                                            |                                                                          | Privacy Policy | Terms of Service |

7. Click Finish when complete.

| ٩ | Discovery Agent In                                         | staller                                     |                         | ×       |
|---|------------------------------------------------------------|---------------------------------------------|-------------------------|---------|
|   | Step 3: I                                                  |                                             |                         |         |
|   | Site Key:<br>Account<br>Site Name:<br>Comment<br>Agent ID: | 098e 190b<br>PER<br>Agent Testing<br>AGT-49 | Finish                  |         |
|   |                                                            |                                             | Privacy Policy Terms of | Service |

Step 3 — Confirm Discovery Agent install from your Organization

- 1. Once you've installed the Agent(s) on the target network, return to the portal and navigate to [Your Organization] > Discovery Agents.
- 2. Under installed Discovery Agents, you will see the new Agent.
- 3. The appliance status will appear as green once the Agent checks in with the

#### **RapidFireTools**<sup>®</sup>

#### RapidFire Tools Portal.

| Filter Organizations                                                                                                    | Organization Discovery Agents                                                                                                    |
|----------------------------------------------------------------------------------------------------|----------------------------------------------------------------------------------------------------|
| All Organizations     All Sites     ABLE Manufacturing West Coast     Accent Fit                                                | Install Key<br>af Sa4TH (S109-559-8024- Copy Regenerate                                                                                                    |
| Accent Fit - Guest Network Acres Goop Apple Annee Goop Bell Systems Boos Fet Og Utile Bus Company - Dayton Exemple Organization | Sun 12 Mon 2 Tue 2 Wed 1 The 2 Fri 2 Sat 12<br>Option<br>Application Whenshilly Scan (Windown)<br>Deep Fiel Scan<br>Repart Weeky<br>Configure                                                                                                    |
| Foresight Group Goodman Law Initiative Group Legal Pros Micro Consulting Micro Consulting Micro Porfessionals                   | Rear.         Image: Computer *         Last Scan         Discovery Agent ID *         Comment *         Label *         Update Status *         Last Check in *           •         K.APW         19-8pp-2022, 10:16 AM         AGT522L52         MacOS         MacOS Endpoint         up-to-date         19-8pp-2022, 229 FM         C |
| Nacho Town USA                                                                                                    | KNYYYY 1996/2222, 10.16 MW NU192032 W8003 CHIDOBIE UP1008EE 1996/2222, 2.39 YW 2 U 2023 09.19 0022 2023 09.19 0022                                                                                                    |

# Step 4 — (Optional) Enable Access for Site Admin and Technician Users

Next, you can optionally enable your Site Admin and Technician users to manage the Discovery Agents that you deploy. You can do this in two ways:

1. From your site, access **Roles**. Next to your Site Admin and/or Technician users, **turn on the slider**. These users can then access and manage Discovery Agents for the organization that contains the site.

| Home / Roles                      |            |                             |            |
|-----------------------------------|------------|-----------------------------|------------|
| Roles                             |            |                             |            |
| Site Admin                        | + Add User | Technician                  | + Add User |
| joe-admin-user@rapidfiretools.com | <b>D</b>   | wgibson@microconsulting.com | <b>1</b>   |
| mc-admin@microconsulting.com      | <b>D</b>   |                             |            |
| fkafka@microconsulting.com        | <b>D</b>   |                             |            |

2. Alternatively, if you want to enable access to Discovery Agents for all Site Admin

and/or Technician Users in the portal, navigate to global **Settings (Admin)** > **Users**. From the top-right page, select **Enable Discovery Agents for All Users**. All site-restricted Site Admin and Technician users can then manage Discovery

Agents for their assigned organizations and sites.

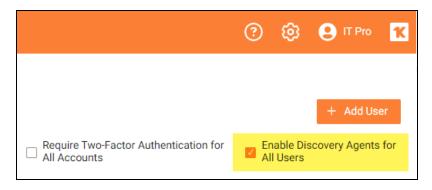

# Step 5 — Schedule Scans for Discovery Agent

Before you can collect data using the Discovery Agent, you must first schedule scans.

- 1. From the RapidFire Tools Portal, navigate to [Your Org] > Discovery Agents.
- 2. From **Scan Schedule**, select one or more days of the week for the agent(s) to perform scans. Then click **Apply**.
- 3. You can optionally enable the **Application Vulnerability Scan for Windows**. This scan will detect unpatched applications installed on the device and will generate patch-related vulnerability issues for your review. The scan analyzes the latest version of installed apps and does not detect backporting. See also <u>"Application</u> Vulnerability Scan for Windows" on page 219.

**Note:** The **Deep File Scan** is only used by Compliance Manager GRC at this time.

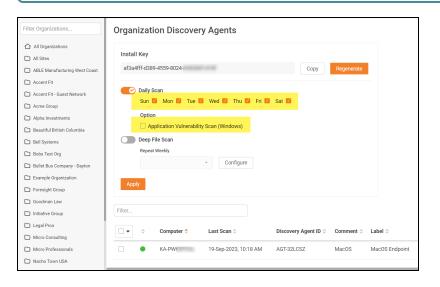

**RapidFireTools**<sup>®</sup>

Note: To avoid disruption during normal business hours, Agent scans begin at 2:00am on the selected days for the Time Zone that you set from global
Settings (Admin) > General > Time Zone. See also <u>"Set Time Zone" on page 142</u>.

Step 6 — Assign Labels to Agents

If you didn't assign a label to your agent(s), be sure to do so now. To assign labels to agents:

- 1. Navigate to [Your Organization] > Discovery Agents.
- 2. Select the agents where you want to add or edit labels.

|                     | Option Application Vulnerability Scan (Windows) Deep File Scan |            |                         |                      |                                  |
|---------------------|----------------------------------------------------------------|------------|-------------------------|----------------------|----------------------------------|
|                     | Repeat                                                         | Weekly     | • Configure             |                      |                                  |
| Appl                | У<br>Ф                                                         | Computer 🗢 | Last Scan 🔶             | Discovery Agent ID 🗇 | Comment ⇔                        |
| <ul> <li></li></ul> | •                                                              | DESKTOP-   | 19-Sep-2023,<br>4:18 PM | AGT-23               | 10.200.1.140                     |
|                     | •                                                              | DESKTOP-   | 19-Sep-2023,<br>4:18 PM | AGT-76               | DevTest Network<br>VulScan Agent |
| Showing 1           | I - 2 of 2                                                     | 2 Items    |                         |                      |                                  |

3. Click the Select All button, and then click Update Label.

| Con            | nputer ≑ | Last Scan 🗢          | Discovery Agent ID $\diamondsuit$ | Comment \$  | Label ≑     |
|----------------|----------|----------------------|-----------------------------------|-------------|-------------|
| 1 Selected     | w        | 03-Feb-2023, 3:02 PM | AGT-37B                           | Work laptop | Goodman Law |
| Run Scan Now   |          |                      |                                   |             |             |
| Update Now     |          |                      |                                   |             |             |
| Cancel Scans   |          |                      |                                   |             |             |
| Remove Agents  |          |                      |                                   |             |             |
| Update Comment |          |                      |                                   |             |             |
| Update Label 🖑 |          |                      |                                   |             |             |

4. Enter your label and click Save.

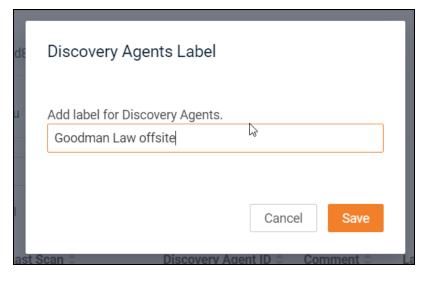

5. The label will be updated for the select agent(s).

| 10 | • | rows pe | er page 1  | of 1 K      | < > >                             |                |                           |
|----|---|---------|------------|-------------|-----------------------------------|----------------|---------------------------|
|    | • | \$      | Computer ≑ | Last Scan ≑ | Discovery Agent ID $\diamondsuit$ | Comment \$     | Label \$                  |
|    | ] | •       | KA-<br>PW  | NEVER       | AGT-01A                           | work<br>laptop | Goodman<br>Law<br>offsite |
|    |   |         |            |             |                                   |                |                           |

# Step 7 — Configure VulScan Agent Imports

Once you set up Discovery Agents, you can configure your VulScan site to import scan data from your deployed agents. Accomplish this by assigning the appropriate labels to pull the correct agent scan data into your site.

- 1. Navigate to VulScan > Settings > General.
- 2. Scroll down to Discovery Agents Scan Data Import Configuration.

| A 11-11-1          | Þ          |                                                       |
|--------------------|------------|-------------------------------------------------------|
|                    |            |                                                       |
| VulScan            | *          | Default Matching Rule ⑦                               |
| Dashboard          |            | Condition                                             |
| Scan Results       |            |                                                       |
| Settings           | *          | All selected attributes must match                    |
| Overview           |            | Select attributes (must select at least 1 attribute): |
| General            |            | MAC Address                                           |
| Report Preference  | s          | Hostname     IP Address                               |
| Scan Credentials   |            |                                                       |
| Custom Scan Prof   | iles       | 🖺 Save                                                |
| Scan and Notificat | tion Tasks |                                                       |
| Exclusion Rules    |            |                                                       |
| IT Complete        |            |                                                       |
| 🛱 Audit Log        |            | Discovery Agents Scan Data Import Configuration       |
| _                  |            | Labels                                                |
|                    |            | -                                                     |
|                    |            |                                                       |
|                    |            | Foresight on premise devices                          |
|                    |            |                                                       |

- From Labels, select the labels that designate the agents you wish to use for this site. You must have first created labels for your agents. See <u>"Step 6 Assign Labels to Agents" on page 214</u>.
- 4. Then click **Save**. Your VulScan site will then import scan data from the labeled agents. See <u>"How Scan Data Import Configuration Works" below</u>.

## How Scan Data Import Configuration Works

When you configure VulScan Agent imports, here is what will happen:

• By default, the **All** label is applied. This will import scans from **all Agents**, both with and without labels.

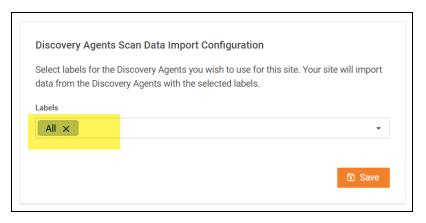

• If you leave the selector field **blank**, scans will be imported only from agents with **NO label**.

| Discovery Agents Scan Data Import Configuration                                                                                                    |        |  |  |  |
|----------------------------------------------------------------------------------------------------|--------|--|--|--|
| Select labels for the Discovery Agents you wish to use for this site. Your site will import data from the Discovery Agents with the selected labels. |        |  |  |  |
|                                                                                                    |        |  |  |  |
| Labels                                                                                                    |        |  |  |  |
|                                                                                                    | •      |  |  |  |
|                                                                                                    |        |  |  |  |
|                                                                                                    |        |  |  |  |
|                                                                                                    | 🕄 Save |  |  |  |

• When you select **exact labels**, only scans from agents with the **assigned labels** will be imported.

| Discovery Ag                                                                                | ents Scan D    | ata Import Config     | uration |        |  |
|---------------------------------------------------------------------------------------------|----------------|-----------------------|---------|--------|--|
| Select labels for the Discovery Agents you wish to use for this site. Your site will import |                |                       |         |        |  |
| data from the I                                                                             | Discovery Ager | nts with the selected | labels. |        |  |
| Labels                                                                                      |                |                       |         |        |  |
|                                                                                             |                |                       |         |        |  |
| Micro Pro                                                                                   | × H3 ×         | FirstInstallation     | ×       | •      |  |
|                                                                                             |                |                       |         |        |  |
|                                                                                             |                |                       |         |        |  |
|                                                                                             |                |                       |         | 🕄 Save |  |

#### **Remove Discovery Agents**

To remove Discovery Agents:

- 1. Access the Organization Discovery Agent page and ensure that the Discovery Agent to be removed is online. You cannot remove an Organization Discovery Agent that is offline.
- 2. **Select the checkbox** on the left of the Discovery Agent Appliance ID that is to be removed.
- 3. Select the **Remove Agents** menu option.

#### **RapidFireTools**<sup>°</sup>

| Option                         | n Vulnerabilit | y Scan (Windows) |                                  |                                                            |         |                             |                                         |                               |
|--------------------------------|----------------|------------------|----------------------------------|------------------------------------------------------------|---------|-----------------------------|-----------------------------------------|-------------------------------|
| Deep File Sca<br>Repeat Weekly |                | - Configure      |                                  |                                                            |         |                             |                                         |                               |
| ilter                          |                |                  |                                  |                                                            |         |                             |                                         |                               |
| 🕈 💠 Com                        | puter ≑        | Last Scan 💠      | Discovery Agent ID 💠             | Comment $\Rightarrow$                                      | Label 🗘 | Update Status               | 🗧 Last Check-in 🗘                       |                               |
|                                | puter 🗢        | Last Scan 0      | Discovery Agent ID<br>AGT-29GPKN | Comment ¢ DCMA BU of Alfredos Pizza Cafe Computer Endpoint | Label 🗘 | Update Status<br>up-to-date | Last Check-in ⇒<br>19-Oct-2023, 3:09 PM | / 8                           |
| Selected                       | -              |                  |                                  |                                                            |         |                             |                                         | <ul><li>ℓ</li><li>€</li></ul> |

- 4. The Discovery Agent will be removed from the Organization Discovery Agent Page.
- 5. Finally, uninstall the Discovery Agent app from the device. See also <u>"Uninstall Script</u> for Discovery Agent" on page 227.

You cannot remove an Organization Discovery Agent that is offline; you will receive the error message pictured below.

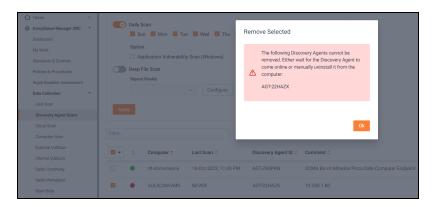

## Application Vulnerability Scan for Windows

If you have deployed Discovery Agents for VulScan, enable the **Application Vulnerability Scan for Windows** to detect unpatched applications installed on endpoints. VulScan will then generate patch-related vulnerability issues for your review. The scan analyzes the latest version of installed apps and does not detect backporting.

Follow these steps to enable Application Vulnerability Scanning for Windows:

## Step 1 — Deploy Discovery Agents on Endpoints

First, install Discovery Agents on each endpoint that you want to scan. See <u>"Enable</u> <u>Discovery Agents for Local Data Collection (VulScan)</u>" on page 207 for complete instructions.

## Step 2 — Enable Application Vulnerability Scan for Windows for Discovery Agents

- 1. From your Organization, navigate to Discovery Agents.
- 2. From the Organization Discovery Agents scan settings, enable **Application Vulnerability Scanning (Windows)**.

| Organizatio                        | on Discover        | y Agents                      |                                   |              |              |
|------------------------------------|--------------------|-------------------------------|-----------------------------------|--------------|--------------|
| Install Key                        |                    |                               |                                   |              |              |
| 18dd8286-c9ef                      | f-42c6-9409-effb1b | 77e543                        |                                   | Copy         |              |
| Daily Sc<br>Sun<br>Option<br>Apply | Mon Tue            | e Wed Thu<br>y Scan (Windows) | 🕻 Fri 🕻 Sat                       |              |              |
| Filter                             |                    |                               |                                   |              |              |
| ÷                                  | Computer ≑         | Last Scan ≑                   | Discovery Agent ID $\updownarrow$ | Comment ≑    | Label ≑      |
|                                    | DESKTOP-           | 09/10/2023,<br>2:02 AM        | AGT-23                            | 10.200.1.140 | 10.200.1.140 |

**RapidFireTools**°

## Step 3 — Review Application Vulnerabilities

Once you enable application vulnerability scanning, VulScan will generate notifications regarding unpatched applications. You can review these from **VulScan** > **Scan Results**.

| an Resu<br>By Issue | By Device             |                                                                                                    |                               |                                         |
|---------------------|-----------------------|----------------------------------------------------------------------------------------------------|-------------------------------|-----------------------------------------|
| Scan Date R         | ange: Last 30 Days    | ~ Cr                                                                                                    | itical                        | 🛓 Generate Reports                      |
| CVSS                | Filter: All           | ·                                                                                                    | gh                            |                                         |
| Scan                | Type: Discovery Agent | - 8 MM                                                                                                    | edium                         |                                         |
| Quick               | Filter:               |                                                                                                    |                               |                                         |
|                     | CISA's Known          | Exploited Vulnerabilities                                                                                                    | one                           | Mark Selected as False Positive         |
| s                   | Severity/CVSS 😄       | Issue $\Rightarrow$                                                                                                    | Affected Nodes $\updownarrow$ | Last Detected $\ensuremath{\hat{\phi}}$ |
| 6                   | 1.5                   | Google Chrome Medium Risk Vulnerability (CVE-2013-6662)<br>DID: b925d5824d39716d13931917075b1558dr3ad72458bbd8888ee46bd7d92223bb<br>CVE: CVE-2013-6662   | 6                             | 09/20/2023 05:25:22 PM                  |
| 4                   | 1.3                   | Google Ohrome Medium Risk Vulnerability (CVE-2023-4901)<br>010: bb2c625070/f51d9452x295/f5b27ca90b6eca92118eb3ade401d8164835c86a32<br>CVE: CVE-2023-4901 | 4                             | 09/20/2023 05:25:22 PM                  |
| 7                   | .5                    | Zoom High Reik Vulnerability (CVE-2023-22881)<br>OID: 457084317b668844befa8da3549f6a1641dead8df88ebe67e9889bbca44e6f1a<br>CVE: CVE-2023-22881            | 2                             | 09/20/2023 05:25:22 PM                  |
| 7                   | .5                    | Zoom High Risk Vulnerability (CVE-2023-22882)<br>OID: Scub lafbc302111a5273ac6691de91455988dd5ae78068b6f89b3e994b73263b<br>CVE: CVE-2023-22882           | 2                             | 09/20/2023 05:25:22 PM                  |

## Install Linux and macOS Discovery Agents

The help topic below demonstrates how to use scripts to deploy the Discovery Agent on Linux and macOS devices.

First, <u>"Find and Copy Install Key for Discovery Agents" below</u>. Then, run the install using the scripts below for Linux or macOS devices:

- "Default Scripted Linux Install" on the next page
- "Default Scripted macOS Install" on page 223

#### Find and Copy Install Key for Discovery Agents

In order to deploy the Agent with the scripts below, you will first need the **Install Key** for the Discovery Agent.

1. First, find and copy the **Install Key**. From the Organization where you wish to deploy the agent, click **Discovery Agents**.

| Organizations                    |                                |                   | @ Ø       | e IT Pro K       |
|----------------------------------|--------------------------------|-------------------|-----------|------------------|
| Sites                            |                                | Discovery Agents  | Move Site | + Add Site       |
| All 89 Compliance Manager GRC 35 | Cyber Hawk 3 Network Detective | Pro 32 VulScan 19 |           |                  |
| Search keywords                  | A                              | I Site Types      | ~         | 89 of 89 Results |
| Site ≑                           | Organization $\doteqdot$       | Site Type 🔶       | To Do     | ÷                |
| Acme GRC Project                 | 123                            | 0                 |           |                  |
| Dynamic Medical Systems          | 123                            | 8                 |           |                  |
| Ghost Technologies               | 123                            | 8                 |           |                  |
| Granite Dynamics                 | 123                            | 8                 |           |                  |
| Macro Solutions                  | 123                            | 8                 |           |                  |
| Micro Solutions                  | 123                            | 0                 |           |                  |

2. Generate and copy the Install Key. The exact Install Key should be inserted in

place of the <install\_key> tag in the scripts below.

| Bell Systems                                    |                 |  |  |  |  |  |  |
|-------------------------------------------------|-----------------|--|--|--|--|--|--|
| Bell Systems / Discovery Agents                 |                 |  |  |  |  |  |  |
| Organization Discovery Agents                   |                 |  |  |  |  |  |  |
| Install Key                                     |                 |  |  |  |  |  |  |
| ebbb74a6-2b25-41f2-9b6a-4333                    | Copy Regenerate |  |  |  |  |  |  |
| Daily Scan                                      |                 |  |  |  |  |  |  |
| Option Application Vulnerability Scan (Windows) |                 |  |  |  |  |  |  |
| Deep File Scan                                  |                 |  |  |  |  |  |  |
| Repeat Weekly                                   |                 |  |  |  |  |  |  |
| ✓ Configure                                     |                 |  |  |  |  |  |  |

#### Default Scripted Linux Install

**Note:** Commands must be executed by a user with super user privileges (i.e., root) or using the 'sudo' command.

curl -0

```
https://download.rapidfiretools.com/download/discoveryagent-
install-linux.tar.gz
```

```
tar zxf discoveryagent-install-linux.tar.gz
```

```
./discoveryagent-install-linux --install
```

```
/opt/discoveryagent/discoveryagent -register -installkey
<install key> -comment "my comment" -label "my label"
```

**Note:** Do not use the < and > characters when you enter the install key. For the optional comment and label, only use quotation marks if your entry is two or more words.

|     |       | System Requirements        |
|-----|-------|----------------------------|
| Har | dware | Less than 20 MB disk space |

|          | System Requirements                                                                                                    |  |  |  |  |
|----------|----------------------------------------------------------------------------------------------------|--|--|--|--|
| Software | <ul> <li>Linux Operating System that employs Systemd (system daemon) for service management. (Note that most modern Linux distributions employ this method by default.)</li> <li>YUM, APT, or ZIPPY installed for package management.</li> <li>.NET 6.0 Runtime The following software packages. (The app will install these packages if they are not already present.) o curl o unzip</li> </ul> |  |  |  |  |
| Other    | Install Key for Discovery Agent.                                                                                                    |  |  |  |  |
| prereqs  |                                                                                                    |  |  |  |  |

#### Default Scripted macOS Install

Before you can install a macOS Discovery Agent, you must first install the correct .NET 6.0 Runtime version on the target device. To do this:

- 1. Identify the chip type used on the target macOS device (**ARM64** or **x64**). <u>Refer to</u> this guide to for help determining the chip type for your macOS device.
  - Mac computers with an Apple chip (M1, M2, or M3) use the **ARM64** architecture.
  - Mac computers with an Intel chip use the x64 architecture.
- 2. Ensure the correct version of .Net 6.0 Runtime (ARM64 or x64) is installed on the target device. See <u>Download .NET 6.0</u> for the ARM64 and x64 versions of .NET 6.0 Runtime.

**Note:** Commands must be executed by a user with super user privileges (i.e., root) or using the 'sudo' command.

```
curl -0
https://download.rapidfiretools.com/download/discoveryagent-
install-osx.tar.gz
```

tar zxf discoveryagent-install-osx.tar.gz

```
./discoveryagent-install-osx --install
```

```
/opt/discoveryagent/discoveryagent -register -installkey
<install_key> -comment "my comment" -label "my label"
```

**Note:** Do not use the < and > characters when you enter the install key. For the optional comment and label, only use quotation marks if your entry is two or more words.

|          | System Requirements                                                                                                    |  |  |  |  |
|----------|----------------------------------------------------------------------------------------------------|--|--|--|--|
| Hardware | Less than 20 MB disk space                                                                                                    |  |  |  |  |
| Software | <ul> <li>macOS 10.15 "Catalina" or higher</li> <li>.NET 6.0 Runtime (ARM64 or x64)</li> <li>The following software packages. (The app will install these packages if they are not already present.)</li> <li>o curl</li> <li>o unzip</li> </ul> |  |  |  |  |
| Other    | Install Key for Discovery Agent.                                                                                                    |  |  |  |  |
| prereqs  |                                                                                                    |  |  |  |  |

#### **Install Script Options**

```
Note: Replace discoveryagent-install-linux with discoveryagent-install-osx on macOS.
```

./discoveryagent-install-linux --help

Syntax: discoveryagent-install-linux [command] [options]

#### commands:

--version|-v

--help|-h

```
--check-prereqs|-c
```

```
--install-missing-pkgs
```

**Note:** --install will do this automatically. Only use this option to install the pkgs without doing the full install.

--download-bundle

--url [url]

Overrides the URL used for downloading the install bundle.

--install

--install-dir [install dir]

Defaults to /opt/discoveryagent

--url [url]

Overrides the URL used for downloading the install bundle.

--bundle [install bundle zip file]

Use an install bundle already on the local machine.

```
--verify-install
```

--uninstall

#### Options:

--force

Non-interactive mode. Does not prompt for confirmation.

#### **RapidFireTools**<sup>®</sup>

## Silent Install for Discovery Agent (Windows)

Use the commands below in a batch file, Powershell Script, or similar, to perform a silent install for the Discovery Agent. You can combine these commands with others you may use for your agent deployments.

1. First, find and copy the **Install Key**. From the Organization where you wish to deploy the agent, click **Discovery Agents**.

| Organizations                            |                             |                  | @ @       | e IT Pro 🕻       |
|------------------------------------------|-----------------------------|------------------|-----------|------------------|
| Sites All 89 Compliance Manager GRC 35 C | yber Hawk 3 Network Detecti | Discovery Agents | Move Site | + Add Site       |
| Search keywords                          |                             | All Site Types   | ~         | 89 of 89 Results |
| Site ≑                                   | Organization $\Rightarrow$  | Site Type 🔶      | To De     | ¢.               |
| Acme GRC Project                         | 123                         |                  |           |                  |
| Dynamic Medical Systems                  | 123                         | 8                |           |                  |
| Ghost Technologies                       | 123                         | 8                |           |                  |
| Granite Dynamics                         | 123                         | 0                |           |                  |
| Macro Solutions                          | 123                         | ⊗                |           |                  |
| Micro Solutions                          | 123                         | 0                |           |                  |

2. Generate and copy the Install Key.

| Bell Systems                                    |      |            |  |  |  |  |
|-------------------------------------------------|------|------------|--|--|--|--|
| Bell Systems / Discovery Agents                 |      |            |  |  |  |  |
| Organization Discovery Agents                   |      |            |  |  |  |  |
| Install Key                                     |      |            |  |  |  |  |
| ebbb74a6-2b25-41f2-9b6a-4333                    | Сору | Regenerate |  |  |  |  |
| Daily Scan                                      |      |            |  |  |  |  |
| Option Application Vulnerability Scan (Windows) |      |            |  |  |  |  |
| Deep File Scan<br>Repeat Weekly                 |      |            |  |  |  |  |
| ✓ Configure                                     |      |            |  |  |  |  |

- 3. Next, download the agent on the target device. You can use this URL: https://download.rapidfiretools.com/download/DiscoveryAgent.msi
- 4. Save the agent installer in the same location where you will run the batch file.
- 5. Next, use the following two commands. Replace <your key> with the value for the Install Key that you copied earlier.

#### To install the agent:

msiexec /qn /i DiscoveryAgent.msi /L\*V install-silent.log

To bind the agent to your site:

"C:\Program Files (x86)\DiscoveryAgent\Agent\bin\registerdevice.exe" -installkey <your key> (without the <>)

You can also append a label and comment to the command above. Example:

```
"C:\Program Files (x86)\DiscoveryAgent\Agent\bin\register-
device.exe" -installkey <your key> -label "Your Label" -
comment "Your Comment" (without the <>)
```

#### Uninstall Script for Discovery Agent

Use the command below to uninstall Discovery Agents:

**Important:** This command will not remove the Agent from appearing in the RapidFire Tools Portal. If you wish to uninstall an Agent, we recommend that you first remove it from the Portal. While the Agent is online, use the **Remove Agents** option from **[Your Organization]** > **Discovery Agents**, then run the command below on the device that hosts the agent. See the "Enable Discovery Agents" topic for a complete walkthrough.

msiexec /x DiscoveryAgent.msi /L\*V uninstall-silent.log

## Portable VulScan Set Up

The **Portable VulScan (PVS)** appliance allows you to use one scan appliance to assess multiple VulScan Sites. This is especially useful if you want to deploy VulScan from a physical device that you move from site to site. In this way, you can perform internal vulnerability scans for multiple sites without using up your allotment of VulScan site licenses.

Portable VulScan differs from the standard VulScan appliance only in the ability to move PVS between sites. Once you assign a PVS to a site, you will configure internal scan and notification tasks exactly the same way.

This topic presents the workflow for using PVS to perform internal vulnerability scans for your sites.

#### Step 1 — Provision Portable VulScan Appliance

Contact your RapidFire Tools account representative to provision a Portable VulScan appliance.

#### Step 2 — Install Portable VulScan Appliance on target Network

Next, you need to install the PVS appliance on your chosen device. Download the appliance installer and refer to the installation guide at <u>https://www.rapidfiretools.com/vs-downloads</u>.

During the install process, be sure to select **Portable VulScan appliance** from the available VulScan appliance types.

| 😫 Vulnerability Scanner Installer - v20 | 121.10.08.01 — 🗆 X                                                                                                    |
|-----------------------------------------|----------------------------------------------------------------------------------------------------|
| ✔Install Target                         | Scanner Type                                                                                                    |
| ✓ Requirements (Hyper-V)                | Scanner Type                                                                                                    |
| ✓ RapidFire Tools Credentials           | Internal Vulnerability Scanner<br>Internal Vulnerability Scanners are assigned to single sites for the purpose of scanning an internal network.                                                                                                  |
| Scanner Type                            | C External Vulnerability Scanner                                                                                                    |
| Appliance ID                            | External Wuhrenbillty Scanners can be shared by multiple sites for the purpose of scanning external facing<br>IP Addresses only.<br>Please assure the External Vulnerability Scanner is not installed on the same network that is to be scanned. |
| Download VMs                            | Portable Vulnerability Scanner     Portable Vulnerability Scanners are assigned to single sites for the purpose of scanning an internal network.                                                                                                 |
| Install Folder                          | Fortable vulnerability ocariners are assigned to single sites for the purpose of scanning an internal network.                                                                                                    |
| Virtual Switches                        |                                                                                                    |

## Step 3 — Create VulScan Site and opt not to provision appliance

While you can use Portable VulScan with your existing sites, you can also create VulScan "shell" sites to use with PVS without consuming your VulScan licenses. To do this:

- 1. From the RapidFire Tools Portal, click Add Site and create a new VulScan Site.
- 2. Before you finish creating the site, select "**No**" when prompted to provision a new internal VulScan appliance for the site.

| Add Site                                                    |                                              |
|-------------------------------------------------------------|----------------------------------------------|
| Automatically provision Internal Vu<br>Ves<br>No            | Inerability Scanner for the new site?        |
| You are about to create a n<br>against your licensed total. | ew <b>VulScan</b> site. This site will count |
|                                                             | Back Confirm                                 |

#### Step 4 — Assign Portable VulScan Appliance to Site

Next, connect the PVS appliance to the target network. It must have internet access to check in and become available to assign to your site. Then assign the Portable VulScan appliance to your site.

1. From [Your VulScan Site] > Home > Data Collectors, click Provision Vulnerability Scanner.

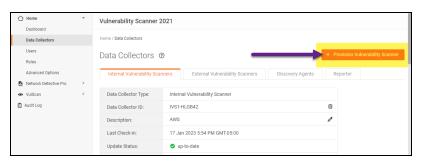

2. Select **Portable Vulnerability Scanner**. Then choose the **PVS appliance ID** from the drop-down menu and then **Confirm**.

| Provison No | ew Vulnerability Scanner             |     |    |
|-------------|--------------------------------------|-----|----|
| Select typ  | e of vulnerability scanner to insta  | Ш.  |    |
| O Ne        | w Internal Vulnerability Scanner     |     |    |
| O Ne        | w External Vulnerability Scanner     |     |    |
| 🔵 Exi       | sting External Vulnerability Scanner |     |    |
|             | EVS-FTTJ71                           |     | Ŧ  |
| • Poi       | table Vulnerability Scanner          |     |    |
|             | PVS-GWSK25                           |     | •  |
|             | PVS-GWSK25                           |     |    |
|             |                                      | Yes | No |

The PVS appliance will appear under the site Data Collectors.

#### Step 5 — Set Up and Perform Internal Scan and Notification Tasks

Once you install the appliance and it appears online, configure internal scan and notification tasks in exactly the same way you would with the standard internal scan appliance. See:

- "Create Internal Scan Task" on page 20
- "Create Notification Tasks" on page 30
- https://www.rapidfiretools.com/vs-downloads

#### Step 6 — Remove PVS appliance from Site

Once you perform one or more internal scans for your site and are satisfied with the results, you can remove the PVS appliance from the site and deploy it elsewhere. To do this:

- 1. Navigate to [Your VulScan Site] > Home > Data Collectors.
- 2. Next to the PVS appliance, click the trash icon. Confirm that you wish to remove the appliance.

| Data Collector Type:   | Portable Vulnerability Scanner |
|------------------------|--------------------------------|
| Data Collector ID:     | PVS-BT                         |
| Description:           | The only true PVS on this Site |
| Last Check-in:         | 13 Oct 2021 5:59 PM GMT-04:00  |
| Update Status:         | 🕏 up-to-date                   |
| Manage Data Collector: | • Run                          |

- 3. When you remove a PVS appliance from a VulScan Site, the following will occur:
  - Your current and queued scan jobs and notification tasks for PVS will be removed for the Site
  - The internal vulnerability and other scan data will remain and can be reviewed from the Scan Results dashboard
  - The removed PVS appliance will become available to be assign to another VulScan Site

#### Step 7 — Assign PVS appliance to new VulScan Site

Now you're ready to move your Portable VulScan appliance to a new site to continue your internal scanning! See <u>"Step 4 — Assign Portable VulScan Appliance to Site" on</u> page 229.

# Enable Global Two-Factor Authentication (2FA) for Portal Users

#### Step 1 — Master user enables 2FA for all portal users

First, the user in the "Master" admin role – usually the user who initially provisions and first accesses the account – must enable global 2FA from the RFT portal global settings.

To do this:

- 1. Access the portal as the **Master admin**. Check with your team or Kaseya Account Representative if you're uncertain which user has been assigned this role.
- 2. After login, navigate to global **Settings (Admin)** > **Users**.
- 3. From the **Users** panel, click **Require Two-Factor Authentication for All Accounts** from the right page.

| Micro Consulting                                                         |       | Organizations               |                |                                    |                                                                         | ?     | ම     | IT Pro                     | ĸ          |
|--------------------------------------------------------------------------|-------|-----------------------------|----------------|------------------------------------|-------------------------------------------------------------------------|-------|-------|----------------------------|------------|
| <ul> <li>General</li> <li>Branding</li> </ul>                            |       | Global Settings / Users     |                |                                    |                                                                         |       |       |                            |            |
| <ul> <li>Connections</li> </ul>                                          |       | Users ⑦                     |                |                                    |                                                                         |       |       | + Add Us                   | er         |
| Admin Alerts                                                             |       | Search                      | Q All          | - 🖬 Re                             | equire Two-Factor<br>uthentication for All Accou                        | ints  | Enabl | le Discovery Aç<br>I Users | jents      |
| Compliance Manager GRC                                                   | Þ     | Username 🗢                  | Display Name 🗘 | Global Access Level $\diamondsuit$ | Site Level Access $\Rightarrow$                                         | 2FA ‡ |       |                            |            |
| <ul> <li>VulScan</li> <li>Service Plans</li> </ul>                       | ь<br> | atech@zephyr-pros.com       | A Tech         | Site Restricted                    | Zephyr Pros<br>(Internal Auditor)                                       | No    |       | 0                          | Ì          |
| ଟ Email Groups                                                           |       | billfoyers@itsolutions.com  | Bill Foyers    | Site Restricted                    | Salient Industries<br>(Reports Viewer)                                  | Yes   |       | 0 1                        | 1          |
| <ul> <li>IT Complete</li> <li>License Usage</li> <li>API Keys</li> </ul> | •     | btech@zephyr-pros.com       | B Tech         | Site Restricted                    | Zephyr Pros<br>(Subject Matter<br>Expert)                               | No    |       | 0                          | 1          |
|                                                                          |       | bv-admin@microsolutions.com | BV             | Admin                              | Al-Tota Voltan<br>Davidson Alexan<br>Nacional Alexan<br>Nacional Alexan | No    |       | 2024.02.27                 | ∎<br>-1904 |

**Note:** Site Admins, as well as Global Admin and Master users, must configure 2FA regardless of this setting.

#### Step 2 — Portal user logs in and sets up 2FA Access

Once the Master admin enables global 2FA, other portal users follow these steps.

**Note:** You will require a **mobile device** and the **Google Authenticator** app to complete this process.

- 1. Access the Portal and log in.
- 2. You will be prompted to set up 2FA. Click Generate Secret Key.

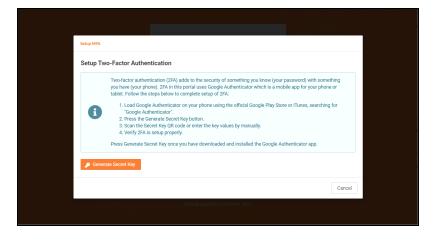

**Note:** If you have not done so already, download and install the Google Authenticator app on your mobile device.

- 3. From the app, click + to add a new 2FA account.
- 4. Select **QR code**, and use your mobile device to scan the QR code that appears in the Portal.

| Setup MFA                |                                                                                                    |
|--------------------------|----------------------------------------------------------------------------------------------------|
| Setup Tw                 | vo-Factor Authentication                                                                                                    |
|                          |                                                                                                    |
| Secret Key (T<br>MJ5HF22 | ext)<br>2VLBCDMNZ22MQJQEXKZPDOTRXD                                                                                                    |
|                          | Using the Google Authenticator app, enter for the latest login code. The code will change periodically. If the code<br>has changed, simply re-enter the code and press Verify again. Two-factor authentication will not be enabled until<br>verification is complete. |
| G                        |                                                                                                    |
| Login Code               |                                                                                                    |
|                          |                                                                                                    |

5. A setup confirmation modal will appear. Click OK.

| Setup Two-Factor Authentication (2FA) has been enabled. You will be asked to provide a code every time you login, and to disable ZFA in the future. | Setup MFA         |                                                                                               |                                        |
|----------------------------------------------------------------------------------------------------|-------------------|-----------------------------------------------------------------------------------------------|----------------------------------------|
| to disable 2FA in the future.                                                                                                    | Setup Two-Facto   | r Authentication                                                                              |                                        |
| Patrovid Europa Passances?                                                                                                    | Two-Fail to disab | ctor Authentication (2FA) has been enabled. You will be asked to pro<br>le 2FA in the future. | ovide a code every time you login, and |
|                                                                                                    |                   |                                                                                               | ок                                     |
| Log in<br>Or<br>Cog in with IT Complete                                                                                                    |                   |                                                                                               |                                        |
| Or                                                                                                    |                   |                                                                                               |                                        |
| C Log in with IT Complete                                                                                                    |                   |                                                                                               |                                        |
|                                                                                                    |                   |                                                                                               |                                        |
|                                                                                                    |                   |                                                                                               |                                        |
|                                                                                                    |                   |                                                                                               |                                        |
|                                                                                                    |                   |                                                                                               |                                        |

## Step 3 — Portal Users enter Authentication Code after initial login

Once both the Master admin and individual portal users enable 2FA access, **all portal users must enter a one-time Authentication Code to access the Portal**. In this way, you can greatly enhance the security of the portal experience for all users.

| Verification  Liter the current code from the Google Authentication application.  Muthematication Code  Verify |  |
|----------------------------------------------------------------------------------------------------|--|
| Help.& Support   © Kaseya 2022                                                                                 |  |

## Import IT Glue Organizations

You can import your IT Glue organizations directly into the RapidFire Tools Portal. This streamlines the process of onboarding IT Glue users who wish to leverage the RFT Portal's suite of IT and compliance assessment offerings.

Likewise, you can optionally synchronize your IT Glue org names with the imported orgs in the RFT Portal. Whenever you change the name of an org in ITGlue, that change will be reflected in the RFT Portal.

**Note:** You must subscribe to IT Glue Enterprise to access this feature.

Here's how to enable this feature:

#### Step 1 — Create and Copy API Key in IT Glue

First, you need to set up an API Key in IT Glue.

1. Create one or more **Organizations** in IT Glue. You will later select one of these orgs to send your data to the right place. You create new Organizations from the **Organizations** tab in IT Glue.

| Dashboard Organizati        | ons My Tasks Global | Account | Q Search | <b>0</b> - | - 1   |
|-----------------------------|---------------------|---------|----------|------------|-------|
| Organizations               |                     |         |          |            |       |
| <ul> <li>Recents</li> </ul> |                     |         |          | 📩 Import   | + New |
|                             |                     |         |          |            |       |
| SR                          |                     |         |          |            |       |
| Sandbox RFT                 |                     |         |          |            |       |
| Sandbox RFT                 |                     |         |          |            |       |

2. Create an IT Glue API Key for your use during integration and set up. You can do this from **Account > API Keys**.

| Das | shboard | Organiz | ations | My Tasks | Global    | Account |        |    |       |  |
|-----|---------|---------|--------|----------|-----------|---------|--------|----|-------|--|
| A   | ccount  |         |        |          |           |         |        |    |       |  |
|     | Sett    | ings    | 6      |          |           |         |        |    |       |  |
|     | Gener   | al      | Brandi | ing      | Authentic | ation   | API Ke | ys | Theme |  |

#### **RapidFireTools**<sup>®</sup>

| Custom API Keys                |                                                  |                      |                 |     | 1          |             |
|--------------------------------|--------------------------------------------------|----------------------|-----------------|-----|------------|-------------|
| The IT Glue API is a RESTful A | API that can be used to manage and retrieve info | ormation. Learn more |                 |     | 1          |             |
| rft_                           | ITG.614                                          | Revoke               | Password Access | -   | l          |             |
| kreed_                         | ITG.0d6                                          | Revoke               | Password Access | -   | l          |             |
| rft_                           | ITG.2eb                                          | Revoke               | Password Access | -   | l          |             |
| Enter Name                     |                                                  | Generate API Key     | Password Access | -   | l          |             |
|                                |                                                  | _                    |                 | +   | l          |             |
|                                |                                                  |                      |                 |     |            |             |
| Important                      | For your reference                               | e, save a c          | opy of the A    | PIk | ey outside | e of IT Glu |

- Step 2 Enable Connection to IT Glue from Portal Global Settings
  - 1. Next, from the RapidFire Tools Portal, navigate to global **Settings (Admin)** > **Connections**.
  - 2. From Your Connections, click Add.

| Organizations                           |                             |                |                      | @ @      | <b>9</b> IT F | Pro 1          |
|-----------------------------------------|-----------------------------|----------------|----------------------|----------|---------------|----------------|
| obal Settings / Connections             |                             |                |                      |          |               |                |
| onnections ③                            |                             |                |                      |          |               |                |
| our Connections                         |                             |                | _                    |          |               | - Add          |
| Name ≑                                  | Туре ≑                      | Login ≑        |                      |          |               |                |
| Migration Connection<br>for rapidfire_c | ConnectWise<br>REST         | 101101-0017018 |                      |          | b             | <b>1</b>       |
| IT Glue                                 | IT Glue                     | *****          | Set Up Organizations | Sync Now | 00 🖉          | <b>1</b>       |
| IT Glue                                 | IT Glue                     | *****          | Set Up Organizations | Sync Now | 00 🖉          | <b>1</b>       |
| IT Glue                                 | IT Glue                     | *****          | Set Up Organizations | Sync Now | 00 🖉          | •              |
| Datto Unified<br>Continuity             | Datto Unified<br>Continuity | 1011           |                      |          | b             | <b>1</b>       |
| Dark Web ID                             | Dark Web ID                 | 1              |                      |          | 6             | •              |
| BMS HIPAA                               | Kaseya BMS                  |                |                      |          | 2024.02       | 2.27-1904<br>D |

3. Select IT Glue from the drop-down menu and enter the API Key.

#### 4. Click Test Login.

| Add Connection                                                                                                    |
|----------------------------------------------------------------------------------------------------|
| API Key to get started.                                                                                                    |
| <ul> <li>Additional setup may be necessary to configure the API user in the<br/>specific ticketing system. Please refer to the configuration<br/>documentation.</li> </ul> |
| Connection Type *                                                                                                    |
| – Choose Connection Type – 🗸 👻                                                                                                    |
| Autotask                                                                                                    |
| ConnectWise                                                                                                    |
| ConnectWise REST                                                                                                    |
| IT Glue                                                                                                    |
| Kaseya BMS                                                                                                    |
| TigerPaw                                                                                                    |
|                                                                                                    |
| Cancel Test Login                                                                                                    |

#### **RapidFireTools**\*

| s/Connections     | Add Connection                                                                                                    |          |
|-------------------|----------------------------------------------------------------------------------------------------|----------|
| nection           | Organizations with ongoing updates. Enter an IT Glue<br>API Key to get started.                                                                |          |
| AA Conno<br>Dings | Additional setup may be necessary to configure the API user in the specific ticketing system. Please refer to the configuration documentation. | nd       |
|                   | -                                                                                                    | / Compan |
| wk Secu           | Connection Type *                                                                                                    | iired)   |
| 10                | API Key *                                                                                                    | ired)    |
| D HIPAA S         | ITG.286cadc21790t                                                                                                    | ired)    |
|                   | Region *                                                                                                    |          |
|                   | North America 👻                                                                                                    |          |
|                   |                                                                                                    |          |
|                   | Cancel Test Login                                                                                                    |          |
|                   |                                                                                                    |          |

5. Next select the **Organization Status** and **Organization Types** to delimit the categories of orgs imported into the RapidFire Tools Portal.

| Add Connection                                                                  |
|---------------------------------------------------------------------------------|
| Select organization statuses and types to sync with the RapidFire Tools portal. |
| Organization Status                                                             |
| Active                                                                          |
| Inactive                                                                        |
| Organization Types                                                              |
| Cancellation                                                                    |
| Competitor                                                                      |
| Customer                                                                        |
| Dead                                                                            |
| Internal                                                                        |
| Lead                                                                            |
| Other                                                                           |
| Partner                                                                         |
| Prospect                                                                        |
| Vendor                                                                          |
| ← Back Save                                                                     |
|                                                                                 |
|                                                                                 |
| Note: These fields are configured in IT Glue.                                   |

- 6. Click Save.
- 7. Your new Connection will appear under Your Connections.

#### Step 3 — Set Up Organizations

Once you set up the Connection with IT Glue, you then have the options of 1) reviewing imported orgs and editing how they map with existing RFT portal orgs, and 2) importing new orgs from IT Glue into the portal.

1. From My Connections, click Set Up Organizations.

| 9        | Global Settings / Connections |            |            |                      |        |
|----------|-------------------------------|------------|------------|----------------------|--------|
| d<br>⊕   | Connections @                 |            |            |                      |        |
| ф<br>Q   | Your Connections              |            |            |                      | + Add  |
| ø        | Name ¢                        | Type 💠     | Login 💠    |                      |        |
| •        | BMS HIPAA Connection          | Kaseya BMS |            |                      | D 🛈    |
| ii<br>Gr | IT Glue                       | IT Glue    | ****       | Set Up Organizations | II 🖉 🗒 |
| ⊟<br>©   | Site Mappings                 |            |            |                      | + Add  |
| ଚ        | Site 💠                        | Connection | ÷          | Account / Company    |        |
|          | Cyber Hawk Secure Demo Site   | BMS HIPAA  | Connection | (not required)       | Ŵ      |
|          | KSV Demo                      | BMS HIPAA  | Connection | (not required)       | Ŵ      |
|          | My Demo HIPAA Site            | BMS HIPAA  | Connection | (not required)       | Ŵ      |
|          |                               |            |            |                      |        |

2. If you already have an org in the RFT Portal with the same name as an IT Glue org, the two orgs will be matched automatically. You can click the X to remove the mapping if you wish.

| <ul> <li>Connections</li> <li>Admin Alerts</li> <li>Users</li> </ul> |                     | Organizations<br>tch existing organizations | s to IT Glue organizations.          |         |                                     |
|----------------------------------------------------------------------|---------------------|---------------------------------------------|--------------------------------------|---------|-------------------------------------|
| S Compliance Manager GRC                                             | ▶ Filter colu       | mns or search keywords.                     |                                      |         | 6 of 6 results                      |
| VulScan     Service Plans                                            | Add                 | from IT Glue                                |                                      |         |                                     |
| Email Groups                                                         | Organiza            | tion                                        | IT Glue Organization                 | Rem     | ove Matching                        |
| Data Collectors                                                      | ABLE Ma             | nufacturing HQ                              | ABLE Manufacturing HQ                | ×       |                                     |
| <ul> <li>IT Complete</li> <li>License Usage</li> </ul>               | Acme Or             | ganization                                  | None                                 |         |                                     |
|                                                                      | Example             | Organization                                | None                                 | Х       |                                     |
|                                                                      | Micro Co            | nsulting                                    | None                                 | Х       |                                     |
|                                                                      | NETWOR              | K ORGANIZATION ITG                          | NETWORK ORGANIZATION ITG             | Х       |                                     |
|                                                                      | Smith Sc            | hool Bus Company                            | Smith School Bus Company             | ×       |                                     |
|                                                                      | Save<br>Pressing sa | Cancel                                      | g and rename the current Organizatic | on name | e to the IT Glue Organization name. |

- 3. To import IT Glue orgs, click **Add from IT Glue**.
- 4. Select the orgs to add from the drop-down menu. Then click Add.

| lue<br>INS                       | Add From ITGlue                                                                                 |
|----------------------------------|-------------------------------------------------------------------------------------------------|
| ations to IT Glue organizations. | Select your organizations from ITGlue to automatically create RapidFire Tools<br>organizations. |
| IT Glue Organization             | Select multiple  Blue Bird Bus Company                                                          |
| ABLE Manufacturing HQ<br>None    | Back Add                                                                                        |
| None                             | ×                                                                                               |
| None                             | x                                                                                               |

5. The imported orgs will appear. Once more, you can see their names in the RFT Portal as well as IT Glue.

#### Step 4 — Synchronize Org Names with IT Glue

Once you import orgs from IT Glue into the RFT Portal, the org names will be synchronized; changes to org names in IT Glue will regularly update the corresponding org names in the RFT Portal.

You can view these mappings from Your Connections > Set Up Organizations.

**Note:** The sync is limited to org names and works one way from ITGlue into the RFT Portal. Note also that deleting orgs in the RFT Portal will not delete orgs in IT Glue.

#### Pause Org Name Synchronization

To stop synchronizing org names, find the ITGlue connection and click the pause button.

| Micro Consulting                                                                                                  |             | Organizations                                                      |                             |                            |                      | @ @      | 9 | IT Pro | ĸ          |
|----------------------------------------------------------------------------------------------------|-------------|--------------------------------------------------------------------|-----------------------------|----------------------------|----------------------|----------|---|--------|------------|
| <ul> <li>③ General</li> <li>✔ Branding</li> <li>④ Connections</li> <li>↓ Admin Alerts</li> <li>▲ Users</li> </ul> |             | Global Settings / Connections<br>Connections ③<br>Your Connections | Туре 🗢                      | Login ¢                    |                      |          | I | + A    | dd         |
| Compliance Manager GRC Ketwork Detective Pro VulScan                                                              | +<br>+<br>+ | Migration Connection<br>for rapidfire_c                            | ConnectWise<br>REST         | Login (                    |                      |          |   | 0      | Û          |
| Email Groups                                                                                                    | ŀ           | IT Glue                                                            | IT Glue                     | ******                     | Set Up Organizations | Sync Now | ⊳ | 0      | Ū          |
| Data Collectors     IT Complete                                                                                   | •           | IT Glue                                                            | IT Glue                     | ******                     | Set Up Organizations | Sync Now | ⊳ | 1      | Û          |
| <ul> <li>License Usage</li> <li>API Keys</li> </ul>                                                               |             | IT Glue                                                            | IT Glue                     | *****                      | Set Up Organizations | Sync Now | ⊳ | 0      | Û          |
| Success                                                                                                    | was pa      | Datta Unified                                                      | Datto Unified<br>Continuity | 10111                      |                      |          |   | 0      | Û          |
| successfully.                                                                                                    | muo po      |                                                                    | Dark Web ID                 | Rentire (regulation of the |                      |          |   |        | Û          |
|                                                                                                    |             | BMS HIPAA                                                          | Kaseya BMS                  | 1000000                    |                      |          |   | 02.27  | ー1904<br>値 |

**To resume** synchronizing org names, find the ITGlue connection and click the **play** button.

| Micro Consulting                                            |         | Organizations                 |                             |                                 |                      | ?  | ¢      | 8   | IT Pro       | K           |
|-------------------------------------------------------------|---------|-------------------------------|-----------------------------|---------------------------------|----------------------|----|--------|-----|--------------|-------------|
| General                                                     |         | Global Settings / Connections |                             |                                 |                      |    |        |     |              |             |
| 🖌 Branding                                                  |         |                               |                             |                                 |                      |    |        |     |              |             |
| Onnections                                                  |         | Connections ③                 |                             |                                 |                      |    |        |     |              |             |
| Admin Alerts                                                |         | Your Connections              |                             |                                 |                      |    |        |     | + A          | dd          |
| 2 Users                                                     |         |                               |                             |                                 |                      |    |        |     |              |             |
| Compliance Manager GRC                                      | Þ.      | Name ≑                        | Type 🗘                      | Login 🗘                         |                      |    |        |     |              |             |
| Q Network Detective Pro                                     | Þ       | Migration Connection          | ConnectWise                 | The Contraction of the Contract |                      |    |        |     | 0            | Û           |
| <ul> <li>VulScan</li> </ul>                                 | Þ       | for rapidfire_c               | REST                        |                                 |                      |    |        |     | <sup>p</sup> | 0           |
| E Service Plans                                             | Þ       | IT Glue                       | IT Glue                     | ******                          |                      |    |        |     |              | ~           |
| Email Groups                                                |         | 11 Glue                       | 11 Gide                     |                                 | Set Up Organizations | Sy | nc Now | 03  | Ø            | Û           |
| Data Collectors                                             |         | IT Glue                       | IT Glue                     | *****                           | Set Up Organizations | Sv | nc Now | 03  | 0            | Û           |
| C IT Complete                                               | Þ.      |                               |                             |                                 | out op organizatione |    |        |     | 5            |             |
| 1 License Usage                                             |         | IT Glue                       | IT Glue                     | *****                           | Set Up Organizations | Sy | nc Now | 00  | 0            | Û           |
| 🖉 API Keys                                                  |         |                               |                             |                                 |                      |    |        |     |              |             |
| Success                                                     |         | Datta Unified                 | Datto Unified<br>Continuity | Mark .                          |                      |    |        |     | 0            | Û           |
| <ul> <li>IT Glue integration w<br/>successfully.</li> </ul> | vas sta | rted X                        | Dark Web ID                 | 1                               |                      |    |        |     | 0            | Û           |
|                                                             |         | BMS HIPAA                     | Kaseya BMS                  | (matters)                       |                      |    |        | 202 | 02.2         | 7-1904<br>1 |

#### Import IT Glue Orgs when Creating New Organizations

Once you set up a connection with IT Glue, you can also import IT Glue orgs from the RFT Portal orgs page:

- 1. Click Add Organization from the RFT Portal home page.
- 2. Click Add from IT Glue.

| RapidFireTools                                                         | Organizations        | @ ® ·                                                                                                    | e firstname        |
|------------------------------------------------------------------------|----------------------|----------------------------------------------------------------------------------------------------|--------------------|
| Filter Organizations                                                   | Organizations        | Add Organization                                                                                                    | + Add Organization |
| All Organizations                                                      | ABLE Manufacturing   | Organization Name* Add from IT Glue Fit - Guest Network :                                                                                                    |                    |
| All Sites     ABLE Manufacturing West Coast                            | C 0 Sites            | tes                                                                                                    |                    |
| Accent Fit     Accent Fit - Guest Network                              | Acme Group           | Organization names must start with an alphanumeric character,<br>may only include alphanumeric characters, dash, and space and<br>must be less than 50 characters long. |                    |
| Acme Group                                                             | 3 Sites              | Cancel Confirm                                                                                                    |                    |
| Alpha Investments     Beautiful British Columbia                       | Bell Systems         | Jus Company - Dayton                                                                                                    |                    |
| Bell Systems                                                           |                      |                                                                                                    |                    |
| <ul> <li>Bobs Test Org</li> <li>Bullet Bus Company - Dayton</li> </ul> | Cyber Hawk Site - Co | per : Example Organization : Foresight Group :                                                                                                    |                    |
| Cyber Hawk Site - Cooper                                               |                      | 4 Sites     7 Sites                                                                                                    | 2024.02.27-1904    |

3. Select one or more IT Glue orgs from the drop-down menu and click Add.

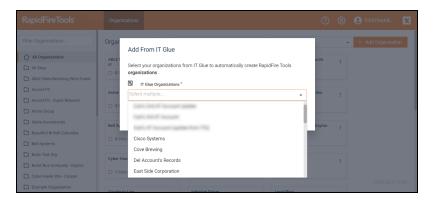

#### **RapidFireTools**<sup>\*</sup>

## License Usage (Global Settings)

From global **Settings (Admin)** > License Usage, you can see a breakdown of your available licenses for Compliance Manager GRC, VulScan, and Cyber Hawk.

Here you can see a license usage for each site – including the number of devices identified at the site during the most recent scan. Contact your sales representative to request additional licenses.

| <ul><li>i General</li><li>𝔐 Branding</li></ul>             |   | Global Settings / License Usage |       |                        |                       |
|------------------------------------------------------------|---|---------------------------------|-------|------------------------|-----------------------|
| <ul> <li>Connections</li> </ul>                            |   | License Usage 110 o             | f 200 | Compliance Manager 🗸 👻 | Request More Licenses |
| Admin Alerts                                               |   | Site Name ≑                     |       | # Devices 🔶            | License Usage ≑       |
| Compliance Manager GRC                                     | ÷ | 100000 M                        |       | 60                     | 1                     |
| <ul> <li>Network Detective Pro</li> <li>VulScan</li> </ul> | • | 1007764                         |       | 49                     | 1                     |
| E Service Plans                                            | • | 1. (10%) (10%) (ar 17%)         |       | 16                     | 1                     |
| 🔂 Email Groups                                             |   | 100.000.000                     |       | 9                      | 1                     |
| IT Complete                                                |   | Your Secured Company            |       | 7                      | 1                     |
| 2 License Usage                                            |   | 100 Tel: (01 100 100 1          |       | 5                      | 1                     |
| 🖉 API Keys                                                 |   | Security Solutions Agency       |       | 4                      | 1                     |

A Site License will be automatically consumed whenever the number of detected devices exceeds 250. For example:

- When 0 to 250 devices are detected, one Site License will be used
- When 251 Devices are detected, a second Site License will be used
- When 501 Devices are detected, a third Site License will be used, and so on

Use the drop-down menu to filter between Compliance Manager GRC, VulScan, and Cyber Hawk site license usage.

| Global Settings / License Usage |            |                    |   |                       |  |  |  |  |  |
|---------------------------------|------------|--------------------|---|-----------------------|--|--|--|--|--|
| License Usage                   | 110 of 200 | Compliance Manager | • | Request More Licenses |  |  |  |  |  |
|                                 |            | Compliance Manager |   |                       |  |  |  |  |  |
| Site Name 🌩                     |            | VulScan            |   |                       |  |  |  |  |  |
|                                 |            | Cyber Hawk         |   |                       |  |  |  |  |  |
|                                 |            |                    |   |                       |  |  |  |  |  |
|                                 |            |                    |   |                       |  |  |  |  |  |